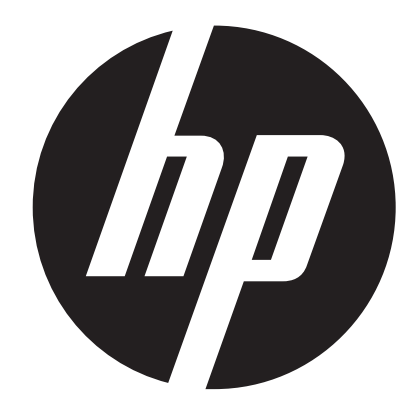

d3000

Digital Camera Digitalkamera Appareil photo numérique macchina fotografica digitale Cámara digital 數碼相機 數碼相机

> User Manual Benutzerhandbuch Manuel de l'utilisateur Manuale Utents Manual del usuario 使用說明書 使用说明書

# Índice

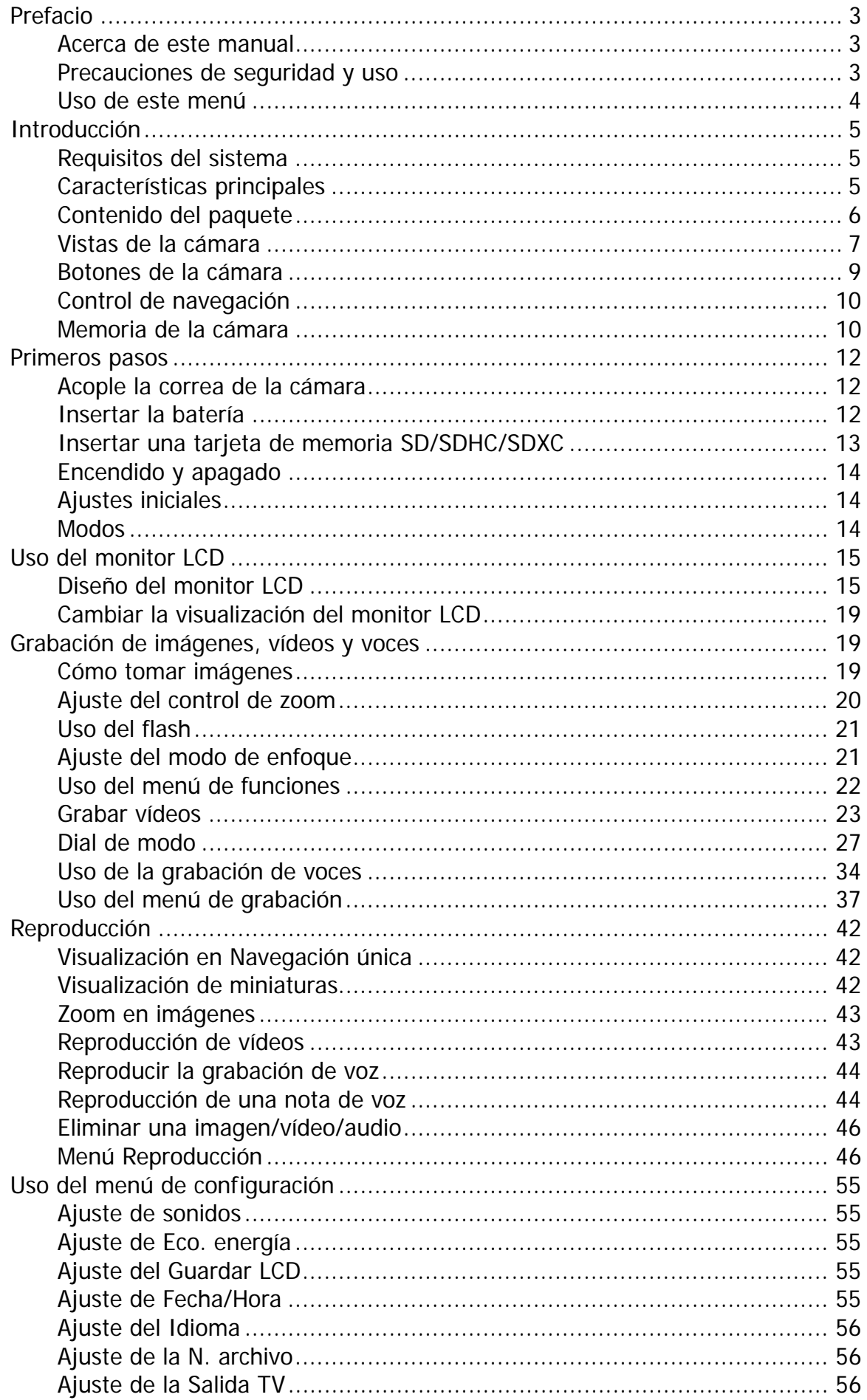

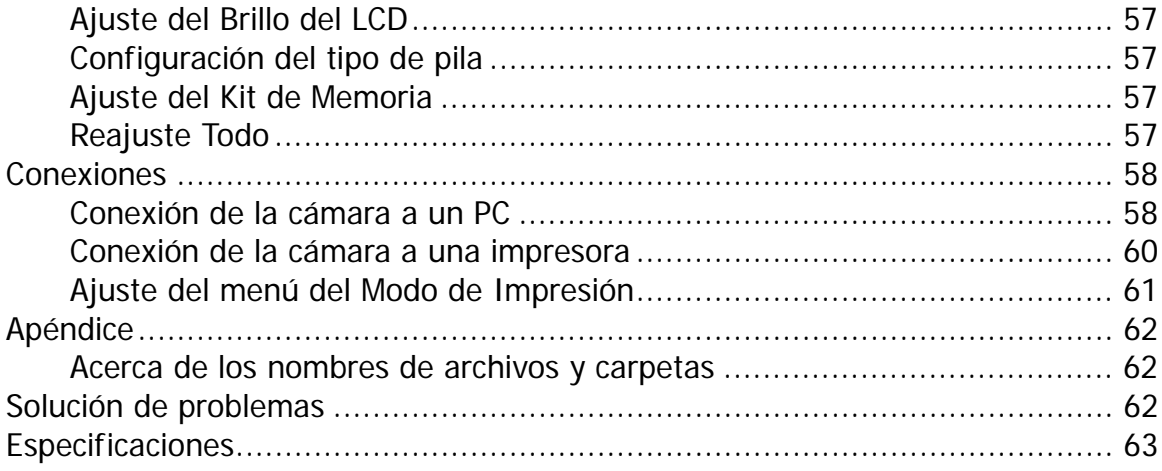

# Prefacio

## **Acerca de este manual**

Este manual está diseñado para ayudar al usuario a utilizar la nueva cámara digital. Toda la información que en él aparece es tan precisa como es posible pero está sujeta a cambio sin previo aviso.

### **Copyright**

Este manual contiene información protegida por los derechos de propiedad intelectual. Reservados todos los derechos. Queda prohibida la reproducción total o parcial de este manual por cualquier medio mecánico, electrónico o de cualquier otro tipo, sin el consentimiento previo y por escrito del fabricante.

© Copyright 2011

## **Cumplimiento de la Comisión federal de comunicaciones (FCC, Federal Communications Commission)**

Este equipo ha sido sometido a prueba y se ha determinado que cumple los límites establecidos para ser clasificado como dispositivo digital de la Clase B de acuerdo con la Sección 15 del Reglamento FCC. Dichos límites se han establecido para proporcionar una protección razonable frente a las interferencias perjudiciales causadas por la instalación de la unidad en un domicilio privado. Este equipo genera, utiliza y puede irradiar energía de radiofrecuencia y, si no se instala y utiliza de acuerdo con las instrucciones, puede causar interferencias perjudiciales en las comunicaciones de radio. Sin embargo, no hay garantía alguna de que no haya interferencias en una instalación en particular. Si este equipo produce interferencias en la recepción de señales de radio o televisión, lo que se puede determinar encendiendo y apagando el equipo, el usuario puede intentar corregirlas adoptando una o varias de las siguientes medidas:

- Cambiar la orientación o la ubicación de la antena receptora.
- Aumentar la separación entre el equipo y el receptor.
- Conectar el equipo a una toma de corriente que se encuentre en un circuito distinto al que está conectado el receptor.
- Solicitar ayuda a su distribuidor o a un técnico de radio/TV con experiencia.

Aviso: es necesario un cable de alimentación protegido para cumplir los límites de emisión FCC y evitar interferencias con la recepción de fuentes de radio y televisión. Utilice únicamente cables protegidos para conectar dispositivos de E/S a este equipo. Cualquier cambio o modificación que no se haya aprobado expresamente por el fabricante, puede anular la garantía y el contrato de servicio técnico.

## **Declaración de conformidad**

Este dispositivo cumple la Sección 15 del Reglamento FCC. Su utilización está sujeta a las condiciones siguientes:

- Este dispositivo no puede causar interferencias perjudiciales.
- Que el dispositivo acepte toda interferencia recibida, incluidas aquellas que puedan provocar un funcionamiento no deseado.

### **Reconocimiento de marca registrada**

Windows XP/Vista/Win7 son marca registradas de Microsoft Corporation en EE. UU. y/o en otros países. Windows es un término abreviado que se refiere al sistema operativo Microsoft Windows. Todos los demás nombres de compañías y productos son marcas comerciales o registradas de sus respectivos propietarios.

## **Precauciones de seguridad y uso**

### **Información relacionada con la cámara**

- No desmonte ni intente reparar la cámara por sí mismo.
- No exponga la cámara a la humedad ni a temperaturas extremas.
- Deje que la cámara se caliente cuando se produzca un cambio brusco de temperatura de frío a calor.
- No toque el objetivo de la cámara.
- No exponga el objetivo a la luz directa del sol durante prolongados períodos de tiempo.
- No utilice productos químicos corrosivos, disolventes ni detergentes fuertes para limpiar el producto. Limpie el producto con un paño suave ligeramente humedecido.
- No deje que la cámara choque con objetos ni coloque objetos pesados encima de ella.

### **Información relacionada con la batería**

- Apague la cámara antes de instalar o quitar la batería.
- Utilice solamente el tipo de baterías y cargador incluidos con la cámara. Si utiliza otros tipos de batería o cargador el equipo puede resultar dañado y la garantía quedar anulada.
- Si inserta la batería al revés puede provocar daños en el producto y posiblemente originar una explosión.
- Cuando la cámara se utiliza durante un periodo prolongado de tiempo, es normal que el cuerpo de la cámara se caliente.
- Descargue todas las fotografías y retire la batería de la cámara si va a almacenar ésta durante un prolongado período de tiempo.
- El tipo de batería y el nivel de carga de la batería pueden provocar que el objetivo quede atascado.
- Riesgo de explosión si se utiliza si la pila se reemplaza por otra del tipo incorrecto. Deshágase de las baterías usadas siguiendo las instrucciones.

## **Uso de este menú**

Los símbolos utilizados en este manual se explican a continuación:

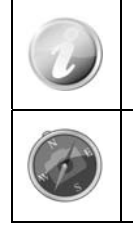

Esto indica información útil al utilizar su cámara.

Esto indica un mensaje importante que deberá leerse antes de utilizar la función.

# Introducción

Enhorabuena por la compra de su nueva cámara digital.

Con esta cámara inteligente de última generación, la captura de imágenes digitales de alta calidad es rápida y fácil.

## **Requisitos del sistema**

Para obtener el máximo rendimiento de la cámara, su PC debe cumplir los siguientes requisitos del sistema:

#### **Para Windows:**

- Windows XP/Vista/Win7
- Procesador: Pentium II 450MHz o superior
- Memoria: 512 MB como mínimo
- Espacio en disco duro: 200 MB como mínimo
- monitor en color de 16 bits
- Microsoft DirectX 9.0C
- Puerto USB y unidad de CD-ROM

#### **Para Macintosh:**

- Power Mac G3 o posterior
- Mac OS 10.3.X  $(X=0-9)$  ~ 10.6.6 o posterior
- Memoria: 512 MB como mínimo
- Q. Time player ver. 6.0.3 o superior
- Puerto USB y unidad de CD-ROM

## **Características principales**

- Resolución de 16 megapíxeles
- Zoom digital de hasta 5x y zoom óptico de hasta 21x
- Monitor LCD en color de 3,0 pulgadas
- Memoria flash interna de 128 MB con tarjeta SD/SDHC/SDXC externa opcional
- Compatible con 4 GB de tarjeta SD y hasta 32 GB de tarjeta SDHC y 64 GB de tarjeta SDXC
- Interfaz con botones de fácil uso
- Compatibilidad con DCF, DPOF, PictBridge
- Presentación para revisar imágenes fijas
- Salida de A/V para ver imágenes, vídeos y audio en el televisor
- Puerto USB para transferir imágenes, vídeos y audio a su PC

## **Contenido del paquete**

Compruebe el contenido del paquete de la cámara. Debe incluir los siguientes artículos:

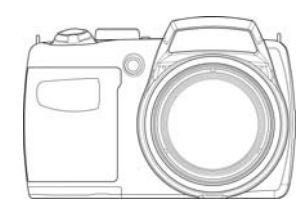

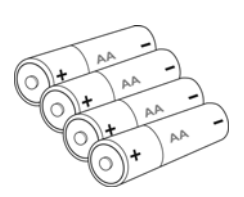

Cámara digital Pila AA (4 unidades)

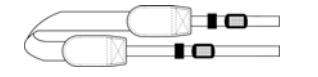

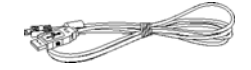

Correa Cable USB

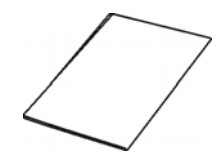

Guía de inicio rápido

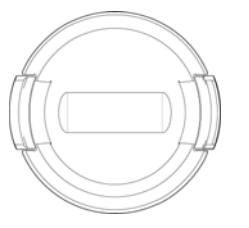

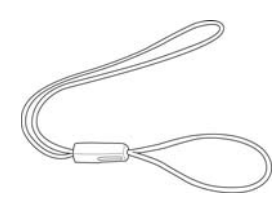

Tapa del objetivo Correa del objetivo

## **Vistas de la cámara**

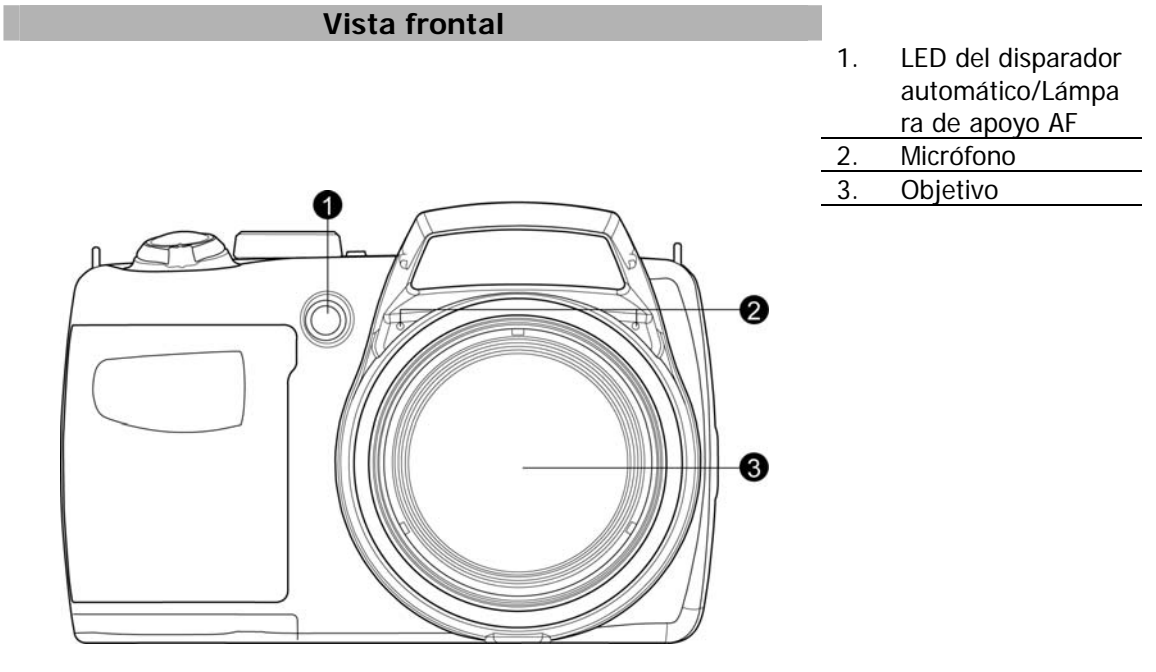

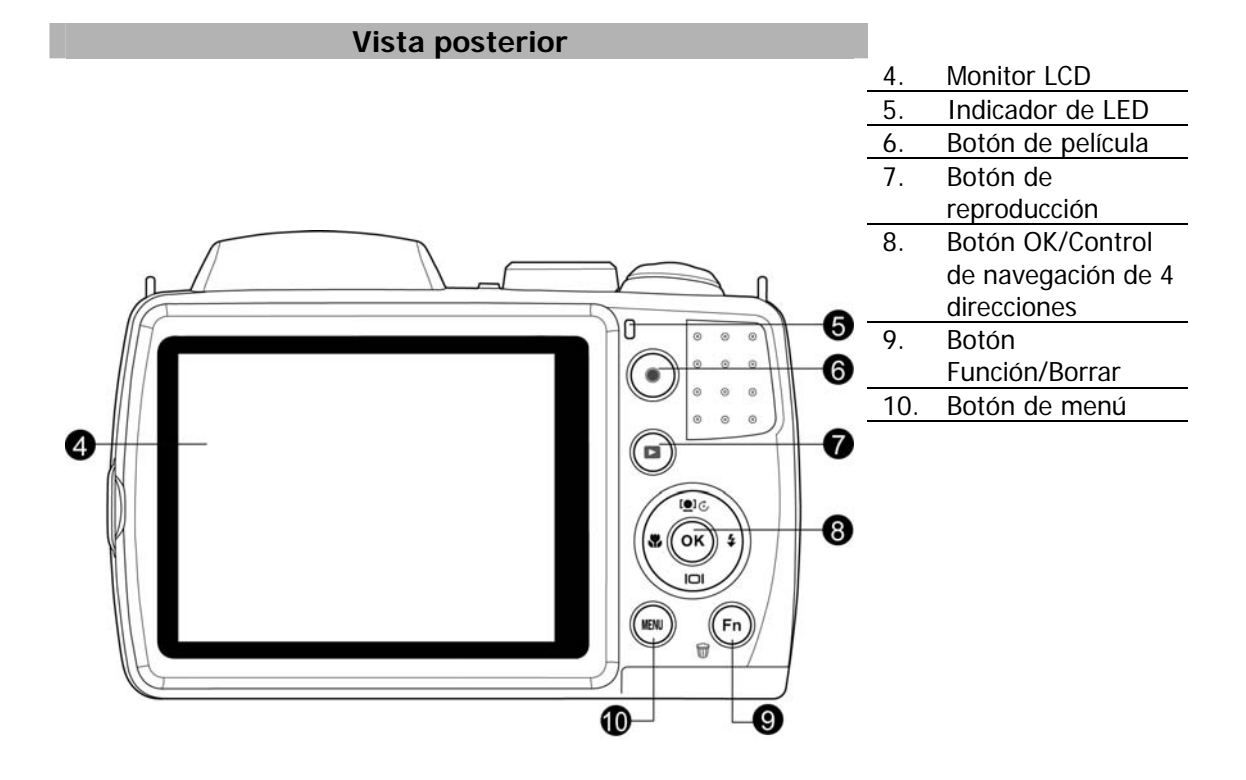

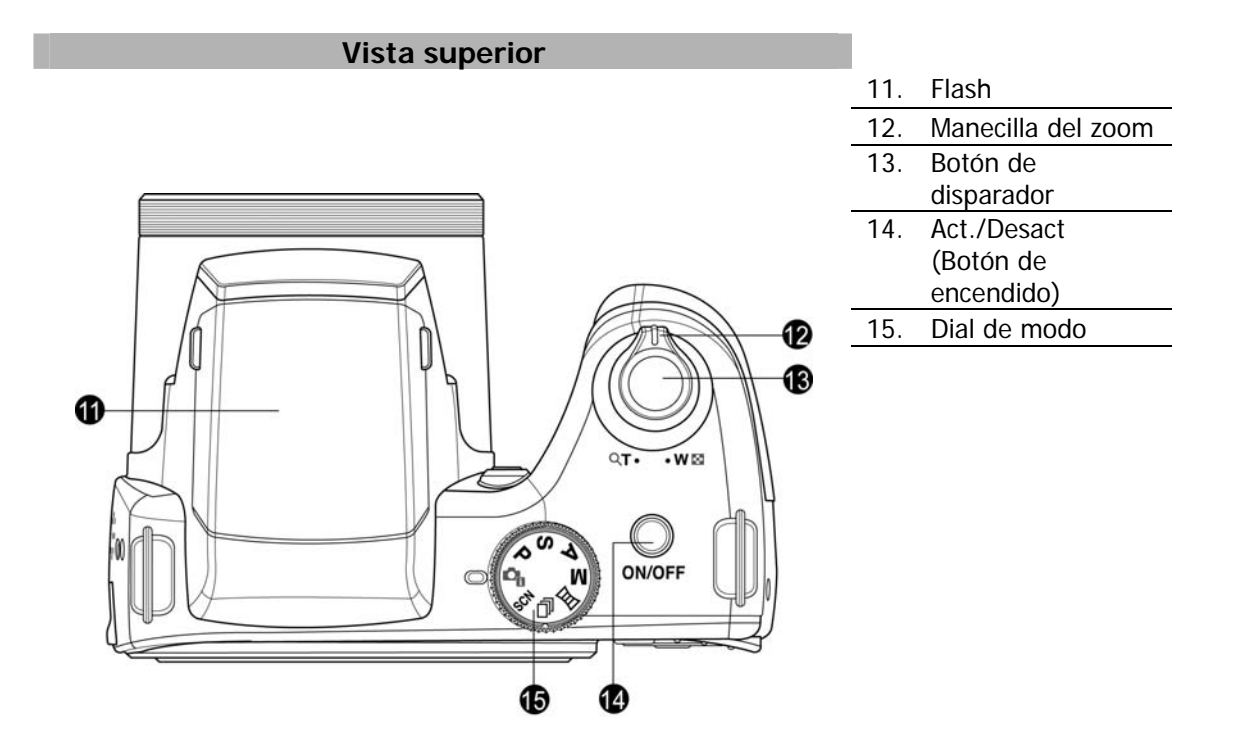

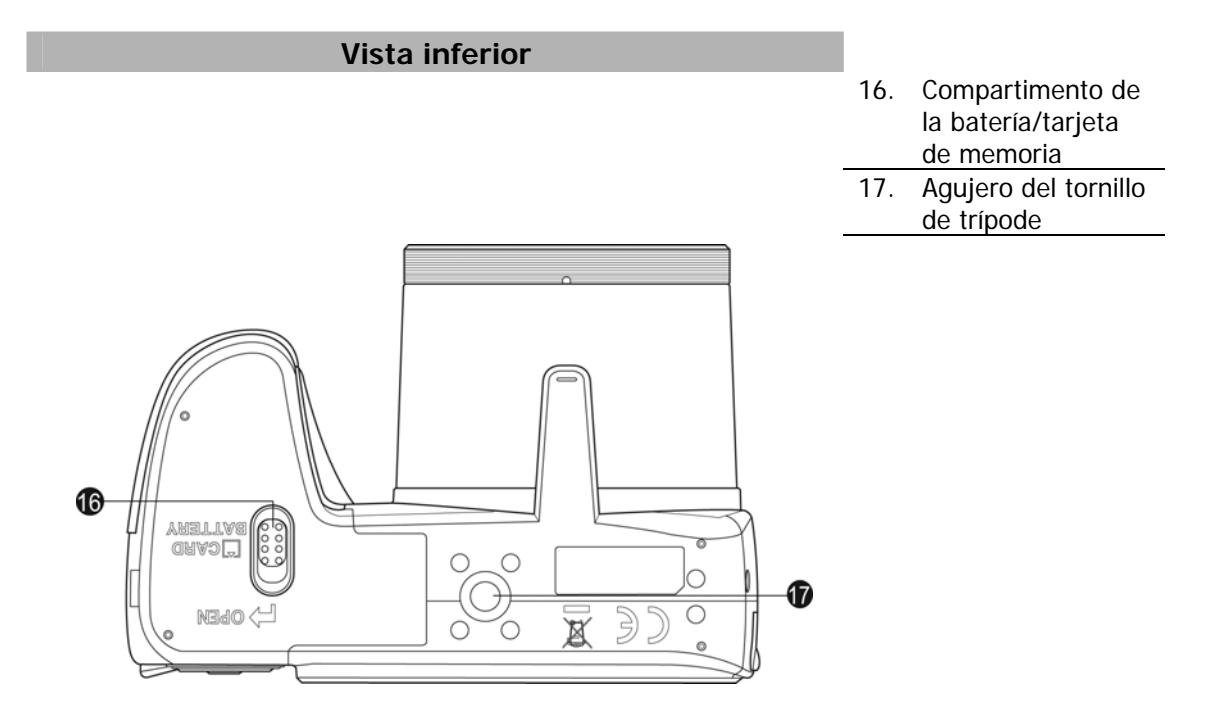

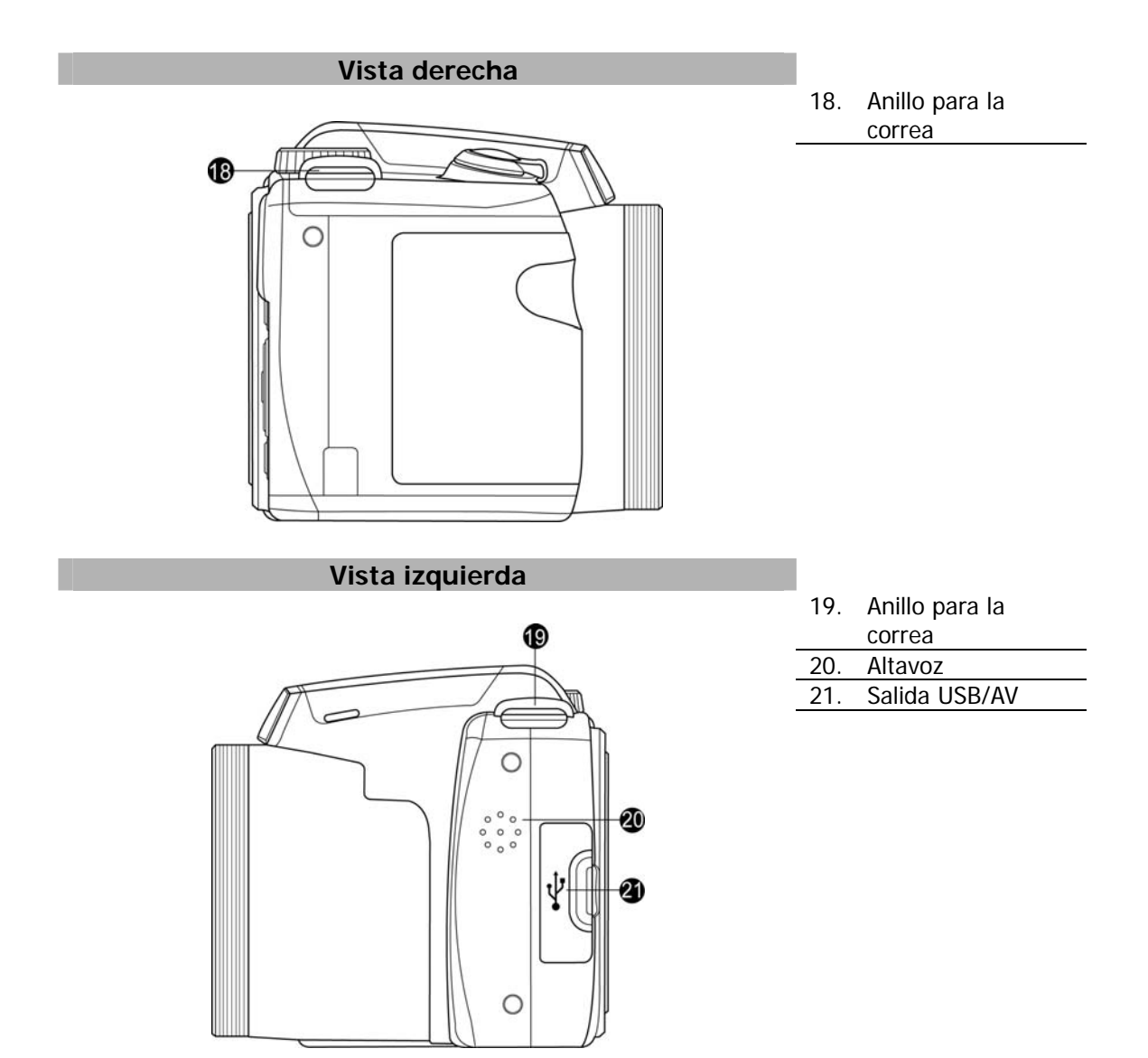

## **Botones de la cámara**

Su cámara está equipada con distintos botones para una facilidad de uso.

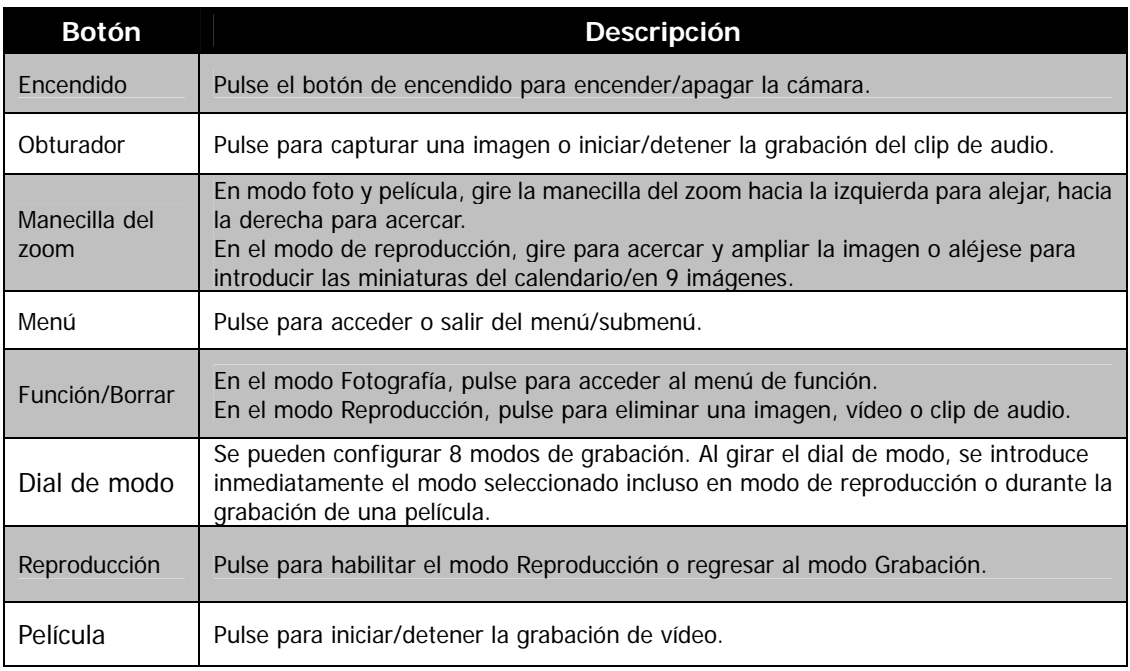

## **Control de navegación**

El **control de navegación de 4 direcciones** y el botón **OK** permiten acceder a los distintos menús disponibles en el menú OSD (Visualización en pantalla). Puede definir gran cantidad de configuraciones para garantizar unas imágenes y vídeos con los mejores resultados. A continuación se muestran las funciones de estos botones:

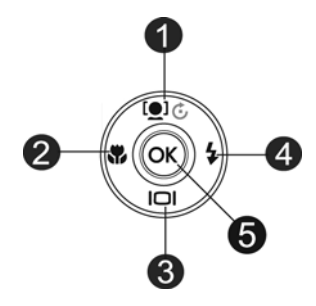

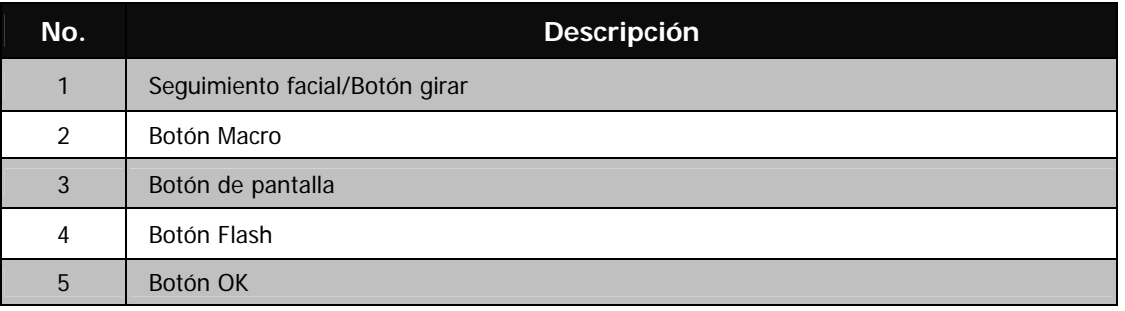

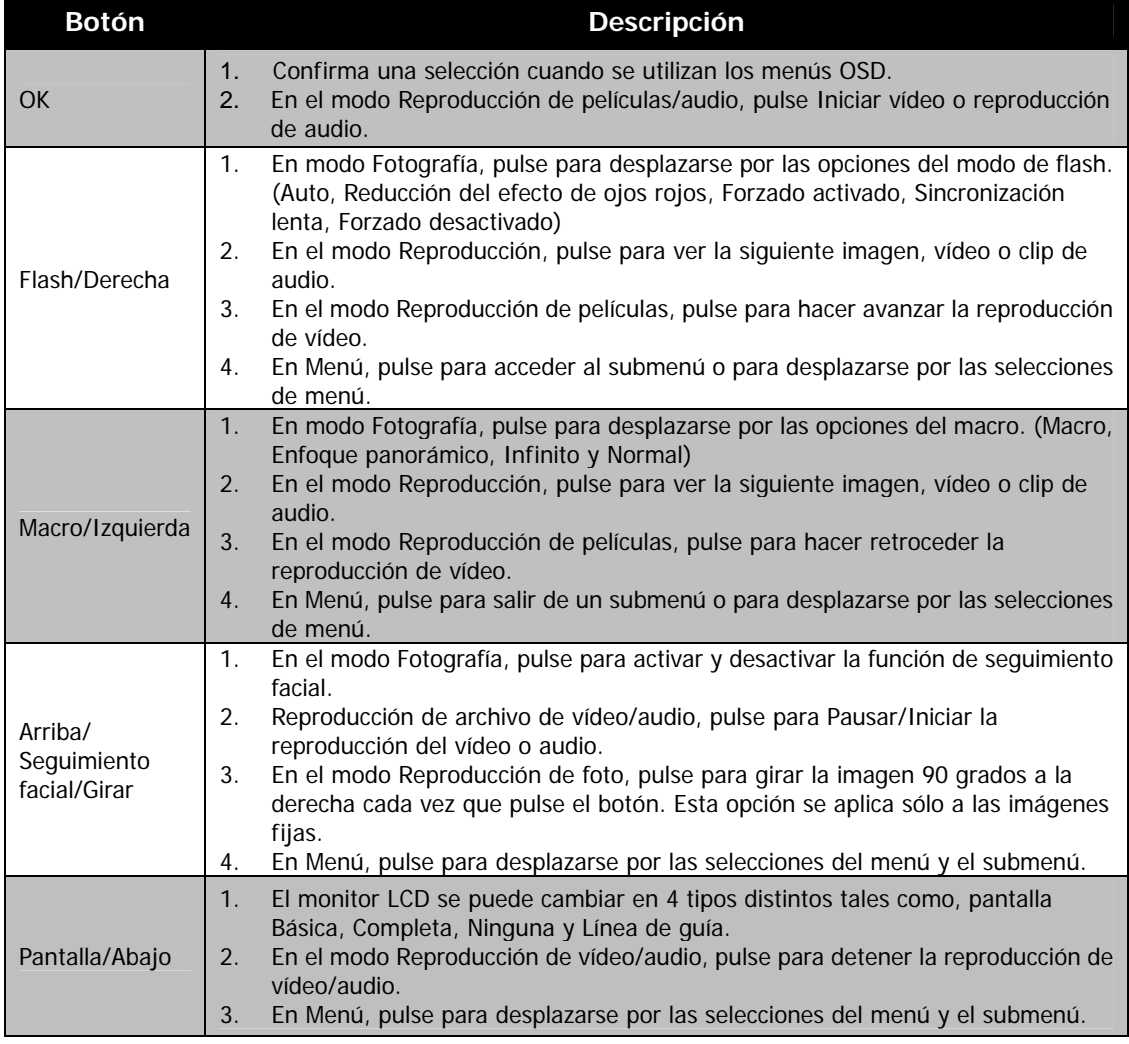

**Memoria de la cámara** 

#### Memoria interna

Su cámara está equipada con una memoria interna de 128 MB. Los usuarios pueden guardar archivos de hasta 108 MB. Si no hay ninguna tarjeta de memoria insertada en la ranura para tarjetas de memoria, todas las imágenes y clips de audio grabados se guardan automáticamente en la memoria interna.

#### Almacenamiento externo

Su cámara admite tarjetas SD de hasta 4 GB de tamaño. También admite tarjetas SDHC con una capacidad máxima de 32 GB. También admite tarjetas SDXC con una capacidad máxima de 64 GB. Si hay una tarjeta de almacenamiento insertada en la ranura para tarjetas de memoria, la cámara guarda automáticamente todas las imágenes, los vídeos y los clips de audio en la tarjeta de almacenamiento externo. El icono indica que la cámara está utilizando una tarjeta SD.

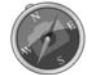

No todas las tarjetas son compatibles con su cámara. Al comprar una tarjeta, compruebe las especificaciones de la tarjeta y llévese la cámara con usted.

# Primeros pasos

## **Acople la correa de la cámara**

- 1. Pase la correa por el anillo de la misma desde fuera.
- 2. A continuación, pásela por la hebilla como el bucle interno tal y como se indica en la ilustración.
- 3. Coloque la correa en el soporte de la misma.
- 4. Levante la holgura para comprobar que la correa está ajustada desde la hebilla.

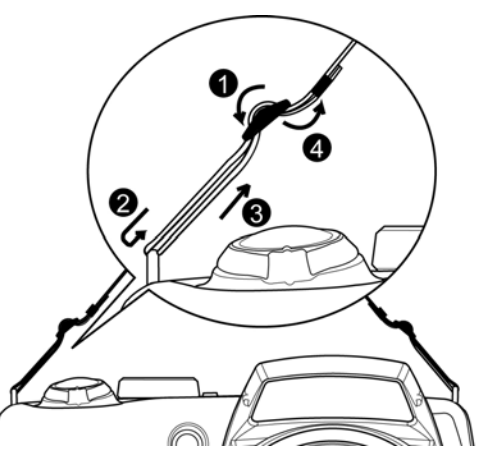

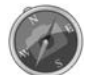

También es peligroso enrollarse la correa alrededor del cuello. Tenga cuidado de que los niños pequeños no se cuelguen la correa alrededor del cuello.

## **Insertar la batería**

Siga estas instrucciones para insertar la batería en el compartimento de la batería/tarjeta de memoria. Consulte "Información relacionada con la batería" en la página 4 antes de insertar/extraer las pilas.

1. Asegúrese de que la cámara esté apagada entes de insertar la batería.

2. Desbloquee y abra el compartimento de la batería/tarjeta de memoria situado en la parte inferior de la cámara.

3. Inserte las baterías en el compartimento con el terminal mirando hacia dentro de la cámara con la orientación correcta según se indica.

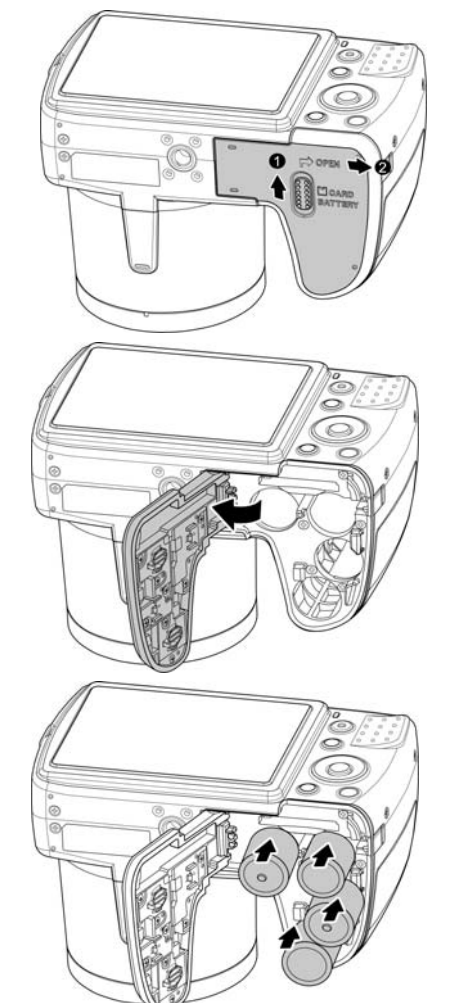

4. Cierre y bloquee el compartimiento de la batería/tarjeta de memoria.

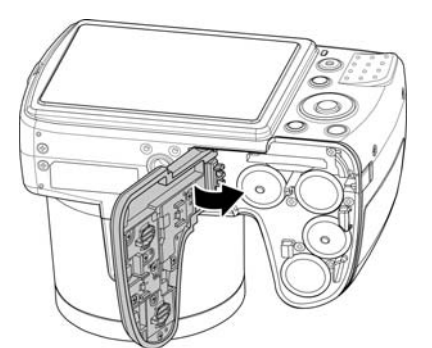

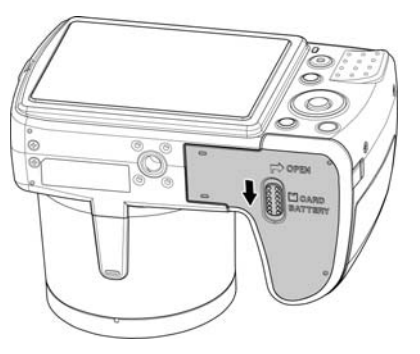

## **Insertar una tarjeta de memoria SD/SDHC/SDXC**

Amplíe el almacenamiento de su cámara utilizando tarjetas de memoria SD, SDHC o SDXC.

- 1. Desbloquee y abra el compartimento de la batería/tarjeta de memoria situado en la parte inferior de la cámara.
- 2. Inserte la tarjeta SD/SDHC/SDXC en la ranura de tarjetas de memoria con la parte metálica mirando hacia la parte posterior de la cámara.
- 3. Empuje la tarjeta SD/SDHC/SDXC en la ranura de tarjetas de memoria hasta que encaje en su posición.
- 4. Cierre y bloquee el compartimento de la batería/tarjeta de memoria.

#### Para extraer la tarjeta SD/SDHC/SDXC

- 1. Desbloquee y abra el compartimiento de la batería/tarjeta de memoria.
- 2. Empuje suavemente la tarjeta hasta que salte.
- 3. Tire de la tarjeta con cuidado para extraerla.

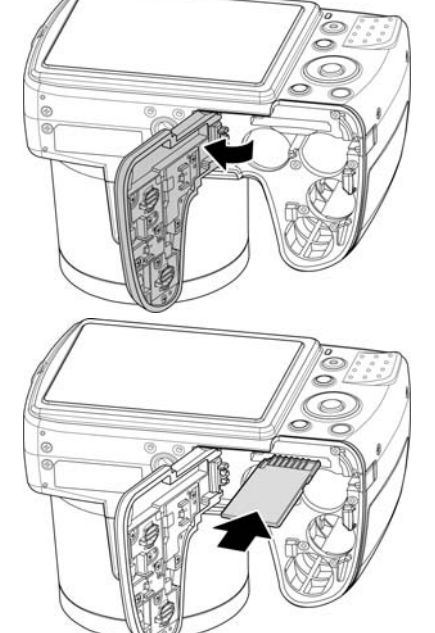

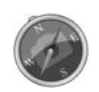

Windows XP no admite la tarjeta SDXC (formato exFAT). Aunque en Windows XP (Service Pack 2 ó 3), puede descargar la actualización de la revisión de exFAT para admitir la tarjeta SDXC.

## **Encendido y apagado**

Hay dos formas de encender la cámara:

- Se muestra brevemente la imagen de arranque y se reproduce el sonido de arranque si está activado. El objetivo de zoom se extiende y la cámara se enciende en el modo grabación.
- La cámara se enciende en el modo reproducción. El objetivo del zoom no se extiende.

#### Para apagar la cámara, pulse el **botón de encendido**.

Consulte "Modos" en la página 14 para saber más del modo grabación y del modo reproducción.

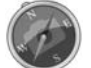

Retire la tapa de la lente antes de encender la unidad.

### **Ajustes iniciales**

Al encender la cámara por primera vez, se le pedirá que realice los ajustes iniciales de su cámara. En primer lugar, la configuración del menú de idiomas. Especifique en qué idioma deben mostrarse los menús y mensajes en la pantalla LCD.

#### Ajuste del idioma

- 1. Pulse  $\blacktriangle$ ,  $\nabla$ ,  $\blacktriangleleft$  o  $\blacktriangleright$  para desplazarse por la selección.
- 2. Seleccione un idioma y luego pulse **OK** para aplicarlo.

#### Ajuste de la Fecha/Hora

- 1. Pulse  $\triangleleft$  o  $\triangleright$  para desplazarse por la selección.
- 2. Pulse las teclas  $\triangle$  o  $\nabla$  para cambiar el valor de la fecha y la hora.
- 3. Pulse **OK** para aplicar.

4. Si es necesario, pulse (MENU) para cerrar el menú. Ahora ya está listo para empezar a hacer fotos y vídeos.

Mantener pulsadas las teclas  $\blacktriangle$  o  $\nabla$  para modificar continuamente los valores.

### **Modos**

Su cámara dispone de tres modos:

#### **Modo Grabar**

Éste es el modo predeterminado para cada vez que enciende la cámara. Podrá hacer fotos y grabar clips de audio en este modo.

#### **Modo reproducción**

Pulse el botón **Reproducción** después de encender la cámara para ver y editar imágenes capturadas o reproducir clips de vídeo y audio. La grabación de notas de voz adjuntas a imágenes está disponible en este modo.

#### **Modo película**

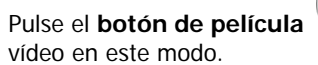

después de que la cámara inicie/detenga la grabación del

# Uso del monitor LCD

El monitor LCD muestra toda la información importante relacionada con la configuración de la cámara así como la imagen visual de la imagen o el vídeo. La pantalla en el monitor LCD se denomina visualización en pantalla u OSD.

## **Diseño del monitor LCD**

# **Diseño de la pantalla de modo fotografía**

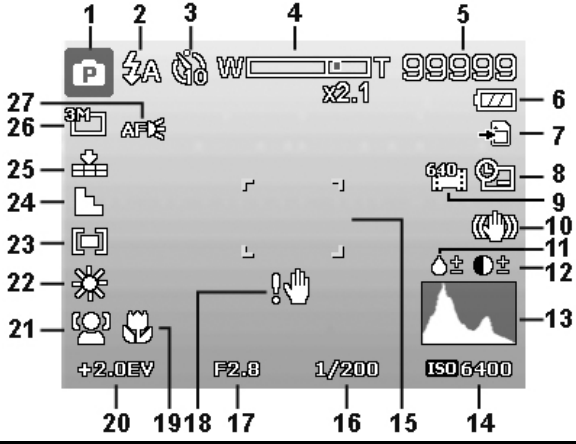

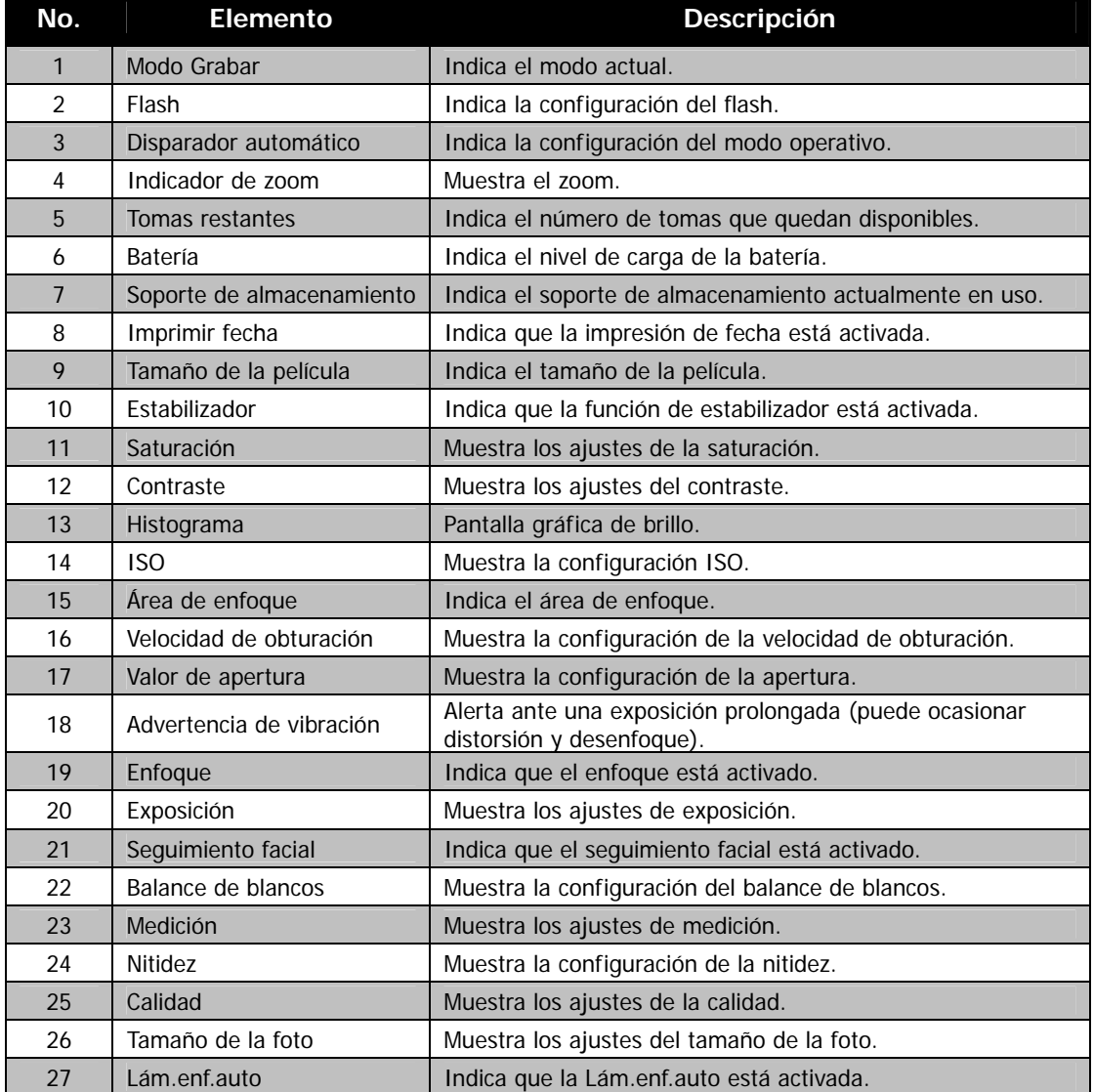

#### **Diseño de la pantalla de modo película**

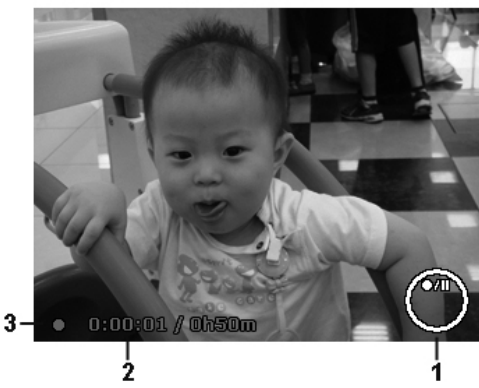

Diseño en grabación

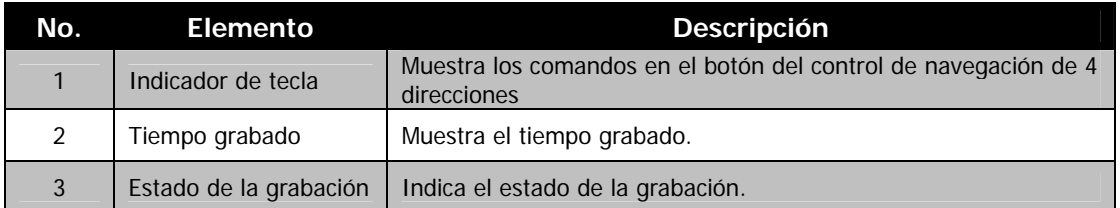

### **Diseño de la pantalla de modo reproducción**

La pantalla del modo de reproducción varía en función del tipo de imagen que se está visualizando.

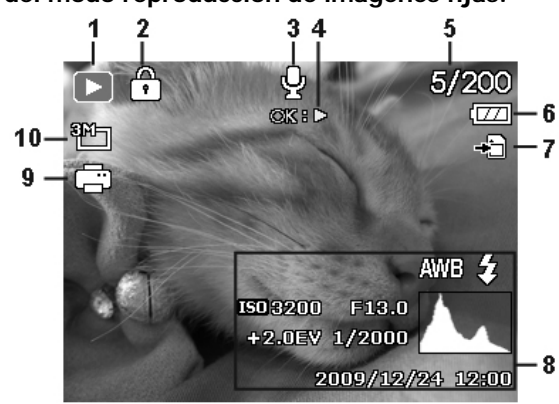

### **Visualización del modo reproducción de imágenes fijas:**

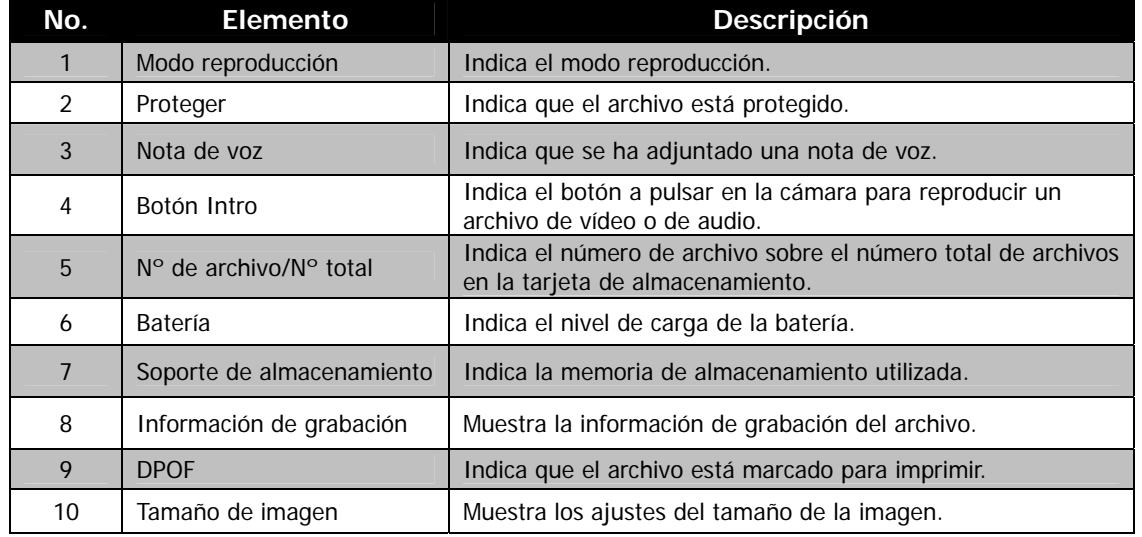

#### **Modo reproducción de vídeos:**

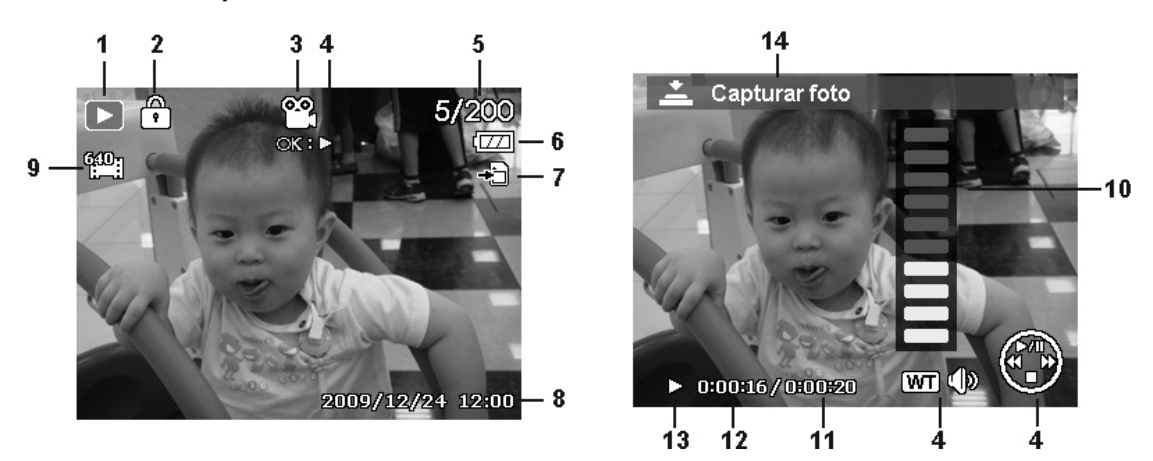

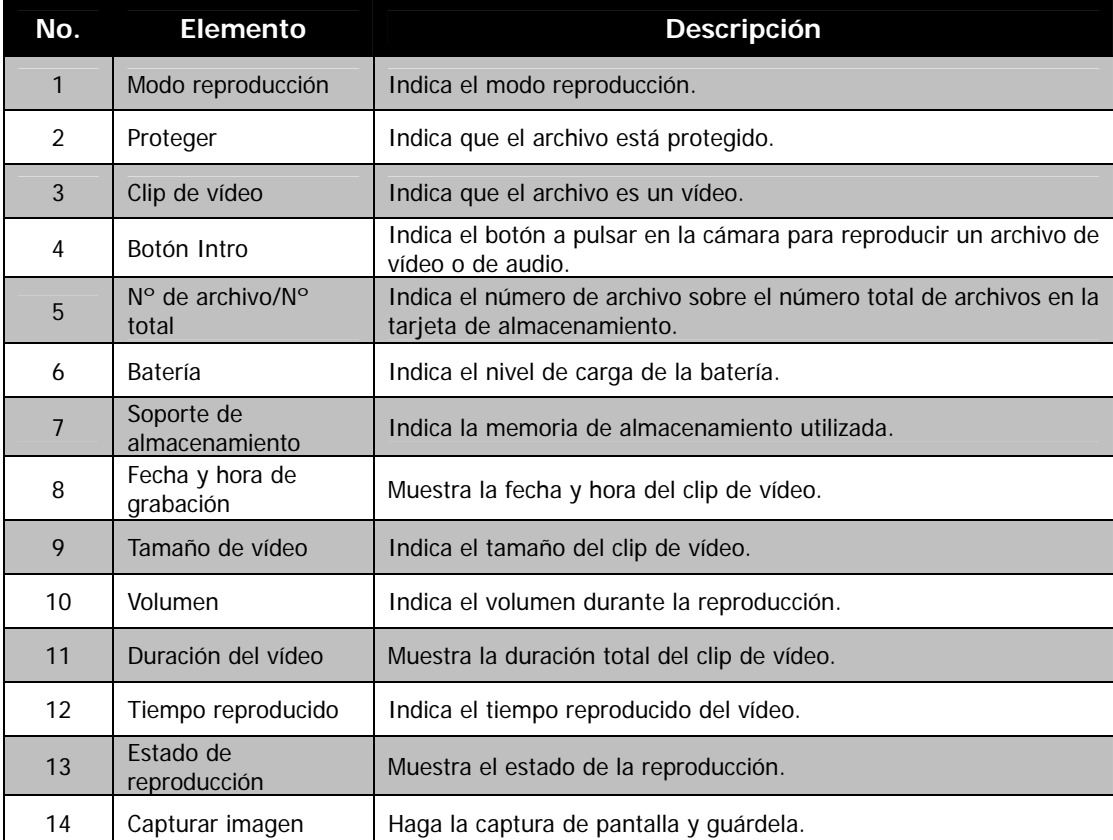

**Modo reproducción de clips de audio:**

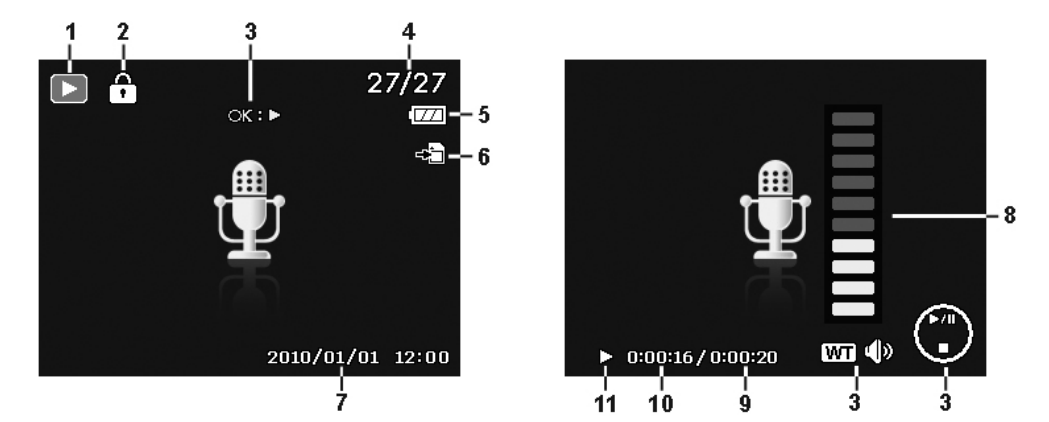

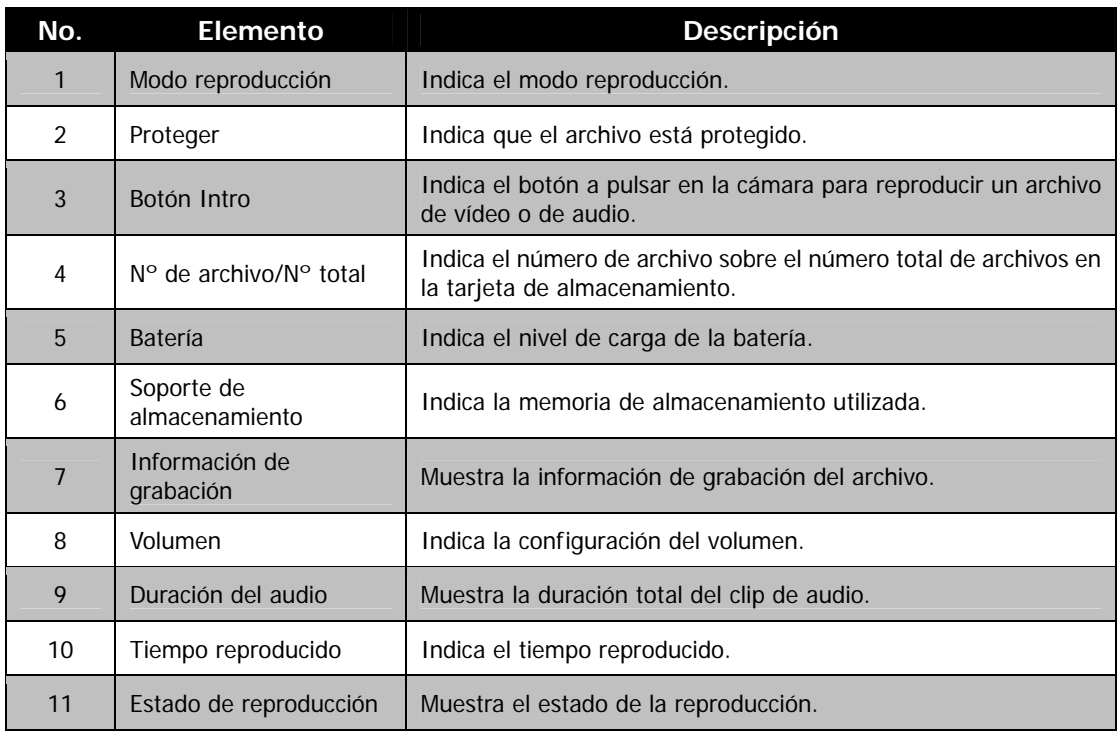

## **Cambiar la visualización del monitor LCD**

El tipo de información visualizada en el monitor LCD puede cambiarse con el botón  $\blacktriangledown$ . Pulse el botón repetidas veces para cambiar la pantalla LCD de un tipo a otro. En el modo Fotografía, la pantalla LCD se puede cambiar a cualquier de las siguientes:

- Básica
- Completa
- Ninguna
- Línea de guía

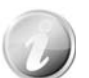

- La información OSD puede variar en función del tipo de modo de grabación.
- Los siguientes iconos, si están activados, se siguen visualizando en la pantalla LCD incluso si el OSD está desactivado y las líneas de guía activadas: Exp.autom., Seguimiento facial, Lám.enf.auto, Modo operativo y Enfoque.
- Utilice las "Líneas de guía" para definir correctamente la imagen a capturar.

En el modo Reproducción, la pantalla LCD puede cambiarse a cualquiera de las siguientes:

- Básica
- Completa
- Ninguna

La pantalla LCD no puede modificarse en las siguientes situaciones:

- Ajustar el valor de apertura/velocidad del obturador bajo el modo de exposición manual.
- Ajustar el valor de apertura bajo el modo de Prioridad de Apertura .
- Ajustar la velocidad del obturador bajo el modo de Prioridad del Obturador .
- Grabación de clips de vídeo o de audio.
- Reproducción de clips de vídeo o de audio.
- Reproducción de presentación de diapositivas.

# Grabación de imágenes, vídeos y voces

## **Cómo tomar imágenes**

Ahora que ya está familiarizado con la cámara, ya está listo para hacer sus fotos. Hacer fotos con la cámara es muy sencillo.

- 1. Encienda la cámara pulsando el **botón de encendido**.
- 2. Encuadre la toma con el corchete de enfoque en el monitor LCD. Véase la ilustración de la derecha.
- 3. Pulsar el **botón del disparador** hasta la mitad enfoca automáticamente y ajusta la exposición; pulsar el **botón del disparador** completamente captura las imágenes.

Cuando aparece el icono de advertencia de vibración  $\mathbb{R}^{\mathbb{N}}$ . sostenga la cámara firmemente con los brazos en los lados o use un trípode para estabilizar la cámara y evitar imágenes borrosas.

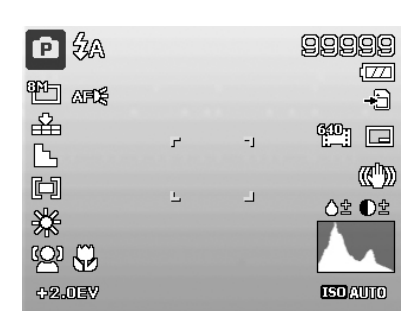

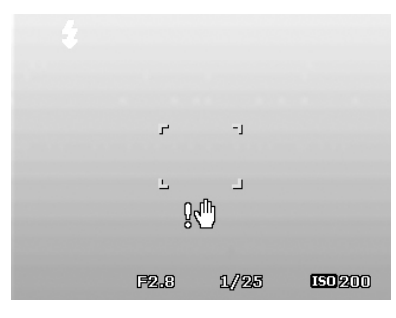

## **Ajuste del control de zoom**

Utilizar una combinación de zoom óptico de 21 tiempos y de zoom óptico de 5 tiempos permite una fotografía de zoom con una ampliación de hasta 105 veces. Aunque el zoom digital es una característica de gran utilidad, cuanto más amplíe una imagen (con el zoom), mayor será el número de píxeles obtenidos (imagen granulada). Consulte "Ajuste del Zoom digital" en la página 40 sobre cómo configurar el zoom digital.

Para ajustar el zoom óptico:

- 1. Gire la **manecilla del zoom** para acercar y alejar una imagen.<br>2. El indicador de zoom aparece en el monitor LCD. **WILLETT**
- 2. El indicador de zoom aparece en el monitor LCD.  $W\Box$

#### **Manecilla del zoom**

- 1. Gire la manecilla en el sentido de las agujas del reloj (derecha) para acercar.  $\mathsf{QT}$
- 2. Gire la manecilla en el sentido contrario a las agujas del reloj (izquierda) para alejar.  $\mathbf W$   $\mathbf W$

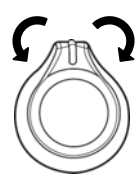

Para ajustar el zoom digital:

- 1. Active el zoom digital. Consulte "Ajuste del Zoom digital" en la página 40.
- 2. Gire la **manecilla del zoom** hacia la derecha/izquierda para acercar/alejar ópticamente el máximo posible hasta que se detenga.
- 3. Suelte la **manecilla del zoom**.

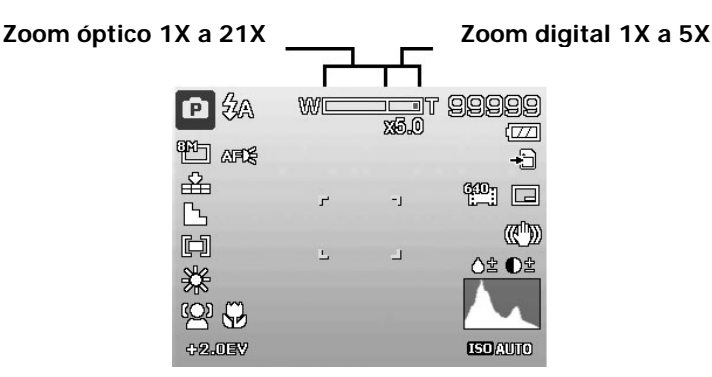

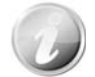

El zoom digital no se activa en la grabación de vídeos

## **Uso del flash**

(£)

Al hacer fotos en condiciones de luz difíciles, use el botón de **Flash/Derecho** para conseguir la exposición correcta. Esta función no puede activarse al grabar vídeos o en la fotografía continua.

Para activar el flash:

• Pulse el botón de **Flash/derecho** en su cámara repetidas veces hasta que se visualice su modo de flash deseado en el monitor de LCD.

Su cámara está equipada con cinco modos de flash:

**Autom.** El flash se dispara automáticamente siempre que se requiere iluminación adicional.

 **Reducción del efecto de ojos rojos.** El flash se dispara dos veces para reducir el efecto de ojos rojos.

 **Forzado activado.** El flash se dispara al disparar el botón del disparador independientemente de las condiciones de luz.

**Sincronización lenta.** El flash se dispara con una velocidad baja del obturador.

**Forzado desactivado.** El flash está desactivado.

- La función de flash sólo está disponible al fotografiar imágenes fijas, pero no está disponible en los modos Serie, Ráfaga rápida y Exp.autom.
- No cargue el flash mientras gira la manecilla del zoom. Si es necesario, cárguelo tras soltar la manecilla del zoom.
- Al activar la luz del flash, el flash no se mostrará automáticamente. Abra manualmente el flash levantando el asa que sobresale en la cubierta del flash.

## **Ajuste del modo de enfoque**

Esta función permite a los usuarios definir el tipo de enfoque al grabar una imagen fija o un clip de vídeo.

Para establecer el modo de enfoque

• Pulse el botón **Macro/izquierdo** repetidas veces hasta se muestre el icono de modo de enfoque deseado en la esquina inferior izquierda del monitor LCD.

 $\bullet$ 

ורוו

 $\mathbf{z}$ 

**Botón Macro/izquierdo** (ок

Su cámara admite cuatro modos de enfoque:

**Normal.** Con enfoque normal, la distancia de enfoque se inicia a partir de 1m. Cuando la cámara se establece en modo Normal, no se visualiza ningún icono en la pantalla.

**Macro.** Este modo está diseñado para fotografías de cerca. Si está habilitado Macro, puede capturar el detalle y la nitidez de una imagen muy cercana con el enfoque fijo.

PF **Enfoque panorámico.** El enfoque de este modo se encuentra en la máxima profundidad de campo (DOF) y no está diseñado para fotografía en primer plano.

INF **Infinito.** Cuando se establece Infinito, la cámara enfoca objetos alejados.

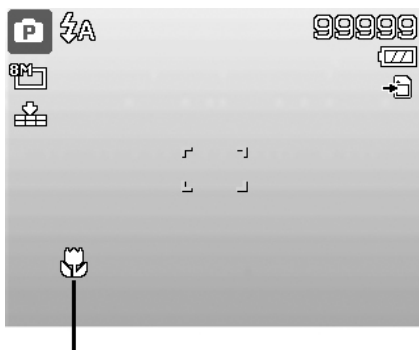

**Enfoque habilitado**

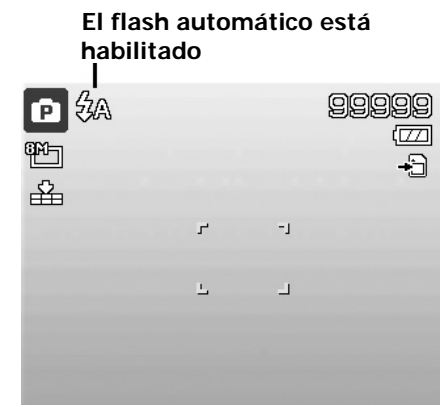

ío I ⊮ок O

 $\overline{a}$ 

**Botón** 

**Flash/Derecha**

## **Uso del menú de funciones**

El **menu de funciones** se utiliza para ajustar la configuración de captura en el modo Fotografía. Contiene Mi modo, Tamaño de la foto, Calidad, Tamaño de la película, Compensación EV, Balance de blancos, ISO, Medición y Modo de Color.

> **Barra de menús**

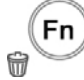

Pulse el botón **Fn** de la cámara para iniciar el menú de funciones. Pulse de nuevo el botón **Fn** para cerrar el menú.

• La barra de menú muestra el estado actual de la configuración de la cámara. Sólo las funciones disponibles para la configuración se muestran como un icono en la barra del menú.

Las opciones disponible para cada elemento en la barra del menú se muestran en las opciones de menú.

• Utilice la tecla < o para desplazarse por las selecciones de menú y luego pulse el botón **OK** para guardar y aplicar los cambios.

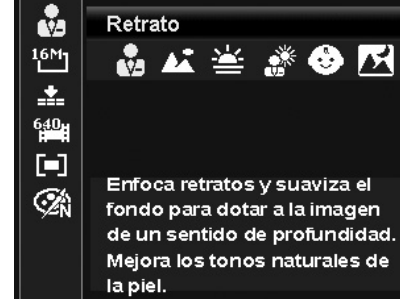

**Opciones de menú**

#### **Mi Modo**

- 1. La función Mi Modo muestra los **6** modos más recientes utilizados por orden (excepto Grabación de voz). Cuando se desplaza por los distintos modos en las opciones de menú, los elementos en la barra de menú cambian de forma síncrona a los correspondientes ajustes disponibles.
- 2. Esta función sólo aparece mientras utiliza el modo de escena.

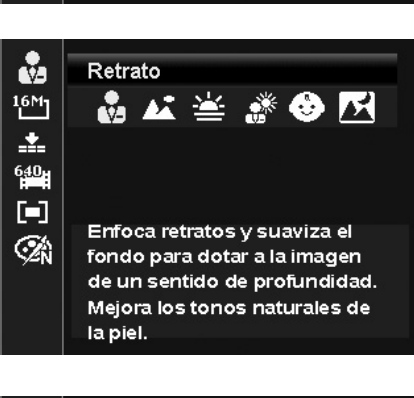

### **Tamaño de la foto**

La función Tamaño de la foto se utiliza para establecer la resolución antes de capturar la imagen. Cambiar el tamaño de la foto afecta al número de imágenes que pueden guardarse en su tarjeta de memoria. Cuanto mayor sea la resolución, más espacio se necesitará en la memoria.

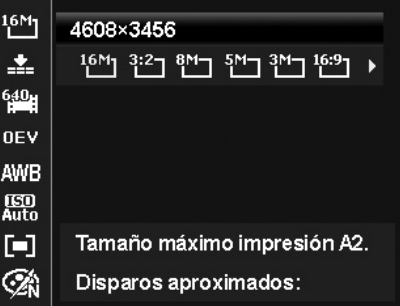

La siguiente tabla muestra los valores del tamaño de la foto para imágenes fijas.

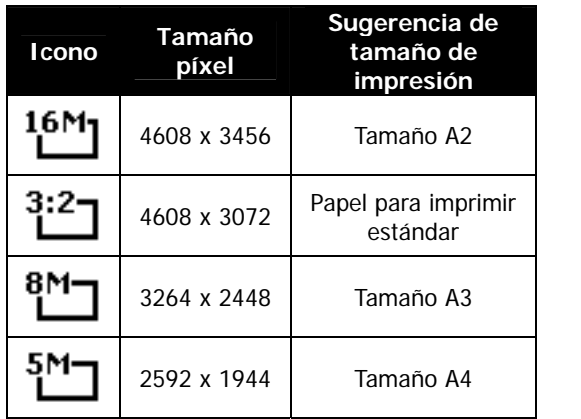

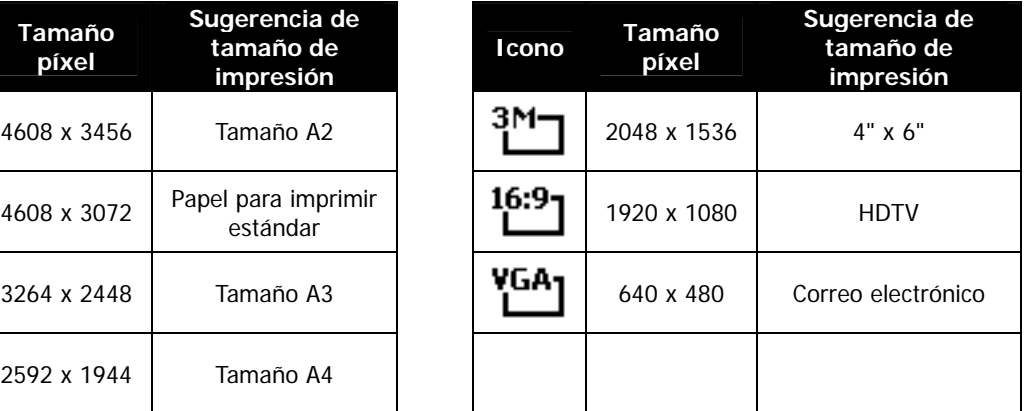

## **Calidad**

La calidad ajusta la calidad (compresión) con la que se va a capturar la imagen. La calidad determina la cantidad de compresión aplicada a sus imágenes. Una calidad definida le ofrecerá las mejores imágenes con detalles más nítidos y menos compresión. No obstante, cuanto mayor sea la calidad, más espacio de memoria se precisará en su tarjeta de memoria.

### **Compensación de EV**

Las imágenes pueden capturarse con toda la escena intencionadamente más clara u oscura. Esta configuración se utiliza cuando no se puede obtener de otro modo el brillo (exposición) adecuado en circunstancias donde la diferencia de brillo entre el sujeto y el fondo (el contraste) es importante o cuando el sujeto que desea capturar es muy pequeño dentro de la escena. Sólo disponible para imágenes fijas.

Para ajustar la configuración EV, pulse las teclas  $\triangleleft$  o para aumentar/reducir el valor. A medida que ajusta la configuración, el monitor LCD muestra de forma síncrona la imagen que se aplica a la configuración EV. Pulse el botón **OK** para guardar y aplicar la configuración.

## **Grabar vídeos**

Puede grabar vídeos con la cámara, el tiempo de grabación disponible depende de la capacidad de la tarjeta de memoria. Los vídeos pueden grabarse hasta que se haya alcanzado la capacidad máxima de la memoria. No obstante, la duración de un único vídeo puede verse limitado (dicha limitación depende del modelo de la cámara).

- 1. Pulse el **botón de película** para iniciar la grabación.  $\bullet$
- 2. Enfoque la cámara en el sujeto que desea fotografiar.
- 3. Gire la **manecilla del zoom** para acercar y alejar una imagen.
- 4. Para pausar la grabación, pulse la tecla  $\blacktriangle$
- 5. Para continuar la grabación, pulse de nuevo la tecla .
- 6. Para detener la grabación, pulse el **botón de película**.

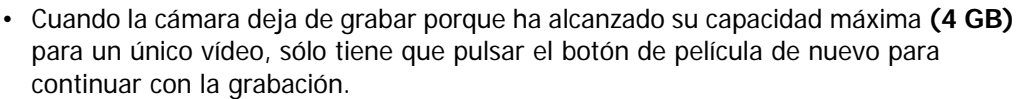

- La cámara dejará automáticamente de grabar cuando la capacidad de la memoria esté llena.
- El zoom digital no está disponible mientras se graba un vídeo.
- El sonido no puede grabarse mientras se utilizan los zooms (Girar la **manecilla del zoom**.)
- El ahorro de energía no está disponible en la grabación de vídeos o al pausar la grabación.

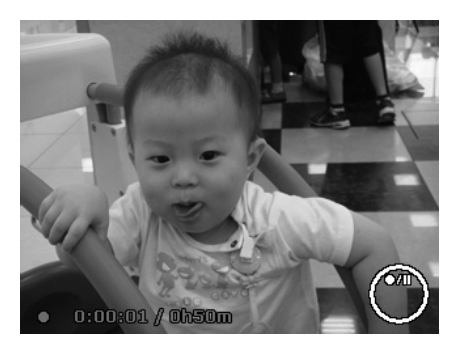

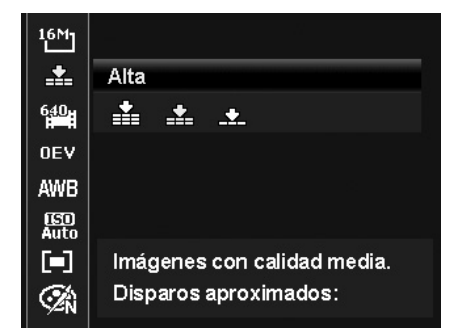

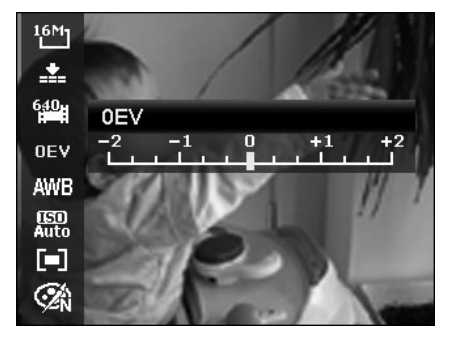

## **Configuración de la grabación de vídeos**

Pulse el **botón Función** para activar el menú de ajuste de vídeo antes de grabar un vídeo.

#### **Tamaño de la película**

 $16M$ ] 土 640x480  $16.9$ 640  $640$  $320<sub>H</sub>$  $^{\circ}$ **OEV** AWB **ISD**<br>Auto О Máxima calidad de vídeo. Ø Tiempo para grabar:

La función Tamaño de la película sólo aparece en el modo Película. Use esta función para ajustar la resolución y la calidad de los clips de películas.

La siguiente tabla muestra el tamaño disponible y los correspondientes ajustes de la calidad de las imágenes.

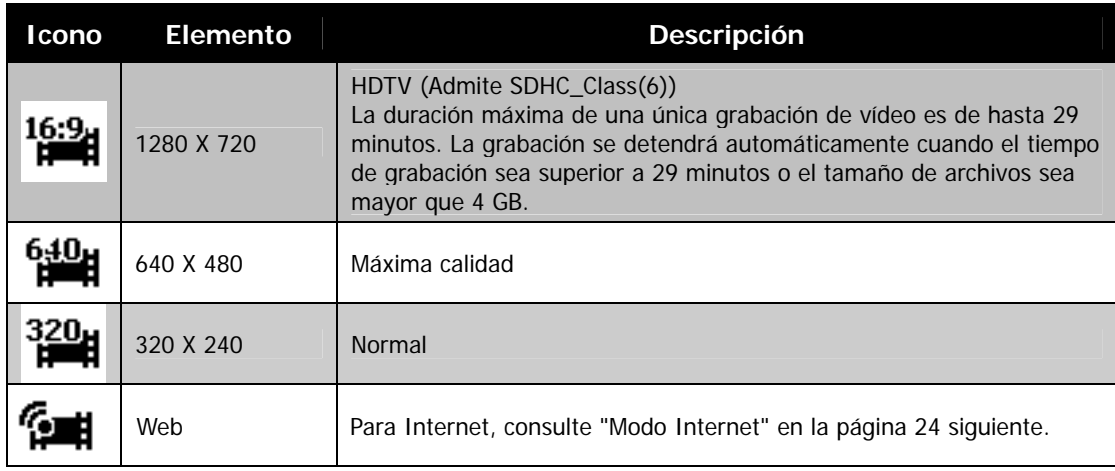

### **Modo Internet**

El modo Internet le permite grabar vídeos con ajustes de vídeo predefinidos para una carga sencilla al sitio Web de Internet.

Por lo tanto, cuando grabe utilizando el modo Internet, se seguirán los estándares siguientes:

- Los vídeos grabados se establecen en la resolución estándar de Internet de 640 x 480.
- La grabación se detiene automáticamente cuando el archivo alcanza 1 GB.
- El tiempo de grabación disponible para el modo Internet es de hasta 10 minutos.

### **Balance de blanco**

Ajusta el balance del blanco para una variedad de condiciones de luz y permite la captura de imágenes con un enfoque similar al del ojo humano.

• A medida que se desplaza por la selección, podrá ver la vista previa en el monitor de LCD de forma síncrona.

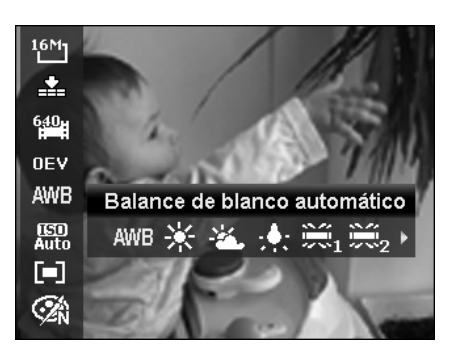

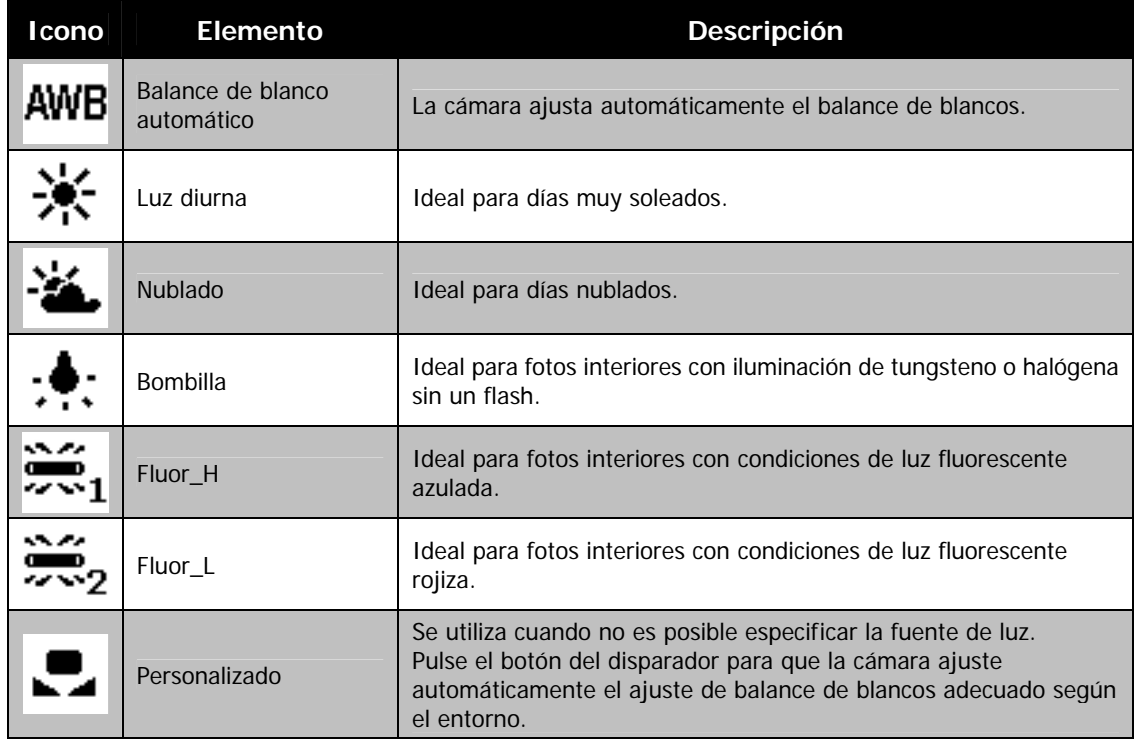

## **ISO**

Esto ajusta la sensibilidad para capturar imágenes. Cuando se aumenta la sensibilidad (y el valor ISO aumenta), se podrá realizar la fotografía incluso en situaciones con poca luz, pero aparecerá una imagen con más píxeles (más granulada).

• Utilice un ajuste ISO más alto en condiciones tenues y un ajuste ISO más bajo en condiciones más brillantes.

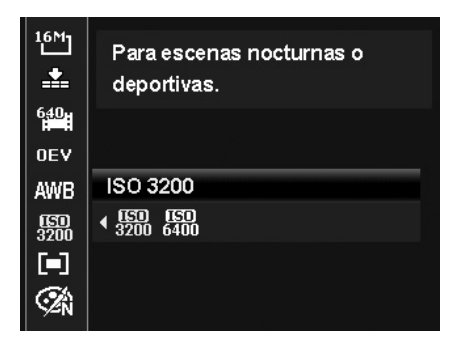

## **Medición**

Ajusta el método de medición para calcular la exposición.

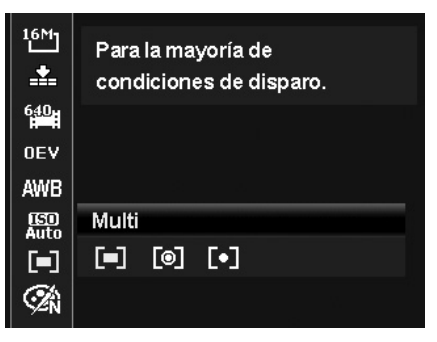

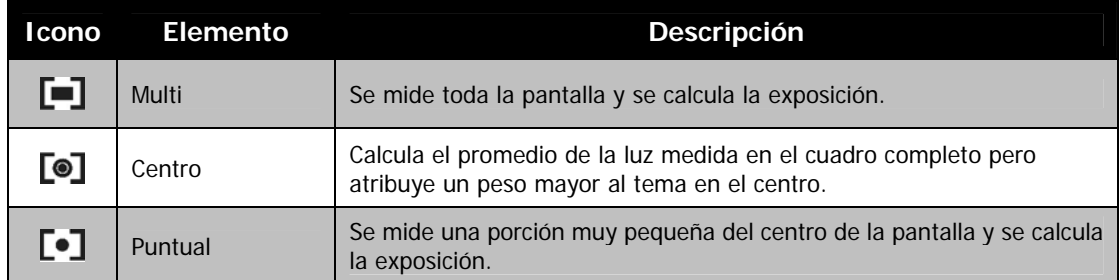

### **Modo de Color**

La función del Modo de color aplica distintos colores o tonos para lograr un efecto más artístico en las imágenes fijas o vídeos.

• A medida que se desplaza por la selección, la vista previa en el monitor de LCD cambia de forma síncrona.

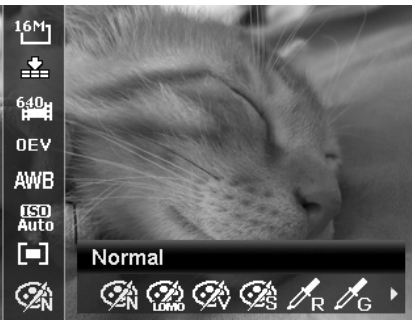

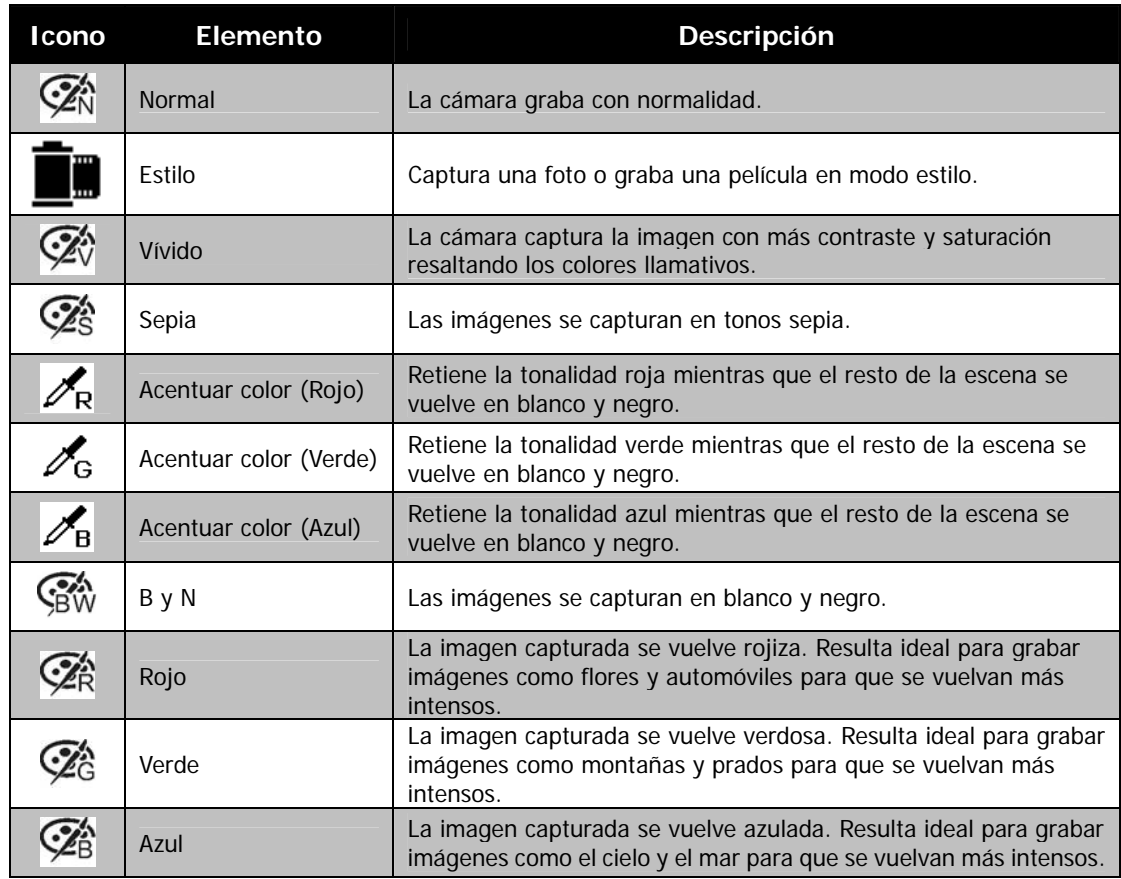

## **Dial de modo**

Se pueden configurar 8 modos de grabación mediante el dial de modo: Escena Inteligente, Modo Escena, Captura automát., Unir fotos, Exposición Manual, Prior. de Apertura, Prior. de Obturador y Programa. Una vez activado el dial de modo, se introduce inmediatamente el modo seleccionado incluso en modo de reproducción o durante la grabación de una película.

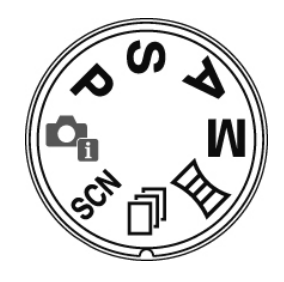

Para un funcionamiento detallado, consulte las siguientes secciones.

La siguiente tabla muestra los ajustes disponibles para el dial de modo.

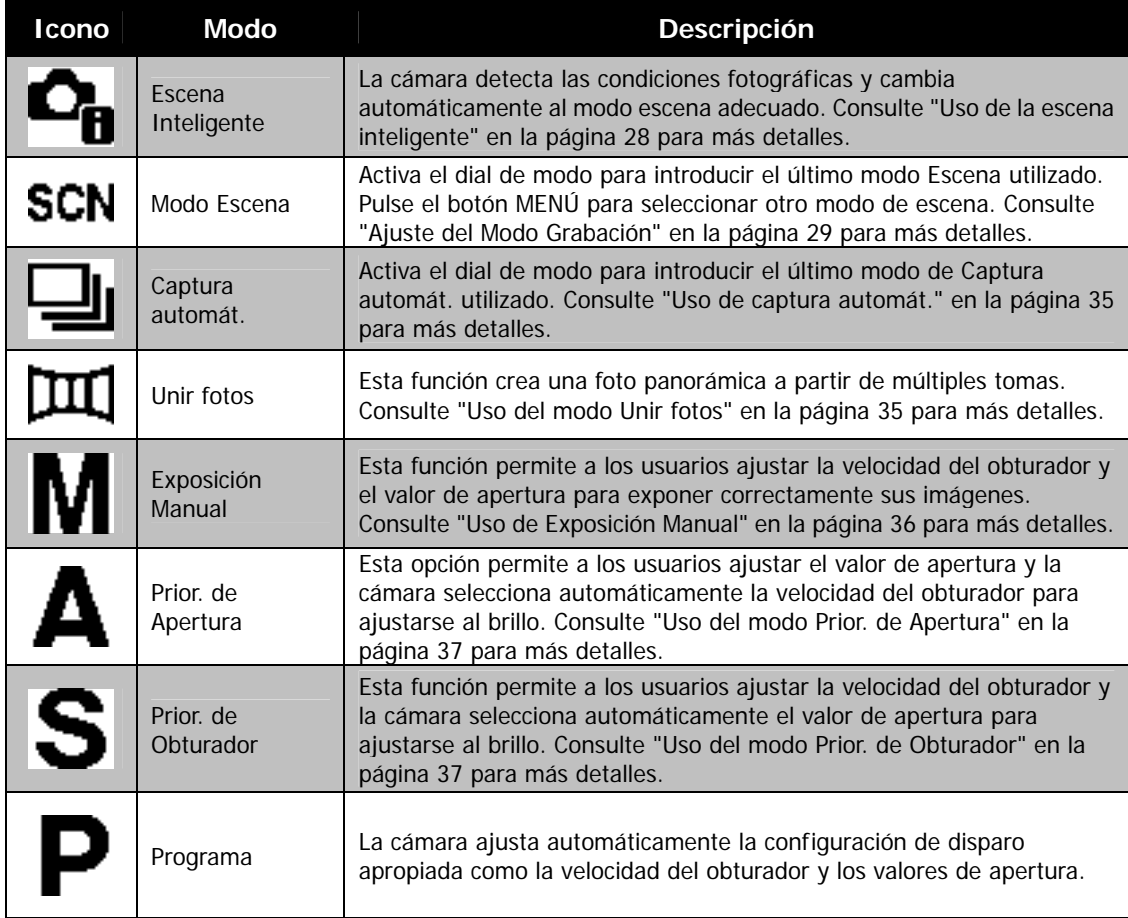

### **Uso de la escena inteligente**

Esta función resulta muy útil para que los usuarios novatos puedan capturar magníficas imágenes sin tener un conocimiento básico en fotografía. Sólo tiene que encuadrar la toma con la ayuda del modo de escena inteligente, la cámara reconocerá automáticamente 11 tipos de escenas: retrato, paisaje, atardecer, macro, texto, nieve, contraluz, retrato a contraluz, escena nocturna, retrato nocturno y follaje, y selecciona la configuración ideal.

> **Icono de la escena inteligente. Después de que la cámara detecte las condiciones fotográficas, este icono se modifica para mostrar el modo grabación detectado.**

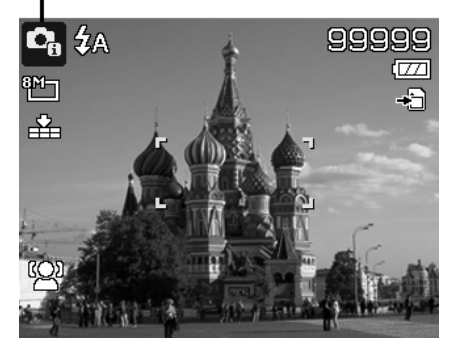

Para activar la escena inteligente:

- 1. Seleccione del submenú de modo grabación.
- 2. Enfoque la cámara en el elemento a capturar.
- 3. La cámara detecta las condiciones fotográficas y cambia automáticamente al modo grabación adecuado.
- 4. Pulse el botón del disparador hasta la mitad para enfocar al sujeto. El encuadre se vuelve verde para indicar que se ha establecido el enfoque.
- 5. Pulse el botón del disparador para hacer la foto.

#### **La cámara ha cambiado automáticamente al modo Paisaje.**

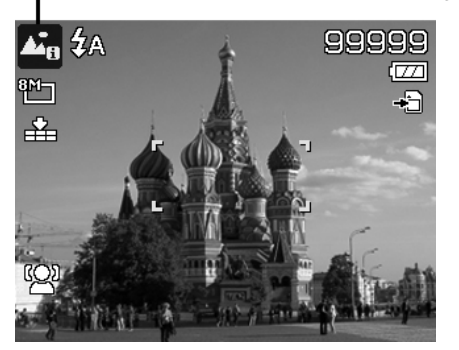

## **Ajuste del Modo Grabación**

Simplemente seleccionando uno de los siguientes 27 modos, puede capturar la imagen con la configuración más apropiada.

1. Girar el dial de modo al icono **SCN**.

- 2. Pulse para abrir el menú de grabación.
- 3. Utilice los controles de navegación para desplazarse por la selección.
- 4. Pulse el botón **OK** para guardar y activar el modo de escena seleccionado.

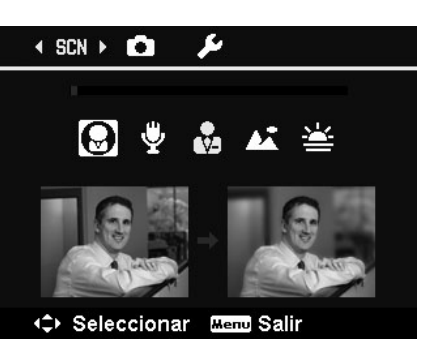

La siguiente tabla muestra los ajustes disponibles para el modo grabación.

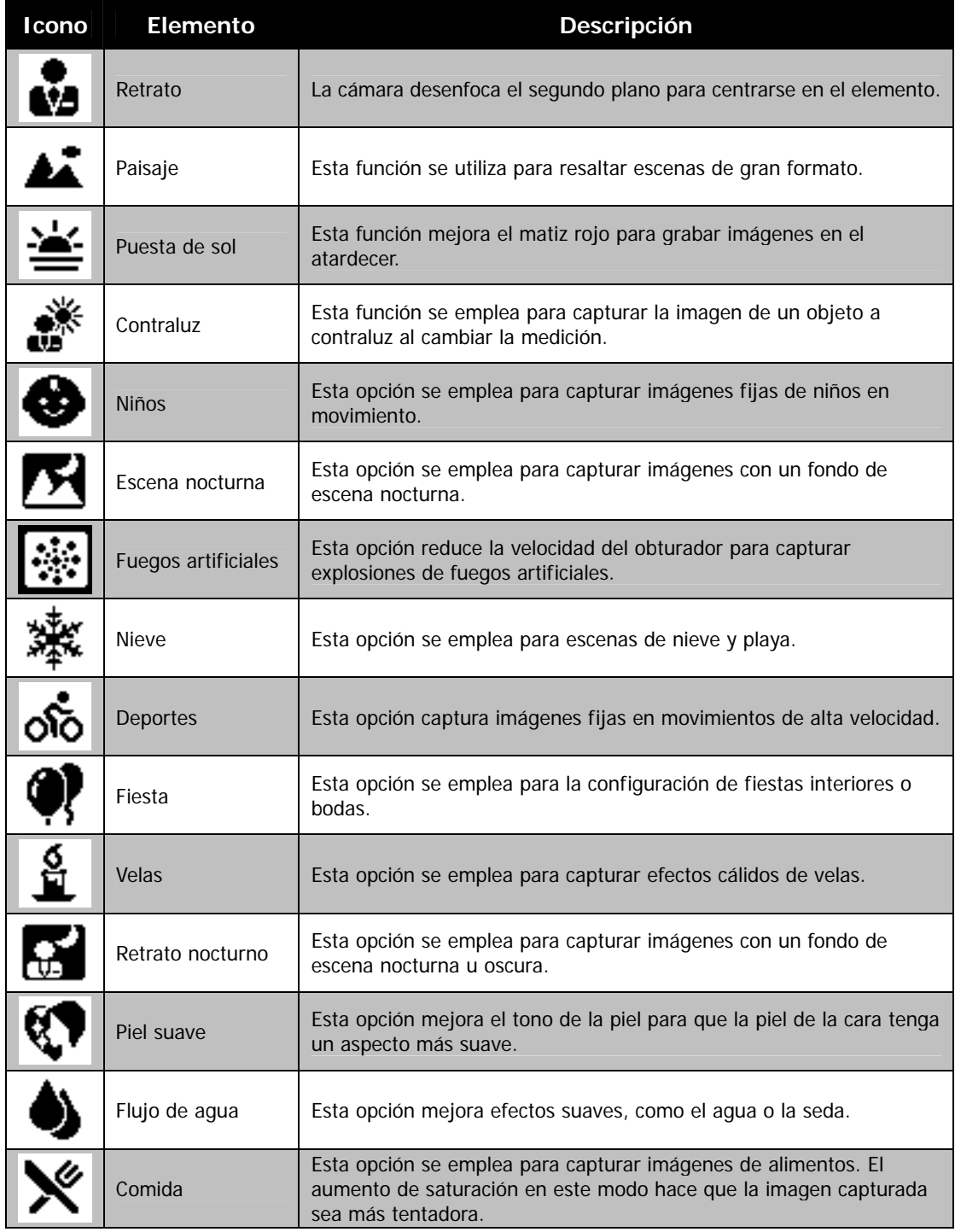

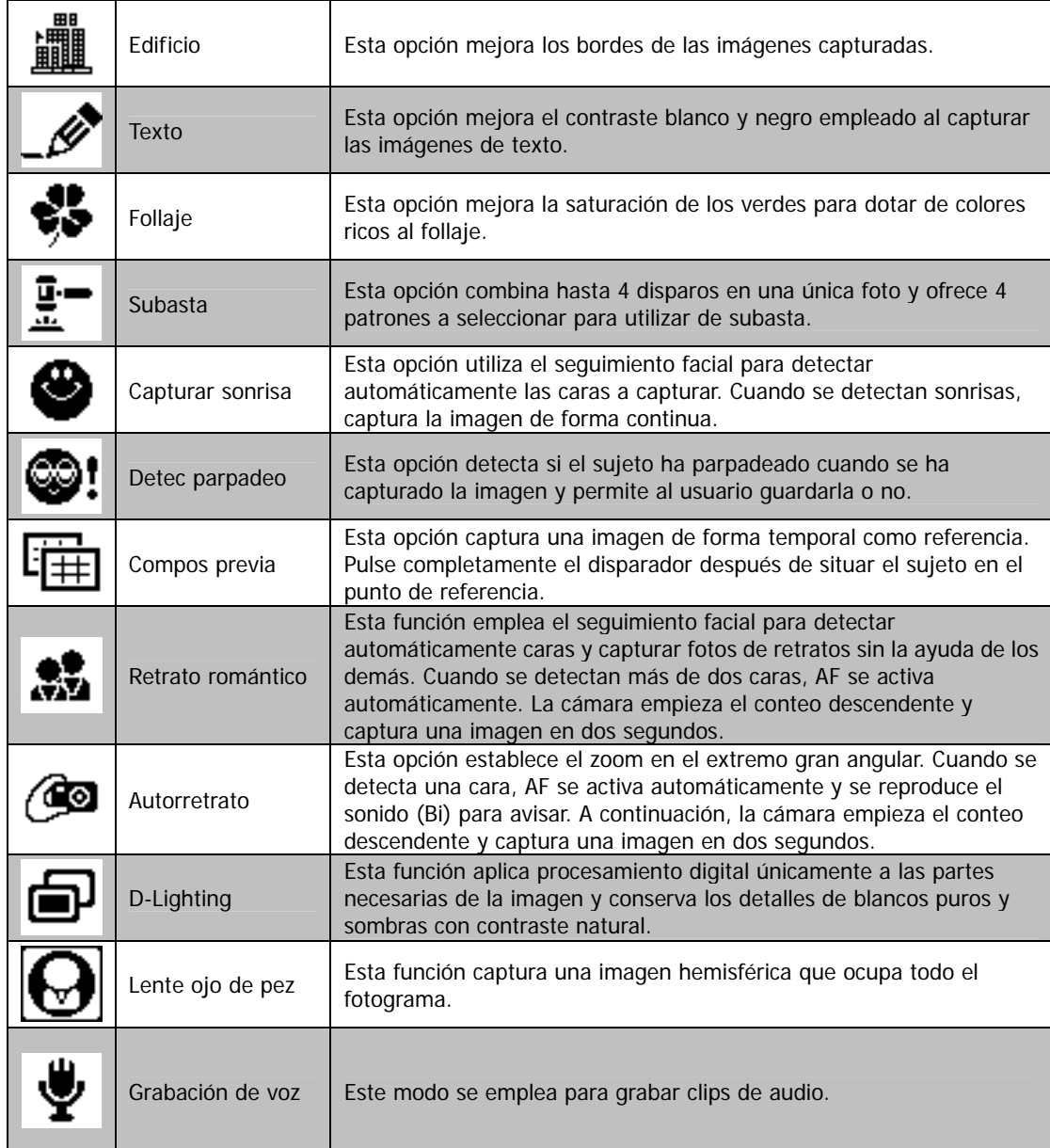

Tras seleccionar el modo de escena, el modo seleccionado, salvo Grabación de voz, se añadirá al primer plano en **Mi modo** en el menú de funciones. En opciones del menú, se mostrarán los **6** modos utilizados recientemente en order. Consulte "Uso del menú de funciones" en la página 22.

### **Uso del modo Niños**

Tácticamente, resulta muy difícil fotografiar a niños. Suelen estar muy animados y captar su atención durante uno o dos segundos puede convertirse en todo un reto. Para capturar un gran momento de sus hijos, establezca la cámara en el modo niños. Este modo ofrece una velocidad de obturador mayor y siempre enfoca a sujetos en movimiento.

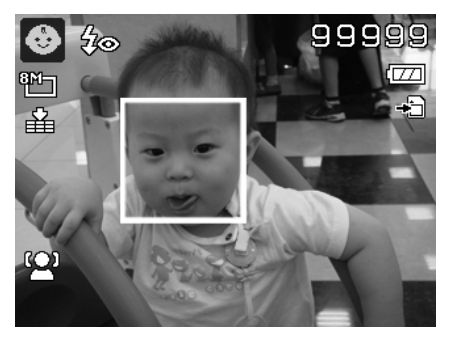

#### **Uso del modo Deportes**

Cuando precisa una serie de imágenes en movimiento de deportes, tales como un balanceo de golf o intenta capturar las imágenes de una mariposa o un colibrí volando, asegúrese de cambiar el modo grabación al modo deportes.

#### **Uso del modo Fiesta**

¡Qué empiece la fiesta! Puede resultar difícil fotografiar a todos los asistentes de una fiesta. Cuando todo el grupo esté junto, haga un retrato en grupo o en familia. El modo fiesta incluye el flash de reducción de ojos rojos y el seguimiento facial. Se perderá unas pocas tomas y tendrá más tiempo para disfrutar de la fiesta.

#### **Uso del modo Piel suave**

Cuando el modo piel suave está activado, las líneas y arrugas aparecen menos visibles, a la vez que mantiene una resolución en las áreas de la imagen externas a la piel. La cámara detecta el área del color de la piel, como el rostro y procesa la imagen para que la piel tenga un aspecto más suave.

#### **Uso del modo Comida**

¿Y qué hay de compatir sus experiencias culinarias y comentarios de widgets interesantes en su blog con imágenes en primer plano? Sólo tiene que establecer la cámara en el modo comida. Este modo incluye un enfoque macro y un flash automático diseñados para la fotografía en primer plano.

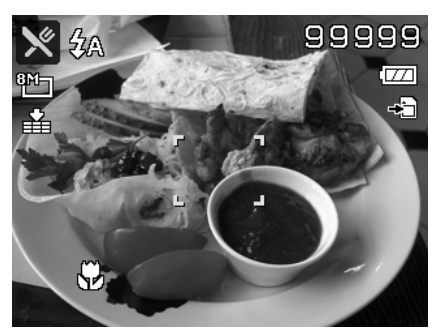

**El enfoque macro y el flash automático se habilitan al utilizar el modo comida.** 

#### **Uso del modo Follaje**

Una imagen escénica, como por ejemplo un jardín o bosque, llena de colores verdes opacos es aburrida. En el modo follaje, los verdes y azules se mejoran enormemente haciendo que las imágenes escénicas surian con colores brillantes.

#### **Uso del modo Subasta**

Resulta difícil y se tarda mucho tiempo en combinar diversas imágenes mediante software. Seleccione el modo subasta y elija un patrón, luego haga unas pocas tomas desde distintos ángulos. La cámara detecta una imagen combinada en resolución inferior que se adapta a la publicación en línea.

- 1. Seleccione el modo Subasta desde el menú de modo de escena.
- 2. Use las teclas  $\triangleleft$  o para elegir un patrón.
- 3. Pulse el botón **OK** para empezar a fotografiar.
- 4. Encuadre el elemento y pulse el **botón del disparador** para hacer la primera foto.

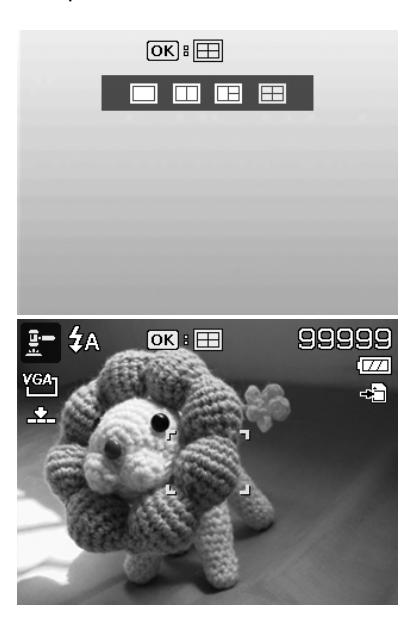

- 5. Pulse el botón **OK** para pasar a la segunda toma.
- 6. O bien, pulse el botón de **menú** para regresar a la primera toma.

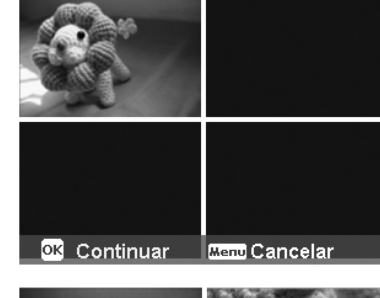

- 7. Repita los pasos del 4 al 6, hasta que el patrón esté lleno de imágenes.
- 8. Pulse el botón **OK** para guardar la imagen compuesta.
- 9. O bien, pulse el botón de **menú** para regresar a la última toma.

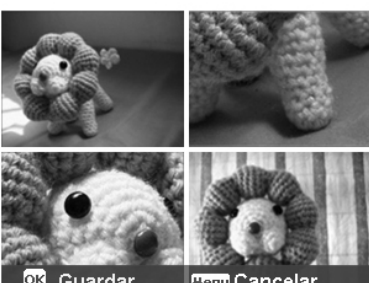

- Guardar
- 10. La cámara guarda la imagen en la memoria.
- 11. Use el cable USB o el lector de tarjetas de memoria (Consulte "Conexión de la cámara a un PC" en la página 58) para transferir la imagen al PC y subirla en el sitio Web.

#### **El modo subasta proporciona 4 tipos de patrones:**

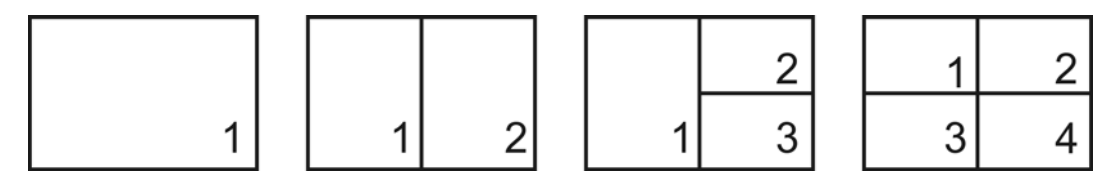

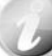

La imagen se establece sólo en baja calidad y tamaño VGA (640x480).

#### **Uso del modo Capturar sonrisa**

Al mirar a la cámara, en especial los niños, las sonrisas suelen ser siempre breves y difíciles de tomar con el disparador manual. El modo Capturar sonrisa detecta cada sonrisa todo el rato y realiza un Enfoque automático (AF) para capturar una imagen sin tener que pulsar el botón del disparador.

Siga las instrucciones para conseguir una imagen de **felicidad** con el modo Capturar sonrisa:

- 1. Seleccione el modo Capturar sonrisa del menú de modo Grabación.
- 2. Enfoque la cámara en el elemento a capturar.
- 3. Cuando se detecta una sonrisa, el marco de enfoque blanco se vuelve verde para indicar el disparador y hacer automáticamente una foto.

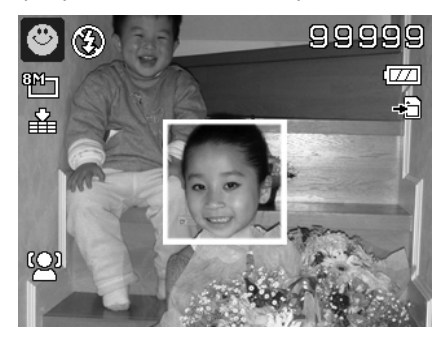

### **Uso del modo Detección del Centelleo**

No hay nada que eche a perder más una foto que las personas salgan con los ojos cerrados. La detección del centelleo le ofrece más seguridad cuando captura esos momentos que sólo ocurren una vez en la vida, como por ejemplo, sostener un trofeo con los miembros del equipo tras ganar un partido de básquet.

Si se detecta que los ojos están cerrados, aparece un menú de confirmación de guardar en la pantalla, permitiéndole volver a hacer la foto antes de que su sujeto o sujetos se alejen.

Para activar la detección del centelleo

- 1. Seleccione el modo de detección del centelleo del submenú de modo grabación.
- 2. Pulse el **botón del disparador** hasta la mitad para enfocar al sujeto. El encuadre se vuelve verde para indicar que se ha establecido el enfoque.
- 3. Pulse el **botón del disparador** para capturar la imagen y guardarla automáticamente.
- 4. Si la cámara detecta que el sujeto parpadea, en la pantalla aparece la opción "**Ahorra**" o "**Cancelar**" en la pantalla.
- 5. Seleccione **Ahorra** para guardarla o **Cancelar** para rechazarla.

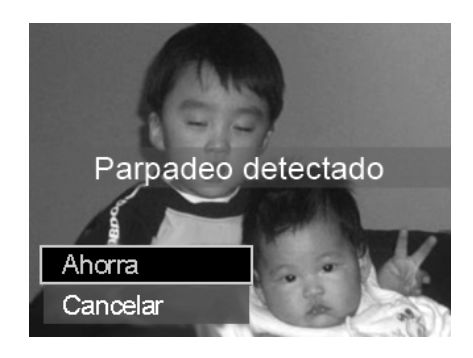

### **Uso del modo Composición previa**

Cuando pide que alguien haga fotos en su lugar, pero las imágenes no siempre aparecen bien.

La función composición previa le permite obtener el fondo que desea, aunque para ello tenga que pedirle a otra persona que grabe la imagen por usted.

Básicamente, el proceso de composición previa consta de dos pasos.

- 1. Usted crea el fondo que desea y, una vez creado, pulsa completamente el **botón del disparador**; de este modo aparece una imagen semitransparente que permanece de 1/3 en el fondo del monitor LCD. Pulse el **Botón de menú** para cancelar la imagen temporalmente semitransparente.
- 2. Pídale a alguien que le haga una fotografía, con el fondo pre-compuesto a sus espaldas; dígale a esa persona que componga la imagen utilizando como guía la imagen semitransparente de 1/3.

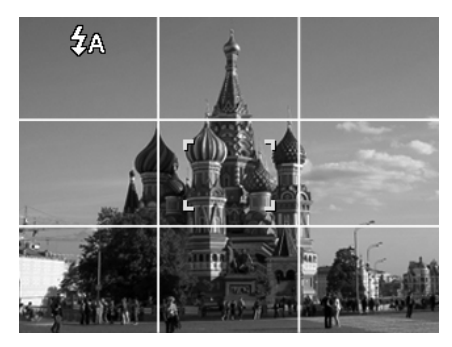

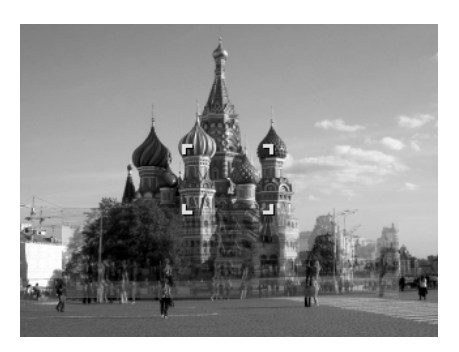

- 3. Muévase de posición hasta que el fotógrafo confirme la mitad de su cuerpo o su cuerpo entero en el marco y en el lugar correcto.
- 4. Pulse el botón del disparador. La cámara sólo guardará la imagen captada en el este paso.

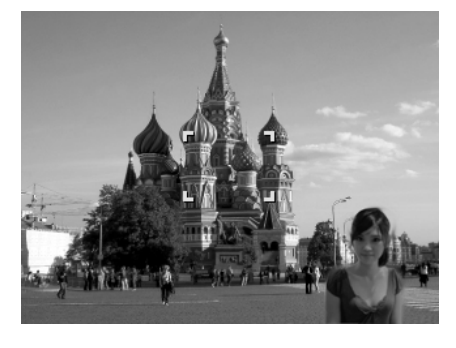

### **Uso del modo Retrato romántico**

¿Desea hacer una buena foto cuando estáis los dos solos? Todo lo que tiene que hacer es sostener la cámara y sonreír los dos juntos.

Si se han reconocido más de dos rostros, la cámara realiza un recuento de 2 segundos con un aviso de pitido, luego haga la foto sin tener que pulsar el **botón del disparador**.

#### **Uso del modo Autorretrato**

Cuando está usted solo para hacerse una foto de sí mismo, entonces el necesario seleccionar el modo autorretrato, además del uso del trípode. Con la ayuda de todo su alcance, la cámara empieza a realizar un seguimiento facial en el modo autorretrato. Si se ha reconocido un rostro, la cámara realiza un recuento de 2 segundos con un aviso de pitido, luego haga la foto sin tener que pulsar el **botón del disparador**.

Consejos para lograr unos resultados magníficos con la fotografía de autorretrato:

- Inclínese hacia delante para reducir la doble barbilla.
- Ladee su cuerpo y doble los brazos para parecer más delgado.
- Mantenga los hombros rectos.

#### **Uso del modo D-Lighting**

El modo D-Lighting activo conserva los detalles de blancos puros y sombras, creando fotos con un contraste natural. Utilícese para escenas de alto contraste, por ejemplo, al fotografías escenarios exteriores muy brillantes a través de una puerta/ventana, o al hacer fotos de sujetos con sombras en un día soleado. Con esta opción, el ajuste de contraste se consigue en cámara y no requiere ningún procesamiento posterior adicional para las grandes cantidades de imágenes.

#### **Uso del modo Lente ojo de pez**

El modo Lente ojo de pez se aplica al efecto hemisférico en las fotos para que tengan un aspecto más interesante.

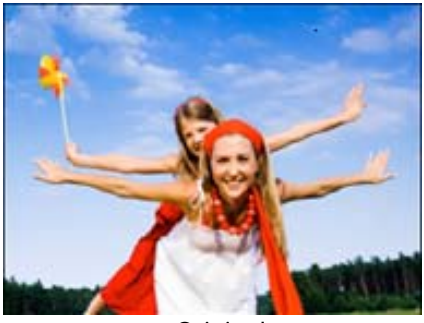

**Original** 

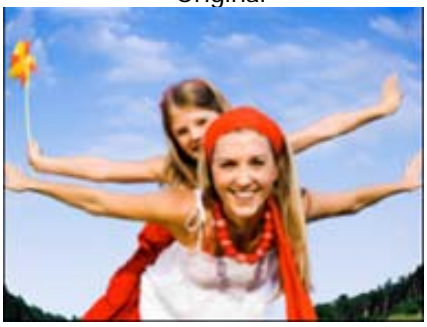

Lente ojo de pez

#### **Uso de la grabación de voces**

- 1. En el menú de modo Grabación, seleccione **Grabación de voz**. El diseño de la pantalla de Grabación de voz se muestra en el monitor LCD.
- 2. Pulse el **botón del disparador** para iniciar la grabación.
- 3. Pulse de nuevo el **botón del disparador** para detener la grabación.

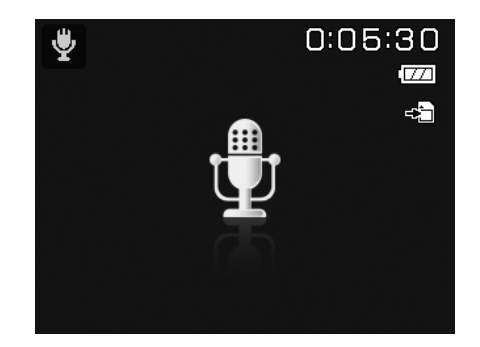

### **Uso de captura automát.**

Girar el dial de modo al icono **Captura automát.** Pulse la tecla **Arriba** para seleccionar entre los siguientes ajustes:

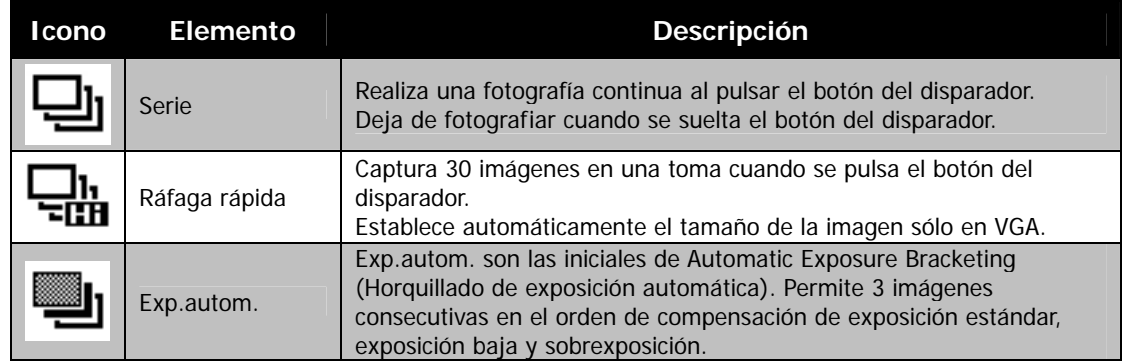

## **Uso del modo Unir fotos**

Utilice esta función para crear una foto panorámica a partir de múltiples tomas. Puede combinar, rápida y cómodamente, hasta 2 ó 3 tomas en una sola imagen uniforme.

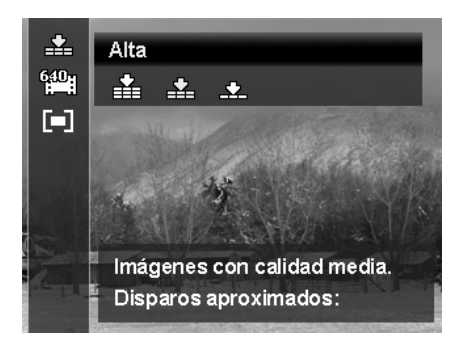

### Para unir la imagen fija

1. Acceda al modo Unir fotos y pulse el botón obturador para hacer la primera captura. A continuación, pulse la tecla Arriba para seleccionar la dirección en que desea unir las tomas.

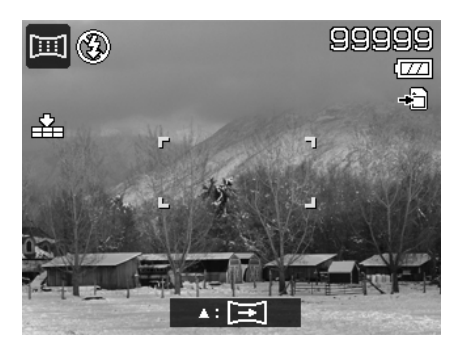

2. Después de realizar la primera captura aparece una barra de guía. Siga la dirección mostrada en la pantalla LCD para desplazar la cámara. O pulse el botón Menú para empezar de nuevo a fotografiar.

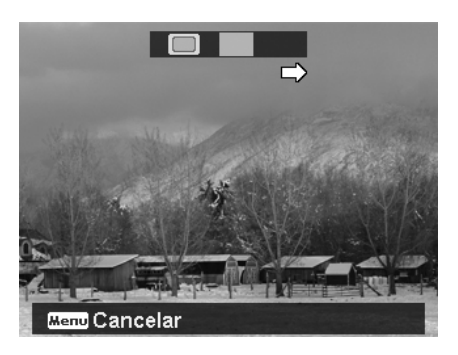

- 3. Cuando el icono  $\Box$  se superponga al bloque amarillo, podrá obtener otra toma sin pulsar el botón obturador.
	- Cancelar

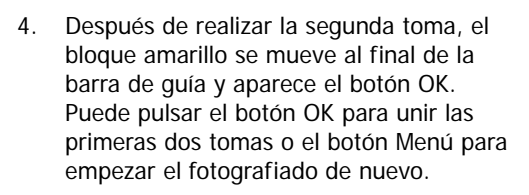

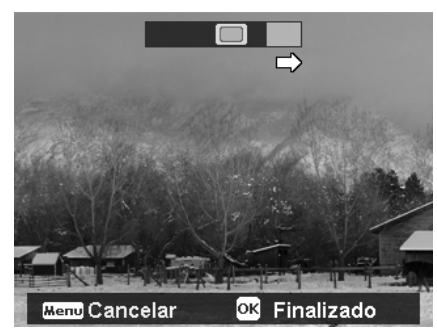

5. Al igual que en el paso 3, el icono  $\Box$  se mueve para superponerse al bloque amarillo y a continuación, le permite obtener una tercera toma y generar automáticamente la imagen combinada. Ahora, puede finalizar este conjunto de tomas de unión.

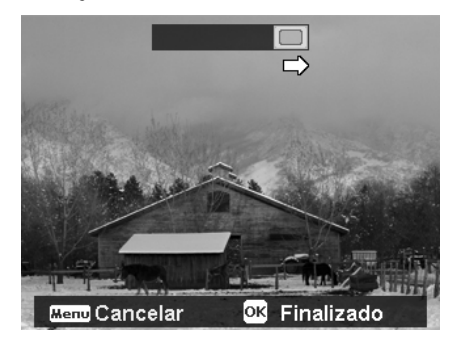

## **Uso de Exposición Manual**

Cuando la camara está en el modo de exposición manual, puede cambiar la velocidad de apertura o la del obturador, o ambas.

Para activar la exposición manual

- 1. Girar el dial de modo al icono **Exposición manual**.
- 2. Pulse el botón **OK** para acceder al modo de ajuste.
- 3. Use las teclas  $\triangleleft$  o  $\triangleright$  para seleccionar la velocidad del obturador.
- 4. O bien, utilice las teclas  $\blacktriangle$  o  $\nabla$  para seleccionar el valor de apertura.
- 5. Utilice el botón **OK** para alternar entre el ajuste de velocidad de apertura y del obturador y viceversa.
- 6. Pulse el **botón del disparador** para capturar la imagen.

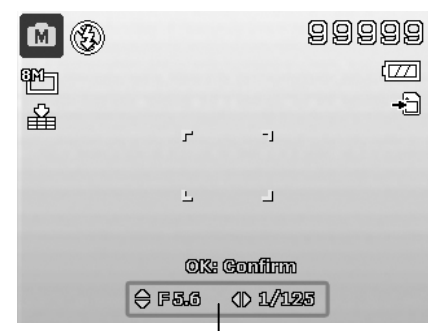

**Muestra el valor de velocidad del obturador y de apertura** 

#### **Uso del modo Prior. de Apertura**

Este modo está diseñado para el control del valor de apertura por parte del usuario y permite que la cámara decida la velocidad del obturador.

El impacto principal que la apertura tuvo en las imágenes fue en relación a la profundidad de campo. (DOF)

- Elija una apertura mayor, sólo un sujeto enfocado pero el fondo correcto y borroso. (DOF superficial)
- Elija una apertura menor, una imagen con todo enfocado. (DOF óptimo)

Para establecer los valores de apertura

- 1. Gire el dial de modo al icono **Prior. de Apertura**.
- 2. Pulse el botón OK para acceder al modo de ajuste.
- 3. Use las teclas  $\triangle$  o  $\nabla$  para seleccionar las opciones del valor de apertura.
- 4. Pulse el botón del disparador para capturar la imagen.

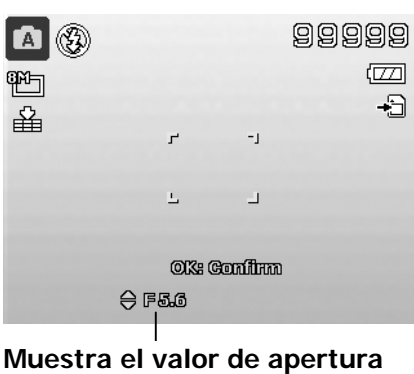

#### **Uso del modo Prior. de Obturador**

Este modo ha sido diseñado para capturar objetos en movimiento. Se requiere una velocidad de obturador más rápida para congelar el movimiento (pájaros volando), mientras que una velocidad de obturador más lenta crea una sensación de movimiento (agua fluyendo).

Para establecer los valores del obturador

- 1. Gire el dial de modo al icono **Prior. de Obturador**.
- 2. Pulse el botón **OK** para acceder al modo de ajuste.
- 3. Use las teclas  $\triangleleft$  o para seleccionar las opciones del valor del obturador.
- 4. Pulse el botón del disparador para capturar la imagen.

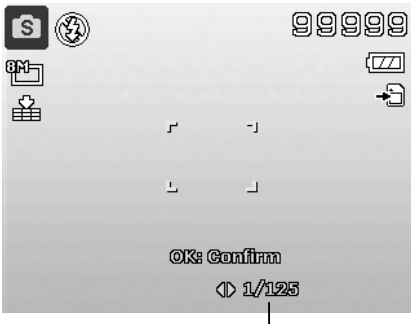

### **Muestra el valor del obturador**

### **Uso del menú de grabación**

En el modo Fotografía, puede acceder al menú de grabación tan solo pulsando el **Botón de menú** de su cámara.

Cuando se visualiza el menú, utilice el control de navegación de 4 direcciones y el botón **OK** para desplazarse por las selecciones del menú y aplicar su configuración deseada. Para cerrar el menú en cualquier momento, vuelva a pulsar el Botón de menú.

### **Menú de Grabación**

El Menú de Grabación le permite cambiar los modos y configurar otros ajustes de la captura.

Para ir al menú de grabación:

Encienda la cámara pulsando el **botón de Encendido**.

- 1. Pulse (MENU) para abrir el menú de grabación.
- 2. Use las teclas  $\triangle$  o  $\nabla$  para desplazarse por el menú.
- 3. Para seleccionar un elemento, pulse  $\triangleright$  o el botón
- **OK**.
- 4. Cambie la configuración del submenú utilizando el control de navegación de 4 direcciones.
- 5. Pulse el botón **OK** para guardar y aplicar la configuración.

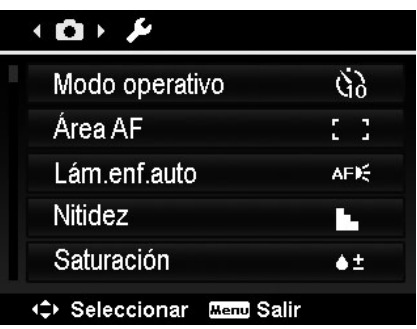

## **Ajuste del Modo operativo**

Su cámara incorpora una autodisparador y serie que pueden establecerse en la función de Modo operativo en el menú de grabación. El autodisparador le permite hacer fotos tras un retardo definido previamente. Mientras que serie le permite hacer tomas consecutivas. Esta función sólo está disponible en la grabación de imágenes fijas. El ajuste del Modo operativo se establece automáticamente en desactivado al apagar la cámara.

Para establecer el Modo operativo

- 1. En el menú de grabación, seleccione el **Modo operativo**.
- 2. Use las teclas  $\blacktriangle$  o  $\nabla$  para desplazarse por la selección.
- 3. Pulse el botón **OK** para guardar y aplicar los cambios.

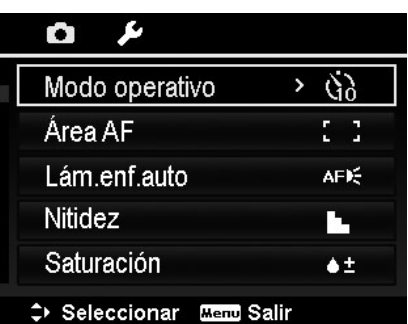

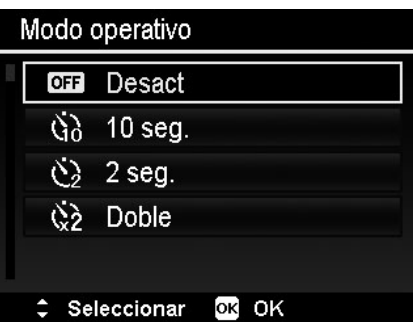

La siguiente tabla muestra los ajustes disponibles para el Modo operativo.

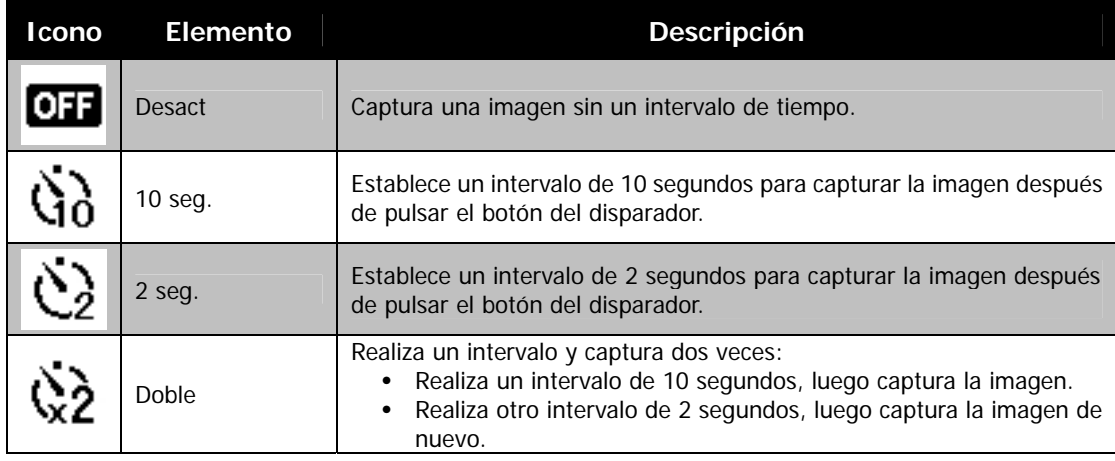

## **Ajuste del Área AF**

AF son las siglas de Automatic Focus (Enfoque automático). Esta función determina el área sobre la cual enfoca la cámara.

Para establecer el Área AF

- 1. En el menú de grabación, seleccione **Área AF**.
- 2. Use las teclas  $\triangle$  o  $\nabla$  para desplazarse por la selección.
- 3. Pulse el botón **OK** para guardar y aplicar los cambios.

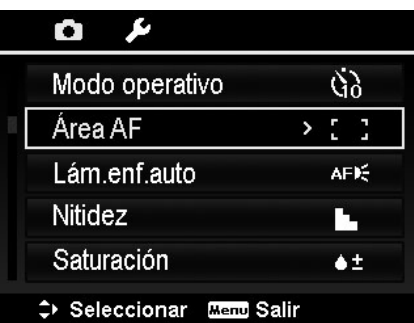

La siguiente tabla muestra los ajustes disponibles del área AF.

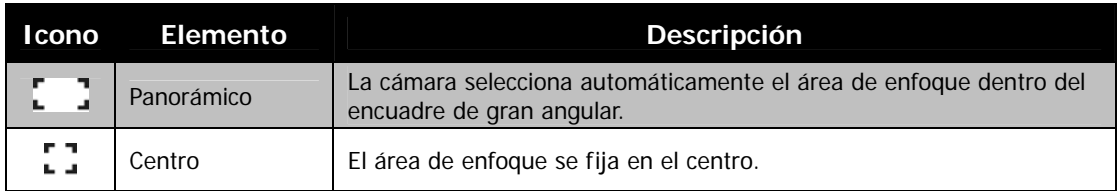

## **Ajuste de la Lám.enf.auto**

La función de Lám.enf.auto le permite grabar imágenes incluso en condiciones de poca luz.

Si Lám.enf.auto se establece en Auto, la Lám.enf.auto ubicada en la parte delantera de la cámara, consulte "Vista frontal" en la página 7, emite una luz roja al pulsar el botón del disparador hasta la mitad, permitiendo que la cámara enfoque fácilmente.

Para establecer la Lám.enf.auto

- 1. En el menú de grabación, seleccione **Lám.enf.auto**.
- 2. Use las teclas  $\blacktriangle$  o  $\nabla$  para desplazarse por la selección.
- 3. Pulse el botón **OK** para guardar y aplicar los cambios.

## **Ajuste de la Nitidez**

Esta función le permite mejorar o suavizar los detalles más precisos de sus imágenes.

Para establecer la Nitidez

- 1. En el menú de grabación, seleccione **Nitidez**.
- 2. Use las teclas  $\triangle$  o  $\nabla$  para desplazarse por la selección.
- 3. Pulse el botón **OK** para guardar y aplicar los cambios.

La siguiente tabla muestra los ajustes disponibles para la nitidez.

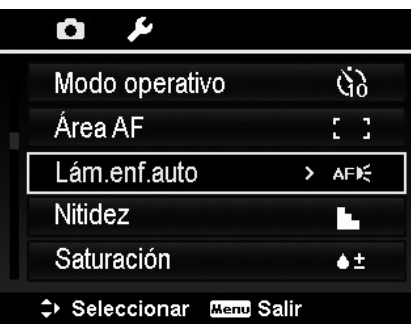

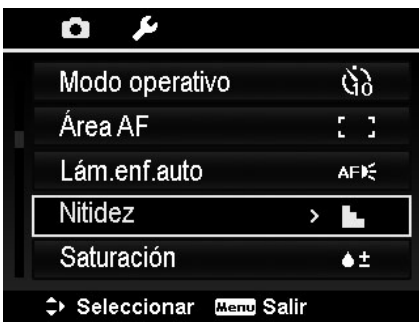

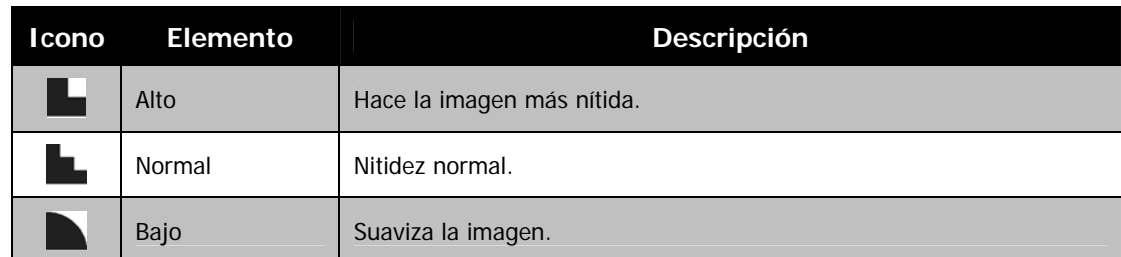

### **Ajuste de la Saturación**

La función Saturación le permite ajustar la saturación de colores en sus imágenes. Utilice un ajuste de saturación más alto para colores ricos y un ajuste de configuración más bajo para tonos más naturales.

Para establecer la saturación

- 1. En el menú de grabación, seleccione **Saturación**. 2. Use las teclas  $\triangle$  o  $\nabla$  para desplazarse por la
- selección.
- 3. Pulse el botón **OK** para guardar y aplicar los cambios.

Ğd Modo operativo Área AF 54 Lám.enf.auto **AFIG** Nitidez Ъ Saturación  $\triangleq \pm$ Seleccionar Menu Salir

O

ىكە

La siguiente tabla muestra los ajustes disponibles para la saturación.

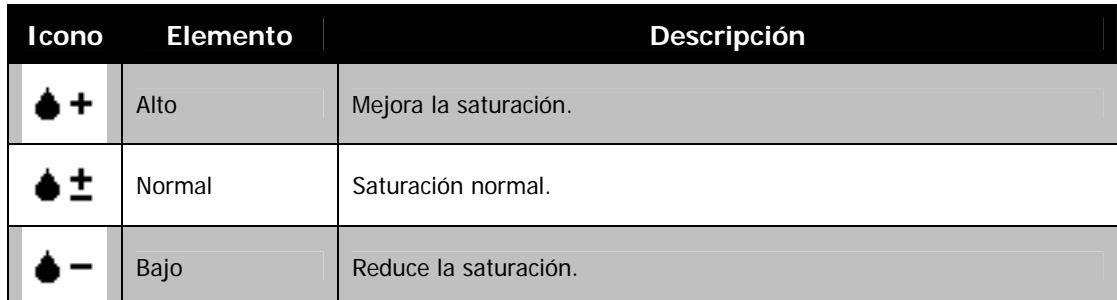

## **Ajuste del Contraste**

Esta función le permite ajustar el contraste de sus imágenes.

Para establecer el Contraste

- 1. En el menú de grabación, seleccione **Contraste**.
- 2. Use las teclas  $\triangle$  o  $\nabla$  para desplazarse por la selección.
- 3. Pulse el botón **OK** para guardar y aplicar los cambios.

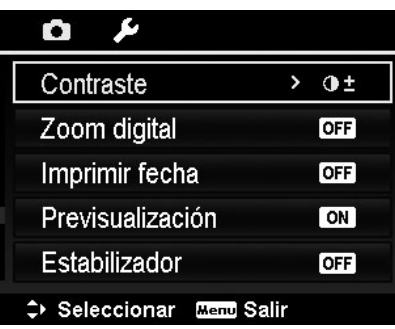

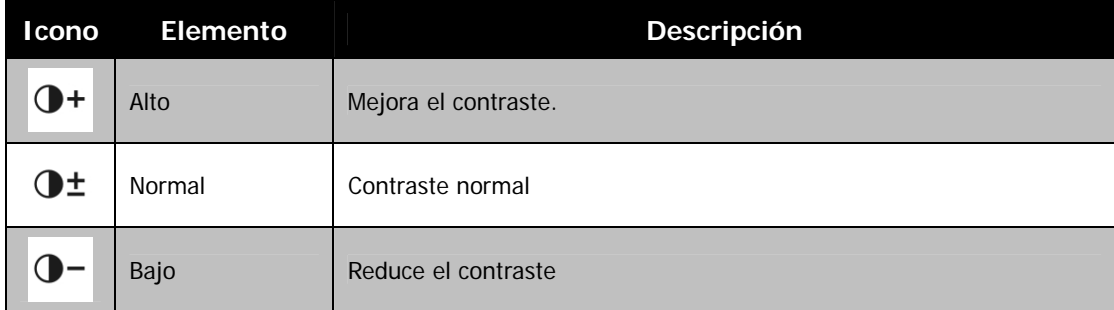

## **Ajuste del Zoom digital**

Esta función controla el modo de zoom digital de su cámara.

Su cámara amplía una imagen utilizando en primer lugar el zoom óptico. Cuando la cámara de zoom supera 21X, la cámara emplea el zoom digital.

Para establecer el zoom digital

- 1. En el menú de grabación, seleccione **Zoom digital**.
- 2. Use las teclas  $\blacktriangle$  o  $\nabla$  para desplazarse por la selección.
- 3. Pulse el botón **OK** para guardar y aplicar los cambios.

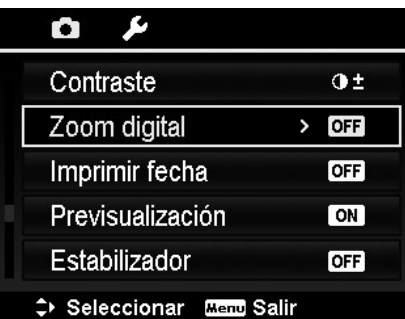

La siguiente tabla muestra los ajustes disponibles para el zoom digital.

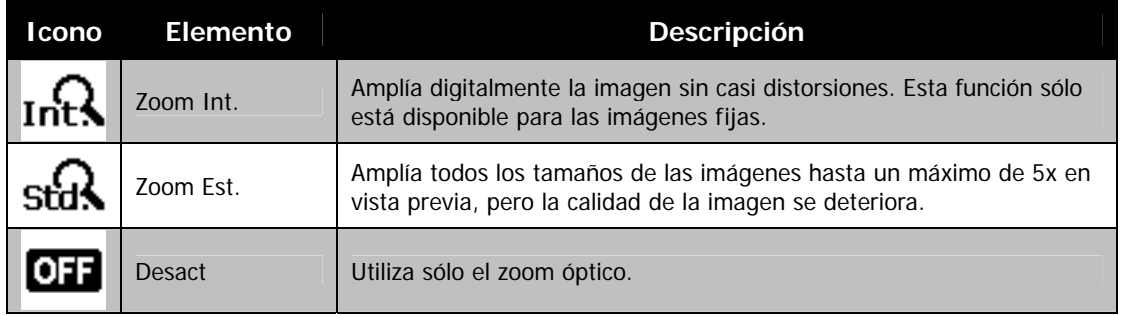

- El zoom digital no está disponible en los modos Seguimiento facial activado, Película y Grabación de voz.
- La escala del zoom inteligente máximo varía en función del tipo del tipo y resolución de la imagen.

## **Ajuste de la Impresión de fecha**

La fecha de la grabación puede imprimirse directamente en las imágenes fijas. Esta función debe activarse antes de capturar la imagen. En cuanto la fecha y la hora se imprimen en una foto, ya no podrán editarse ni eliminarse. Las limitaciones de las funciones de impresión de la fecha son las siguientes:

- Sólo disponible para imágenes fijas.
- Puede ralentizar el modo Exp.autom./Serie cuando se activa la impresión de la fecha en el modo Exp.autom./Serie.
- En imágenes verticales o giradas, la fecha y la hora en las imágenes siguen apareciendo horizontalmente.

Para establecer la impresión de la fecha

- 1. En el menú de grabación, seleccione **Imprimir fecha**.
- 2. Use las teclas  $\triangle$  o  $\nabla$  para desplazarse por la selección.
- 3. Pulse el botón **OK** para guardar y aplicar los cambios.

### **Ajuste de la Previsualización**

La función Previsualización le permite ver la imagen capturada justo después de haberla fotografiado. Si la Previsualización está activada, la cámara mostrará la imagen capturada durante **1 segundo** en el monitor LCD.

Para establecer la Previsualización

- 1. En el menú de grabación, seleccione **Previsualización**.
- 2. Use las teclas  $\triangle$  o  $\triangledown$  para desplazarse por la selección.
- 3. Pulse el botón **OK** para guardar y aplicar los cambios.

## **Ajuste del Estabilizador**

Esta función le permite impedir imágenes borrosas causadas por movimientos.

- 1. Active el **Estabilizador** en el **Menú de grabación**.
- 2. Use las teclas  $\blacktriangle$  o  $\nabla$  para desplazarse por la selección.
- 3. Pulse el botón **OK** para guardar y aplicar los cambios.

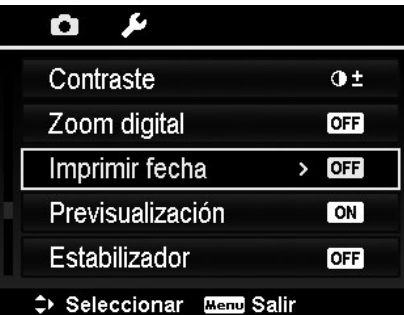

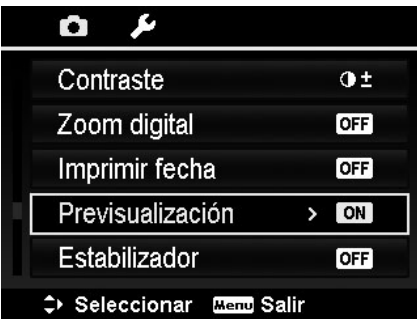

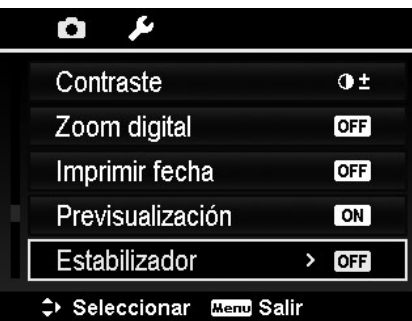

# Reproducción

Puede reproducir imágenes fijas, el vídeo y los clips de audio en el monitor LCD.

## **Visualización en Navegación única**

El modo Navegación única muestra la imagen una a una en el monitor LCD. Para visualizar los clips de audio/imágenes/vídeos, siga los pasos a continuación:

- 1. Pulse el **botón de reproducción en** la cámara.
- 2. El monitor de LCD muestra una imagen. Para comprender los iconos y otra información en la pantalla, consulte "Diseño de la pantalla de modo fotografía" en la página 15.

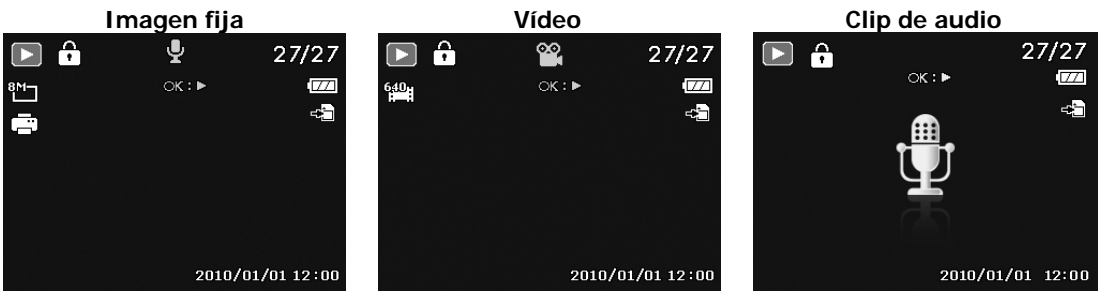

- 3. Use las teclas  $\triangleleft$  o  $\triangleright$  para ver la imagen/vídeo/audio anterior/posterior.
- 4. Para reproducir un clip de vídeo o audio, pulse el botón **OK**. Consulte "Reproducción de vídeos" en la página 43 y "Reproducir la grabación de voz" en la página 44 para más detalles.

### **Visualización de miniaturas**

En el monitor LCD, le permite ver hasta 9 imágenes en miniatura o mediante el modo de calendario al mismo tiempo. Buscar numerosas imágenes resulta mucho más sencillo que la navegación de vista única.

Para establecer el modo de 9 imágenes

- 
- 1. Pulse el **botón de reproducción** en la cámara. 2. Gire la **manecilla del zoom** en el sentido contrario a las agujas del reloj (izquierda) **una vez** para acceder al modo de 9 imágenes.
- 3. Utilice los controles de navegación para desplazarse por los elementos.
- 4. Pulse el botón **OK** para seleccionar la imagen y verla con normalidad.

#### **Barra de desplazamiento.**

Si aparecen las barras de desplazamiento significa que es posible desplazarse por la pantalla.

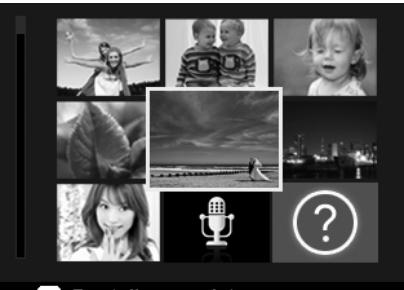

Pantalla completa  **Vista en miniatura**

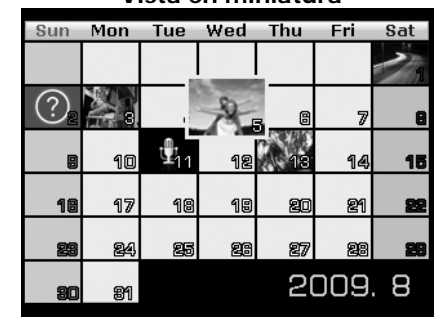

Para establecer el modo de calendario  $\blacksquare$ 

- 1. Pulse el **botón de reproducción** en la cámara.
- 2. Gire la **manecilla del zoom** en el sentido contrario a las agujas del reloj (izquierda) **dos veces** para ver las miniaturas en el modo calendario.
- 3. Utilice los controles de navegación para desplazarse por los elementos.
- 4. Pulse el botón **OK** para seleccionar una imagen y verla con normalidad.

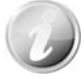

- En el modo de calendario:
	- El primer archivo (incluyendo archivo de fotos, vídeos, audio y errores) grabado en cada fecha aparece en la pantalla.
	- Gire la **manecilla del zoom** en el sentido de las agujas del reloj (derecha) para regresar al modo de 9 imágenes.

Iconos de miniaturas:

Cuando vea las miniaturas, algunas imágenes pueden contener iconos. Estos iconos indican el tipo de archivo o grabación.

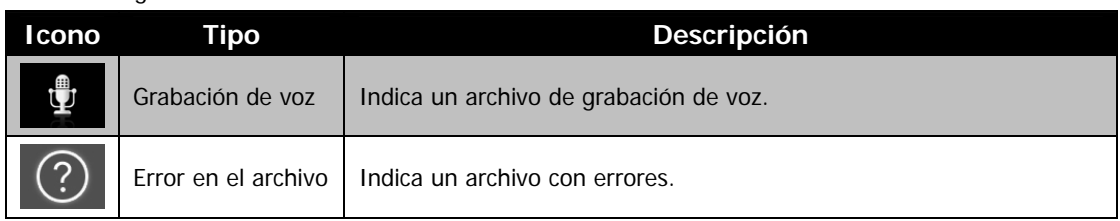

### **Zoom en imágenes**

La función de vista de zoom funciona sólo con imágenes fijas.

- En vista normal, gire la **manecilla del zoom** en el sentido de las agujas del reloj (derecha) repetidas veces hasta la vista de zoom que desee.
- Las 4 flechas en el monitor LCD indican que la imagen se ha ampliado.
- Puede hacer zoom para ver una imagen de hasta 12X. • Utilice los controles de navegación para ver la imagen ampliada.
- Pulse el botón de **menú** para cerrar la vista de zoom.

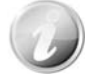

Para preservar la definición de imágenes, sólo puede ampliar hasta 7,2X para vídeos de (640x480) VGA y 16:9, 3,6X para imágenes de 320x240 y fotos panorámicas.

 $\blacksquare$ 

 $\times 2.0$ 

## **Reproducción de vídeos**

- 1. Pulse el **botón de reproducción** cámara.
- 2. Utilice los controles de navegación para desplazarse por las imágenes guardadas. Un clip de vídeo tiene un icono de vídeo que se muestra en pantalla.
- 3. Pulse el botón **OK** para reproducir el vídeo.
- 4. Durante la reproducción, mantenga pulsadas las teclas

 o para avanzar o retroceder el vídeo. La cámara admite una velocidad de avance y de retroceso de hasta 4x.

- 5. Durante la reproducción, utilice la **manecilla del zoom** para controlar el volumen. Gírelo en el sentido de las agujas del reloj (derecha) para subir el volumen/Gire en el sentido contrario a las agujas del reloj (izquierda) para bajarlo.
- 6. Pulse la tecla ▲ para pausar la reproducción. Pulse de nuevo la tecla  $\triangle$  para reanudarla. En pausa, la información de reproducción seguirá mostrándose en la pantalla, con excepción de  $WT$
- 7. Para avanzar o retroceder el vídeo fotograma a fotograma, pulse la tecla  $\triangle$  para pausar la reproducción y, a continuación, pulse las teclas  $\blacktriangleleft$  o  $\blacktriangleright$
- 8. Pulse la tecla v para detener la reproducción. El monitor LCD muestra la imagen de los fotogramas del vídeo en el modo de navegación única.
	- La información de reproducción, salvo el icono  $\boxed{\text{WT}}$   $\textcircled{\text{N}}$ , se mostrará cuando el vídeo esté pausado, durante los modos REW/FF o fotograma a fotograma
	- El volumen no puede ajustarse cuando está en pausa o durante los modos REW/FF.

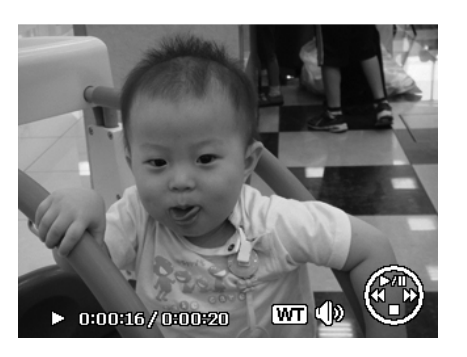

 $\blacksquare$ 

Para capturar una imagen instantánea de un clip de vídeo

- 1. Durante la reproducción de un vídeo, pulse la tecla para pausar la reproducción en el fotograma del vídeo que desee capturar.
- 2. Pulse el **botón del disparador** para capturar una instantánea.
- 3. La cámara detiene la reproducción. El monitor LCD muestra la imagen en el modo de navegación única.

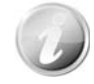

Esta opción no funciona al pulsar la tecla del obturador y PV muestra el mensaje memoria llena o la carpeta no puede crearse.

> ▶│ â

## **Reproducir la grabación de voz**

- 1. Pulse el **botón de reproducción** en la cámara.
- 2. Utilice los controles de navegación para desplazarse por las imágenes guardadas. Al ver un archivo de grabación de voz, el monitor LCD muestra el diseño de pantalla de los clips de audio. Véase la imagen de la derecha.
- 3. Pulse el botón OK para reproducir la grabación de voz.
- 4. Durante la reproducción, utilice la **manecilla del zoom** para controlar el volumen. Gírelo en el sentido de las agujas del reloj (derecha) para subir el volumen/Gire en el sentido contrario a las agujas del reloj (izquierda) para bajarlo.
- 5. Pulse la tecla  $\triangle$  para pausar la reproducción. Pulse de nuevo la tecla  $\triangle$  para reanudarla. En pausa, la información de reproducción seguirá mostrándose en la pantalla, con excepción de  $WT$   $\Box$
- 6. Pulse la tecla  $\blacktriangledown$  para detener la reproducción. El monitor LCD muestra la imagen en el modo de navegación única.

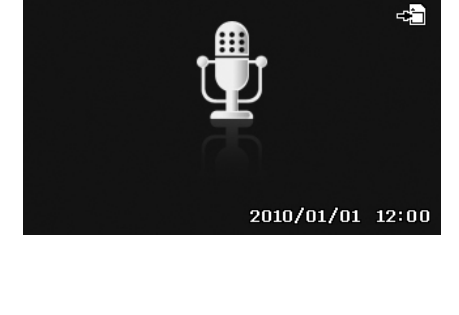

27/27

El volumen no puede ajustarse durante el modo pausa.

#### **Reproducción de una nota de voz**

La nota de voz se graba por separado y se adjunta a una imagen capturada. Consulte "Nota de voz" en la página 50 sobre cómo grabar una nota de voz.

- 1. Pulse el **botón de reproducción** en la cámara.
- 2. Utilice los controles de navegación para desplazarse por las imágenes guardadas. Un archivo de imágenes con una nota de voz tiene un icono de nota de voz ubicado en el centro superior del monitor LCD. Véase la imagen de la derecha.
- 3. Pulse el botón OK para reproducir la grabación de voz.
- 4. Durante la reproducción, utilice la **manecilla del zoom** para controlar el volumen. Gírelo en el sentido de las agujas del reloj (derecha) para subir el volumen/Gire en el sentido contrario a las agujas del reloj (izquierda) para bajarlo.
- 5. Pulse la tecla ▲ para pausar la reproducción. Pulse de nuevo la tecla  $\triangle$  para reanudarla. En pausa, la información de reproducción seguirá mostrándose en la pantalla, con excepción de  $WT$
- 6. Pulse la tecla  $\blacktriangledown$  para detener la reproducción. El monitor LCD muestra la imagen en el modo de navegación única.

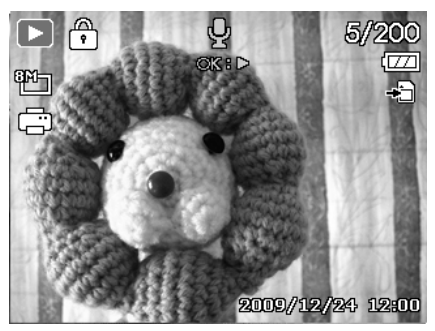

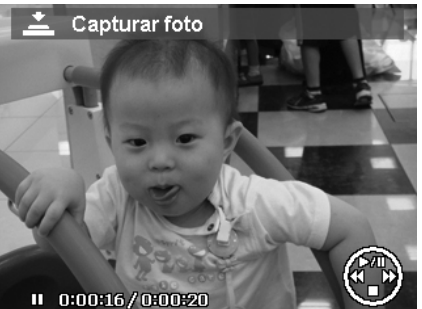

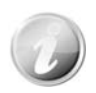

El volumen no puede ajustarse al pausar la nota de voz.

## **Eliminar una imagen/vídeo/audio**

Hay dos maneras de eliminar una imagen/vídeo/audio:

- Utilizando el botón **Borrar**.
- Utilizando la configuración de Borrar en el menú de reproducción. Consulte "Borrar" en la página 47.

## **Uso del botón Borrar**

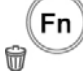

Utilice el botón **Función/Borrar** en su cámara para eliminar una imagen/clip de vídeo/clip de audio.

- 1. Pulse el **botón de reproducción** en la cámara.
- 2. Vea imágenes/vídeos/clips de audio en el modo de navegación única.
- 3. Use las teclas  $\triangleleft$  o para desplazarse por la pantalla.
- 4. Cuando la imagen/vídeo/clip de audio que desee se muestra en el monitor LCD, pulse el botón **Función/Borrar**.
- 5. Aparece una selección de confirmación en la pantalla.
- 6. Seleccione **Borrar**.
- 7. Pulse el botón **OK** para eliminar.
- 8. La siguiente imagen aparecerá en el monitor LCD. Para eliminar otro archivo, use las teclas  $\triangle$  o para desplazarse por las imágenes/vídeos/clips de audio. A continuación, repita los pasos del 6 al 7.
- 9. Para cerrar la función Borrar y regresar al modo de navegación única, seleccione Cancelar.

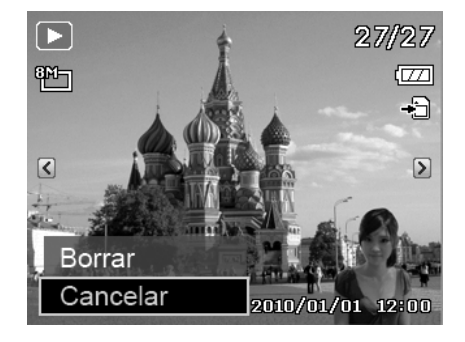

Los archivos protegidos no pueden eliminarse en ningún momento. Al intentar eliminar un archivo protegido, la cámara muestra el mensaje "Archivo proteg" en el monitor LCD.

## **Menú Reproducción**

El menú Reproducción le permite editar imágenes, grabar notas de voz y configurar los ajustes de reproducción.

Para ir al menú Reproducción:

- 1. Pulse el **botón de reproducción** en la cámara.
- 2. Pulse el **Botón de menú** para iniciar el menú de reproducción.
- 3. Use las teclas  $\triangle$  o  $\nabla$  para desplazarse por las selecciones del menú.
- 4. Para seleccionar un menú, pulse  $\triangleright$  o el botón OK.
- 5. Cambie la configuración del submenú utilizando el control de navegación de 4 direcciones.
- 6. Pulse el botón **OK** para guardar y aplicar la configuración.

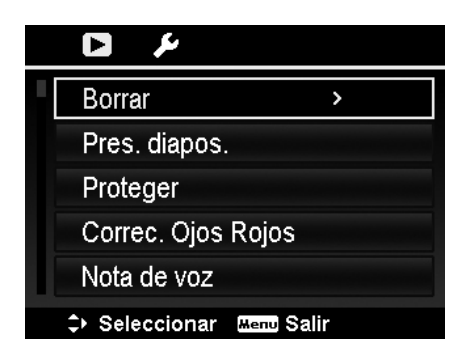

#### **Borrar**

La función Borrar permite quitar los archivos no deseados de la memoria interna o de la tarjeta de memoria. Los archivos protegidos no pueden borrarse, ni eliminare, desproteja en primer lugar el archivo. Consulte "Proteger" en la página 49.

Para eliminar una imagen/vídeo/clip de audio:

- 1. En el menú Reproducción, seleccione **Borrar**.
- 2. El submenú Borrar aparecerá en el monitor LCD. Ajustes de selección disponibles:
	- **Individual.** Seleccione un archivo para eliminar.
	- **Sólo voz.** Elimine sólo la nota de voz adjuntada, y no los clips de voz. La imagen se mantiene en la memoria.
	- **Multi.** Seleccione múltiples archivos para eliminar al mismo tiempo.
	- **Todo.** Elimine todos los archivos.
- Para eliminar un único archivo:
- 1. Seleccione **Individual** en el submenú Borrar, las imágenes se muestran en el monitor LCD en el modo de navegación única.
- 2. Use las teclas  $\triangleleft$  o para desplazarse por la pantalla.
- 3. Cuando la imagen/vídeo/clip de audio que desee se muestra en el monitor LCD, seleccione **Borrar**.
- 4. Pulse el botón **OK** para eliminar.
- 5. La siguiente imagen aparecerá en el monitor LCD. Para eliminar otro archivo, use las teclas  $\blacktriangleleft$  o para desplazarse por las imágenes/vídeos/clips de audio. Repita los pasos del 3 al 4.
- 6. Para cerrar la función Borrar y regresar al menú Reproducción, seleccione **Cancelar**.

Para eliminar una nota de voz adjunta:

- 1. Pulse el **botón de reproducción** en la cámara.
- 2. Vea imágenes/vídeos/clips de audio en el modo de navegación única.
- 3. Use las teclas  $\triangleleft$  o para desplazarse por la imagen deseada con la nota de voz que se muestra en la pantalla.
- 4. Pulse el botón de **menú** para iniciar el menú de reproducción.
- 5. Use las teclas  $\triangle$  o  $\nabla$  para desplazarse por las selecciones del menú de reproducción y luego seleccione **Borrar**.
- 6. En el submenú Borrar, seleccione **Sólo voz**.
- 7. Aparece una selección de confirmación, seleccione **Sí**.
- 8. Pulse el botón **OK** para eliminar la nota de voz adjunta y regresar al modo de reproducción.

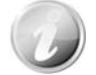

El submenú Sólo voz se desactiva si la imagen actual que se muestra, en el momento de acceder al menú Eliminar, no tiene ninguna nota de voz adjunta.

Para eliminar múltiples archivos:

- 1. Seleccione **Multi** en el submenú Borrar, las imágenes se muestras en vista en miniaturas en el monitor LCD.
- 2. Utilice los controles de navegación para desplazarse por los archivos
- 3. Cuando se resalta la imagen/vídeo/clip de audio deseado, pulse el botón **OK** para marcar la imagen/vídeo/clip de audio para su borrado.
- 4. Repita el paso 3 hasta que todas las imágenes que desee borrar se marquen.

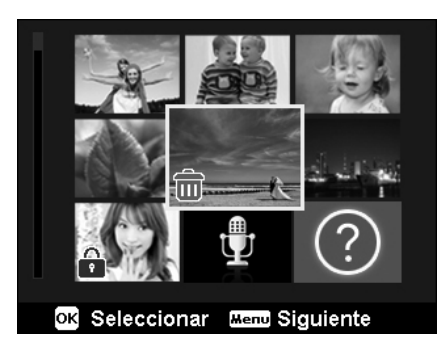

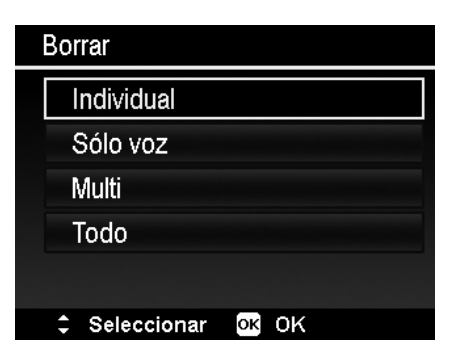

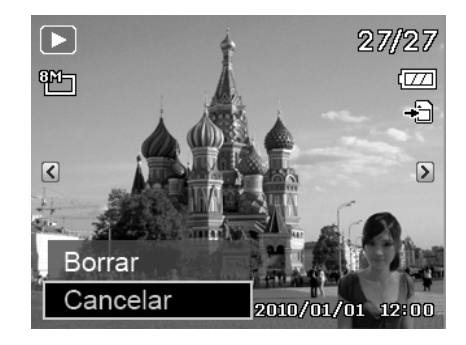

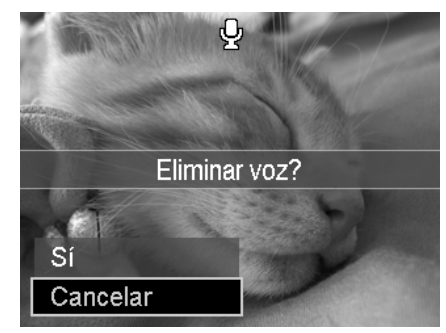

- 5. Pulse el botón de **menú**. Aparece una selección de confirmación.
- 6. Seleccione **Sí** para confirmar.
- 7. Pulse el botón **OK** para eliminar los archivos marcados.

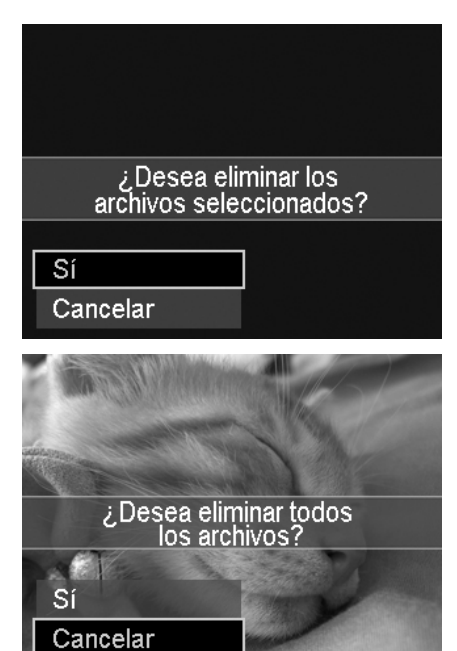

Para eliminar todos los archivos:

- 1. Seleccione **Todo** en el submenú Borrar. Aparece un mensaje de confirmación.
- 2. Seleccione **Sí**.
- 3. Pulse el botón **OK** para eliminar todos los archivos.

#### **Pres. diapos.**

La función de presentación de diapositivas permite la reproducción automática de imágenes fijas por un orden de una imagen a la vez.

Para ver una presentación de diapositivas:

- 1. En el menú Reproducción, seleccione en **Pres. diapos**. Aparece el menú de la presentación de diapositivas.
- 2. Defina la configuración de la presentación.
- 3. Seleccione **Inicio**, luego pulse el botón **OK** para iniciar la presentación.
- 4. Durante la presentación, pulse el botón **OK** para pausar la presentación.
- 5. Use las teclas **△ o ▼** para desplazarse por las opciones. Seleccione si desea **Continuar** o **Salir** de la presentación de diapositivas.
- 6. Pulse el botón **OK** para aplicar la opción seleccionada.

Para cambiar los ajustes de la presentación de diapositivas:

- 1. En el menú de presentación de diapositivas, use las teclas  $\triangle$  o  $\nabla$  para desplazarse por las selecciones.
- 2. Seleccione el ajuste de intervalo. Pulse las teclas  $\blacktriangleleft$  o para ajustar. Elija de entre los ajustes de intervalos disponibles:  $1 s$ ,  $3 s$ ,  $5 s$  y  $10 s$ .
- 3. Seleccione el ajuste de transición. Pulse las teclas o para ajustar. Elija de entre los ajustes de

transición disponibles:  $\blacksquare \blacktriangleright \blacktriangleright \blacksquare \blacktriangleright \blacksquare$ 

4. Seleccione el ajuste Repetir. Pulse las teclas  $\blacktriangleleft$  o para ajustar. Los ajustes disponibles son: Sí, No.

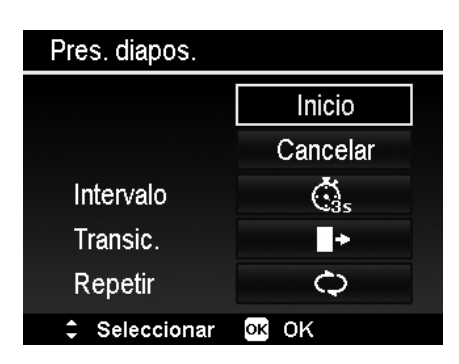

### **Proteger**

Configure los datos en "sólo lectura" para evitar que las imágenes puedan borrarse por error.

Un archivo protegido tiene un icono de candado  $\boxed{\tilde{L}}$  cuando se visualiza en el modo de reproducción.

Para proteger archivos:

- 1. En el menú Reproducción, seleccione **Proteger**.
- 2. El submenú Proteger aparecerá en el monitor LCD. Ajustes de selección disponibles:
	- **Individual.** Seleccione un archivo para proteger/desproteger.
	- **Multi.** Seleccione multiples archivos de la vista en minaturas para proteger/desproteger.
	- **Proteg. todo.** Protege todos los archivos.
	- **Desprot. todo.** Desprotege todos los archivos.

Para proteger/desproteger un único archivo:

- 1. Seleccione **Individual** en el submenú Proteger, las imágenes se muestran en el monitor LCD en el modo de navegación única.
- 2. Use las teclas  $\triangleleft$  o para desplazarse por la pantalla.
- 3. Cuando se muestra el archivo deseado en el monitor LCD, pulse el botón **OK** para seleccionar **Proteger/Desproteger**.
- 4. Para cerrar la función proteger/desproteger y regresar al menú Reproducción, seleccione **Salir**.

Para proteger/desproteger múltiples archivos:

- 1. Seleccione Multi en el submenú Proteger, las imágenes se muestras en vista en miniaturas en el monitor LCD.
- 2. Utilice los controles de navegación para desplazarse por los archivos
- 3. Cuando se resalta el menú deseado, pulse el botón **OK**  para marcar/desmarcar el clip del archivo para proteger.
- 4. Repita el paso 3 hasta que todos los archivos que desee proteger se marquen.
- 5. Pulse el botón de **menú**. Aparece una selección de confirmación.
- 6. Seleccione **Sí**.
- 7. Pulse el botón **OK** para proteger los archivos y regresar al modo de reproducción.

Para proteger todos los archivos:

- 1. Seleccione **Proteg. todo** en el submenú Proteger. Aparece un mensaje de confirmación.
- 2. Seleccione **Sí**.
- 3. Pulse el botón **OK** para proteger los archivos.

Para desproteger todos los archivos:

- 1. Seleccione **Desprot. todo** en el submenú Proteger. Aparece un mensaje de confirmación.
- 2. Seleccione **Sí**.
- 3. Pulse el botón **OK** para desproteger todos los archivos protegidos.

## **Corrección de ojos rojos**

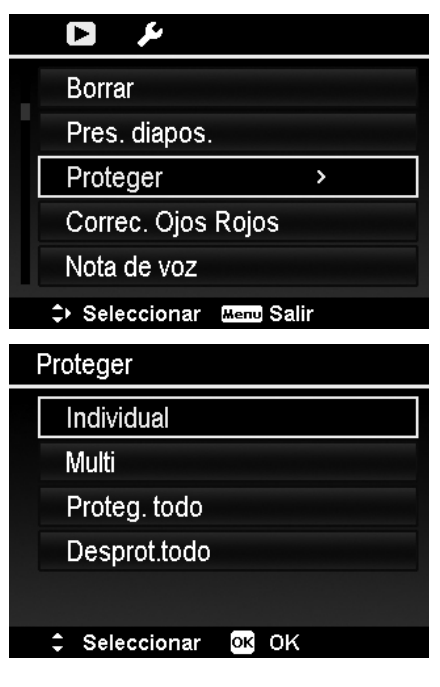

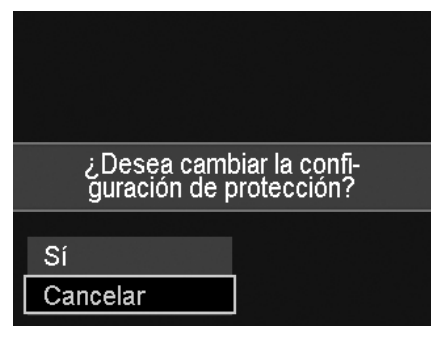

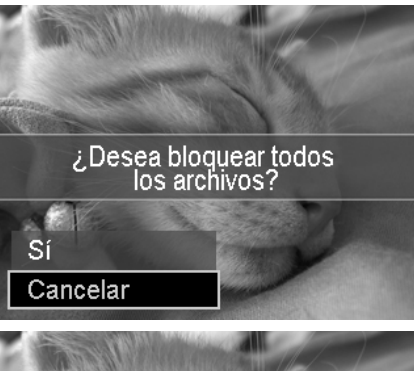

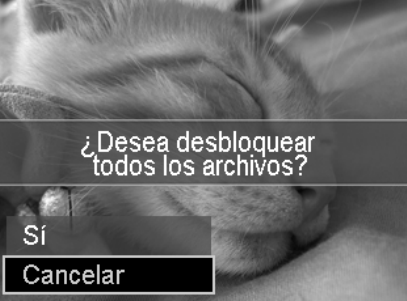

La función de corrección de ojos rojos se utiliza para reducir los ojos rojos en las imágenes capturadas. Esta función sólo está disponible para imágenes fijas. La corrección de ojos rojos puede aplicarse a una imagen diversas veces, pero la calidad puede deteriorarse gradualmente.

Para activar la corrección de ojos rojos:

- 1. Pulse el **botón de reproducción** en la cámara.
- 2. Pulse las teclas  $\triangleleft$  o  $\triangleright$  para desplazarse y seleccionar una imagen.
- 3. Pulse el botón de **menú** para iniciar el menú de reproducción.
- 4. Seleccione **Correc. Ojos Rojos**.
- 5. Seleccione **Inicio**.
- 6. Pulse el botón **OK** para empezar la corrección.
- 7. Tras completar la corrección de ojos rojos, aparece un menú de selección. Seleccione si desea:
	- **Sobreesc.** Guarde y sustituya el archivo antiguo por uno nuevo.
	- **Guardar Como.** Guarde el nuevo archivo como uno nuevo.
	- **Cancelar.** Cancele la corrección de ojos rojos.
- 8. Pulse el botón **OK** para guardar/cancelar los cambios.

#### **Nota de voz**

Puede grabarse un máximo de 30 segundos de audio como una nota para imágenes fijas capturadas.

Para grabar una nota de voz:

- 1. Pulse el **botón de reproducción** en la cámara.
- 2. Pulse las teclas  $\triangleleft$  o  $\triangleright$  para desplazarse y seleccione una imagen a la cual adjuntar la nota de voz.
- 3. Pulse el botón de **menú** para iniciar el menú de reproducción.
- 4. Seleccione **Nota de voz**.
- 5. Seleccione **Inicio**, luego pulse el botón **OK** para iniciar la grabación.
- 6. Pulse de nuevo el botón **OK** para detener la grabación.

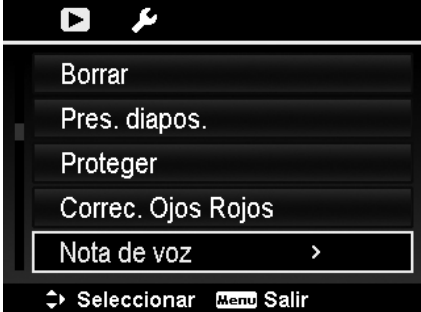

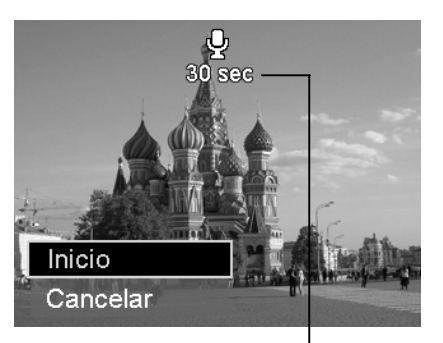

**Tiempo restante (en segundos) para la grabación.** 

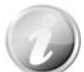

Cuando graba una nota de voz a una imagen con una nota de voz existente, el archivo de grabación antiguo se sustituirá por el nuevo.

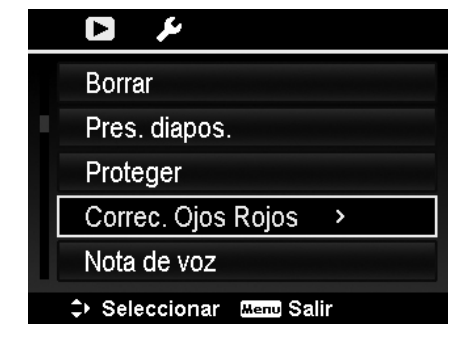

#### **Modo de Color**

La función del Modo de Color le permite ajustar y editar imágenes fijas para aplicar distintos colores o tonos para lograr un efecto más artístico. Las imágenes editadas en esta función se guardan como un nuevo archivo.

Para activar el Modo de Color:

- 1. Pulse el **botón de reproducción** en la cámara.
- 2. Pulse las teclas  $\blacktriangleleft$  o  $\blacktriangleright$  para desplazarse y seleccionar una imagen a editar.
- 3. Pulse el botón de **menú** para iniciar el menú de reproducción.
- 4. Seleccione **Modo de color**. Aparece el submenú Modo de color.

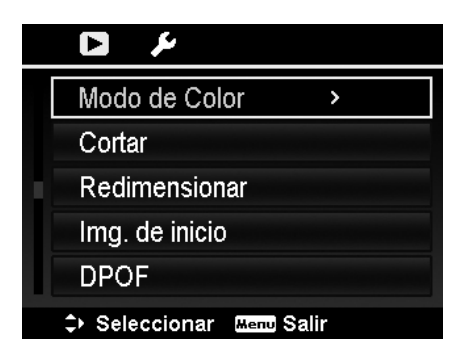

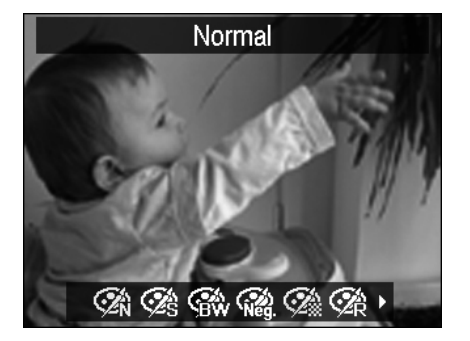

5. Pulse las teclas  $\triangleleft$  o para desplazarse y seleccionar una opción. A medida que se desplaza por la selección, la vista previa en el monitor de LCD cambia de forma síncrona.

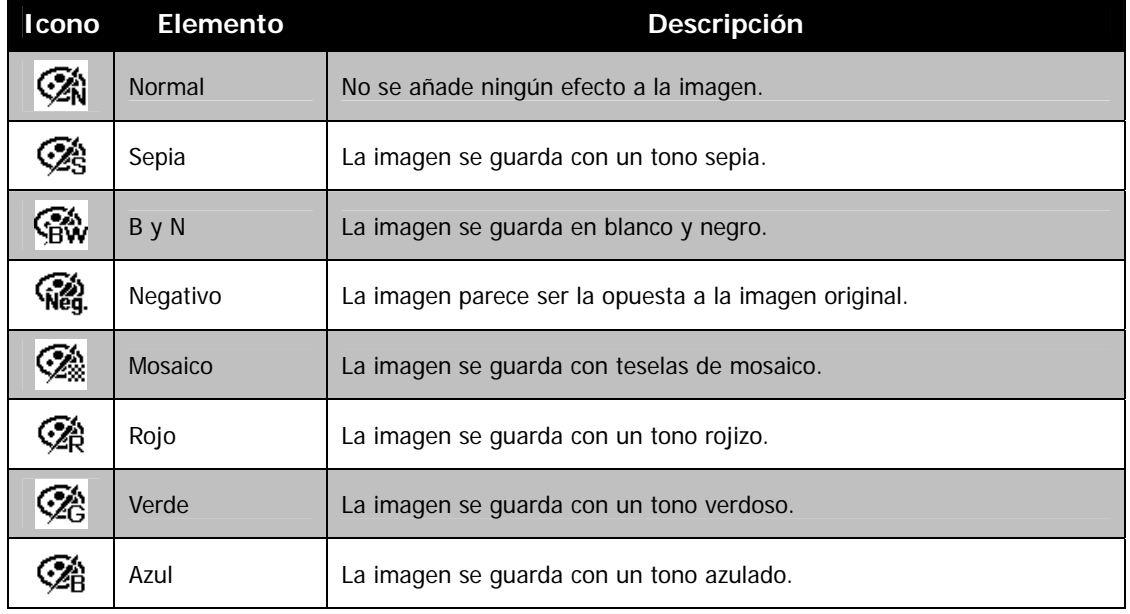

La siguiente tabla muestra los ajustes disponibles.

### **Cortar**

La función Cortar le permite recortar una imagen en otro tamaño de imagen. Esta función sólo está disponible para imágenes fijas.

Para recortar una imagen:

- 1. Pulse el **botón de reproducción** en la cámara.
- 2. Pulse las teclas  $\triangleleft$  o para desplazarse y seleccionar una imagen a recortar.
- 3. Pulse el botón de **menú** para iniciar el menú de reproducción.
- 4. Seleccione **Cortar**. El diseño de la pantalla de Cortar se muestra en el monitor LCD.
- 5. Use la **manecilla del zoom** para modificar el tamaño a medida que se acerca/aleja.

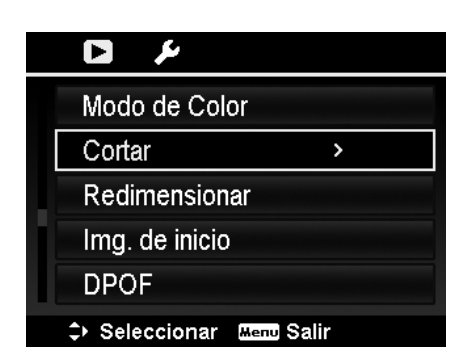

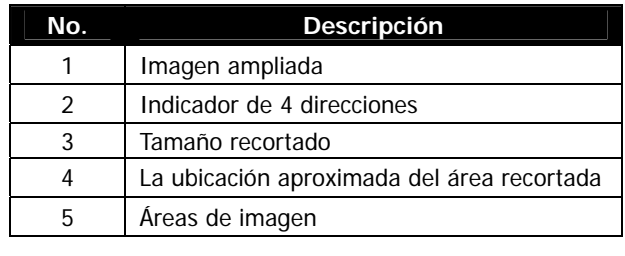

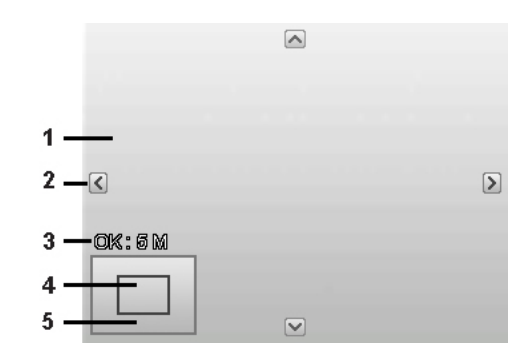

- 6. Utilice los controles de navegación para desplazar la imagen.
- 7. Pulse el botón **OK** para aplicar los cambios. Aparece una selección de menú.
- 8. Seleccione si desea:
	- **Sobreesc.** Guarde y sustituya el archivo antiguo por uno nuevo.
	- **Guardar Como.** Guarde el nuevo archivo como uno nuevo.
	- **Cancelar.** Cancele el recorte.
- 9. Pulse el botón **OK** para guardar/cancelar los cambios.

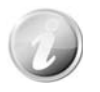

- La función de recortar no está disponible para las imágenes con un tamaño de imagen establecido en VGA.
- Todas las imágenes se recortarán en una relación de 4:3, independientemente de su relación de imagen original.

### **Redimensionar**

Cambia el tamaño de una imagen previamente guardada y sólo es posible cambiar el tamaño a un tamaño menor.

Para cambiar el tamaño de una imagen:

- 1. Pulse el **botón de reproducción** en la cámara.
- 2. Use las teclas  $\triangleleft$  o para desplazarse y seleccione una imagen para cambiar su tamaño.
- 3. Pulse el botón de **menú** para iniciar el menú de reproducción.
- 4. Seleccione **Redimensionar**. El submenú Redimensionar aparecerá en el monitor LCD.
- 5. Seleccione el tamaño de entre: 8 M, 5 M, 3 M y VGA. Los ajustes de tamaño disponibles pueden variar en función del tamaño de imagen original. Los ajustes no disponibles aparece como iconos grises en el submenú Cambiar el tamaño.
- 6. Tras seleccionar el tamaño, aparece una selección de menú. Seleccione si desea:
	- **Sobreesc.** Guarde y sustituya el archivo antiguo por uno nuevo.
	- **Guardar Como.** Guarde el nuevo archivo como uno nuevo.
	- **Cancelar.** Cancele el cambio de tamaño.
- 7. Pulse el botón **OK** para guardar/cancelar los cambios.

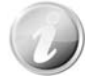

La función de cambiar el tamaño no está disponible para las imágenes con un tamaño de imagen establecido en VGA.

### **Imagen de inicio**

Puede especificar la imagen de inicio de las imágenes capturadas para la cámara.

- 1. Pulse el botón de **menú** para iniciar el menú de reproducción.
- 2. Seleccione **Img. de inicio**. Aparece una selección de menú.
- 3. Seleccione opciones:
	- **Sistema.** Use la imagen predeterminada de la cámara.
	- Mi foto. Use las teclas < o para desplazarse y seleccionar la imagen deseada.
- **Desact.** Deshabilite la imagen de inicio. 4. Pulse el botón **OK** para aplicar los cambios.

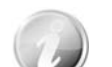

La imagen de inicio seguirá mostrándose en el inicio, incluso si se ha eliminado la imagen seleccionada.

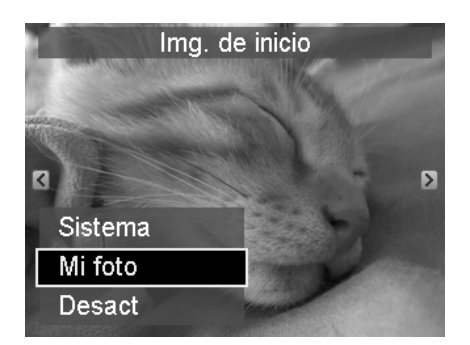

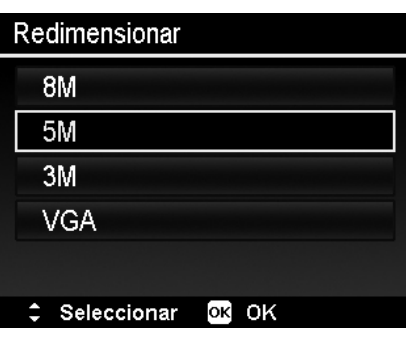

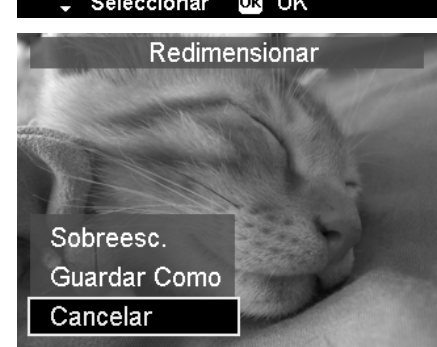

### **DPOF**

DPOF es abreviación de Digital Print Order Format (Formato de Solicitud de Impresión Digital), que le permite incluir información de impresión en la tarjeta de memoria. Puede seleccionar las imágenes para imprimir y cuántas copias desea realizar con el menú DPOF en la cámara y luego insertar la tarjeta de memoria en una impresora compatible con la tarjeta. Cuando la impresora comience a imprimir, leerá la información grabada en la tarjeta de memoria e imprimirá las imágenes especificadas.

Para establecer la función DPOF:

- 1. Pulse el botón de **menú** para iniciar el menú de reproducción.
- 2. Seleccione **DPOF**. Aparecerá el submenú. Los ajustes disponibles son los siguientes:

• **Individual.** Seleccione una única imagen para marcar.

- **Todo.** Marque todas las imágenes en la tarjeta de memoria.
- **Resetear.** Restablezca todos los ajustes DPOF a sus valores predeterminados iniciales.

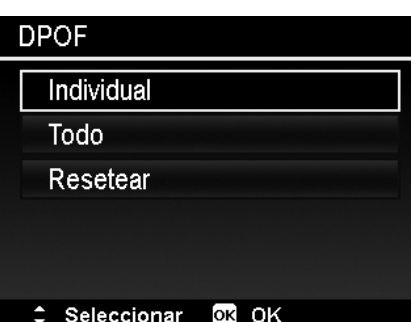

Para establecer DPOF en una única imagen/en todas las imágenes:

- 1. Seleccione **Individual** o **Todo** en el submenú DPOF.
- 2. Para una única imagen, utilice las teclas  $\blacktriangleleft$  o para desplazarse y seleccione una imagen para marcar para su impresión.
- 3. Especifique el número de copias. Use las teclas  $\blacktriangledown$  o **▲** para aumentar/reducir el número.
- 4. Pulse el botón **Función/Borrar** para alternar entre activar/desactivar la impresión de la fecha.
- 5. Pulse el botón **OK** para guardar los ajustes DPOF.

Para restablecer la función DPOF:

- 1. Seleccione **Resetear** en el submenú DPOF. Aparece un mensaje de confirmación.
- 2. Seleccione **Sí**.
- 3. Pulse el botón **OK** para restablecer los ajustes DPOF.

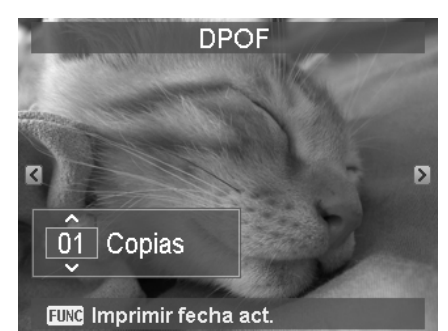

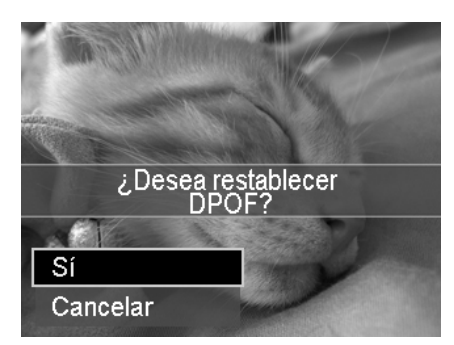

### **Desdibujado radial**

El Desdibujado radial es un efecto que crea desdibujados alrededor de un punto.

Para establecer el desdibujado radial para una imagen:

- 1. Use las teclas  $\blacktriangledown$  o  $\blacktriangle$  para especificar el nivel de desenfoques. El resultado de ajuste se muestra en vista previa de forma síncrona mientras se selecciona el nivel.
- 2. Pulse el botón **OK** para proseguir con las opciones de guardar.
- 3. Los ajustes disponibles son los siguientes:
	- **Sobreesc.** Guarde y sustituya el archivo antiguo por uno nuevo.
	- **Guardar Como.** Guarde el nuevo archivo como uno nuevo.
	- **Cancelar.** Cancela el desenfoque radial.

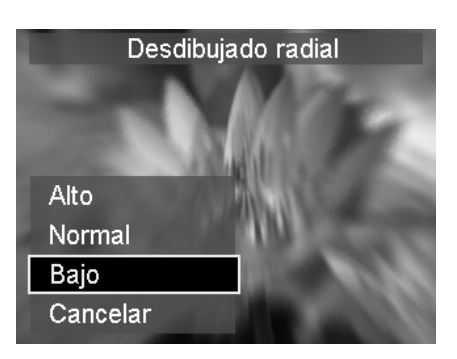

# Uso del menú de configuración

Puede acceder al menú de configuración tanto si están en el modo Grabación o Reproducción. El menú de configuración le permite configurar ajustes generales de la cámara.

Para ir al menú Configuración:

- 1. Pulse el Botón de **menú** para iniciar el menú de grabación/reproducción.
- 2. Use las teclas  $\triangleleft$  o  $\triangleright$  para cambiar la ficha del menú al menú **Configuración**.
- 3. Use las teclas  $\blacktriangledown$  o  $\blacktriangle$  para desplazarse por las selecciones del menú.
- 4. Para seleccionar un elemento, pulse el botón **OK** o la tecla .
- 5. Cambie la configuración del submenú utilizando el control de navegación de 4 direcciones.
- 6. Pulse el botón **OK** para guardar y aplicar la configuración.

## **Ajuste de sonidos**

Utilice las funciones del menú de sonidos para controlar los sonidos generados por la cámara.

- 1. En el menú Configuración, seleccione **Sonidos**.
- 2. Ajusta la configuración de los sonidos.
- 3. Pulse el botón **OK** para aplicar los cambios.

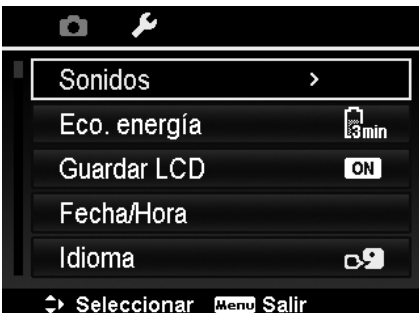

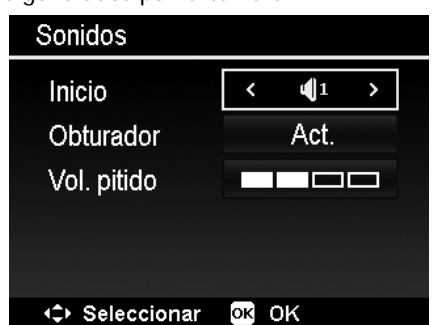

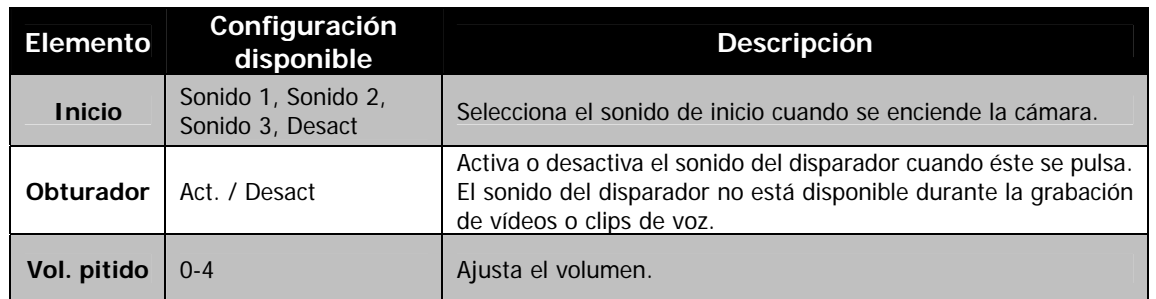

## **Ajuste de Eco. energía**

La función de Eco. energía le permite establecer un tiempo de inactividad tras el cual la cámara se establece automáticamente al modo de suspensión para ahorrar energía. Después de estar un minuto en el modo de suspensión, la cámara finalmente se apaga.

Esta función no está disponible en las siguientes situaciones:

- Al grabar un vídeos o archivo de audio
- Al reproducir un archivo de presentación de diapositivas/vídeo/audio
- Al utilizar el conector USB

## **Ajuste del Guardar LCD**

Active la función de Ahorro de la pantalla LCD para reducir automáticamente el brillo de la pantalla LCD y conservar la energía de la batería. Cuando la cámara esté inactiva durante 20 segundos, la pantalla LCD se oscurece. Pulse cualquier botón para reanudar al brillo normal.

• La cámara está inactiva cuando no se pulsa ningún botón. LCD Guardar, pese a estar activado, no funciona durante la reproducción de vídeos, presentación de diapositivas y grabación de vídeo.

## **Ajuste de Fecha/Hora**

Use la función de Fecha/Hora para establecer la fecha y la hora de su cámara. Esta función resulta útil al adjuntar impresiones de fecha en imágenes capturadas. Su cámara utiliza un formato de tiempo de 24 horas.

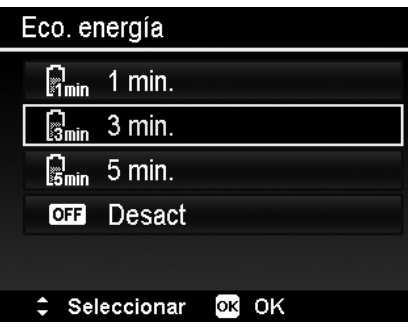

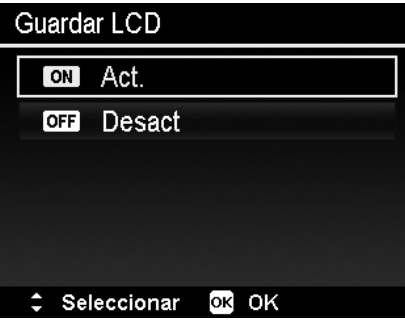

- 1. Pulse los controles de navegación para ajustar el valor de la fecha y la hora. Al mantener presionadas las teclas  $\overline{\mathbf{v}}$  o  $\triangle$ , los valores numéricos cambian de forma continua.
- 2. Pulse el botón **OK** para aplicar los cambios.

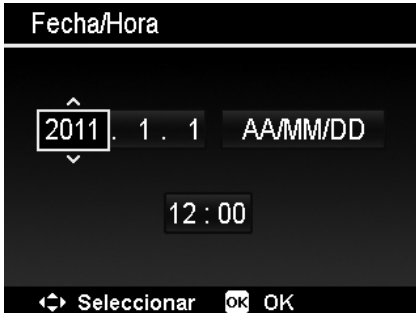

## **Ajuste del Idioma**

Especifique en qué idioma deben mostrarse los menús y mensajes en la pantalla LCD.

- 1. Use el control de navegación para desplazarse por la lista y selecciona el idioma deseado.
- 2. Pulse el botón **OK** para confirmar y aplicar la configuración.

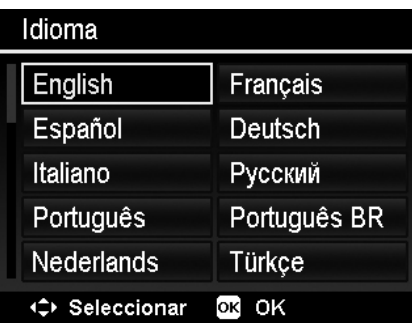

## **Ajuste de la N. archivo**

Esta función le permite seleccionar el método con el cual asignará números de archivos a las imágenes.

Los ajustes disponibles son:

- **Serie.** Asigna un número a los archivos en secuencia, incluso si se ha cambiado la carpeta.
- **Resetear.** La numeración de archivos empieza desde 0001 cada vez que se modifica la carpeta y se procesa "Formato".

Para entender la estructura de los archivos y las carpetas de su cámara, consulte "Acerca de los nombres de archivos y carpetas" en la página 62.

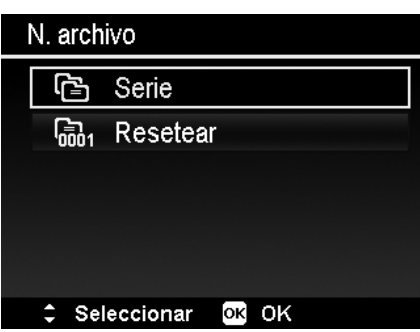

## **Ajuste de la Salida TV**

Use la función de Salida TV para ajustar la señal de salida del vídeo para adaptarse a las distintas configuraciones regionales. Si la salida de TV no está correctamente establecida, es posible que la imagen no se visualice correctamente en el TV.

Los ajustes disponibles son:

- **NTSC.** Aplicable en Japón, EE. UU., Canadá, Taiwán y otros.
- **PAL.** Aplicable en Europa, Asia (sin incluir Taiwán), Oceanía y otros.

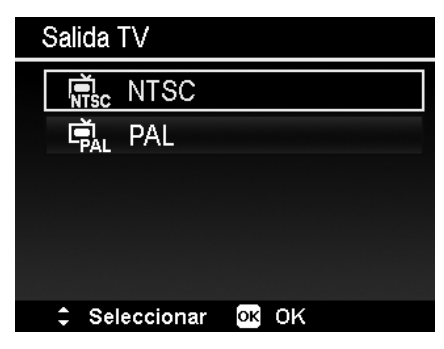

## **Ajuste del Brillo del LCD**

Seleccione un nivel de brillo para la pantalla LCD. Los ajustes disponibles son:

- **Autom.** Detecta automáticamente el brillo de la pantalla LCD.
- **Brillo.** Mejora el brillo de la pantalla LCD.
- **Normal.** Brillo normal de la pantalla LCD.

**Configuración del tipo de pila** 

Los ajustes disponibles son:

• **Alcalina** • **Ni-MH** • **Litio**

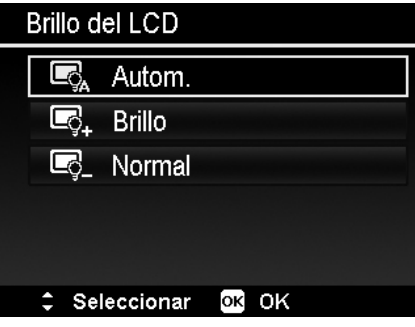

#### Seleccione el tipo de la batería para asegurarse de que la Tipo de pila cámara muestra el nivel correcto de batería en pantalla. Alcalina 鳳 R. Ni-MH  $\mathbb{R}$ . Litio

# Seleccionar OK OK

## **Ajuste del Kit de Memoria**

Esta función formatea la memoria interna (o la tarjeta de memoria) y borra todas las imágenes y los datos almacenados.

Los ajustes disponibles son:

- **Formatear.** Selecciónelo para formatear la memoria actualmente utilizada.
- **Copiar a tarj.** Selecciónelo para copiar todos los archivos guardados en la memoria interna a la tarjeta de memoria.

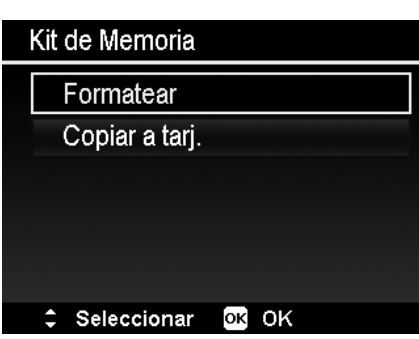

- Si las imágenes se guardaron en la memoria interna al insertar la tarjeta de memoria en la cámara. Puede utilizar la función **Copiar a tarj.** para copiar todas las imágenes de la memoria interna a la tarjeta de memoria.
- Si no hay ninguna tarjeta de memoria o la memoria interna está vacía o conectada en la tarjeta de bloqueo, la función Copiar a tarjeta se desactivará.

## **Reajuste Todo**

Use esta función para restablecer la cámara a su configuración de fábrica. No obstante, las siguientes configuraciones son excepciones y no se ven afectados por el restablecimiento.

- Fecha/Hora
- Idioma
- Salida TV
- Datos de balance de blancos personalizados

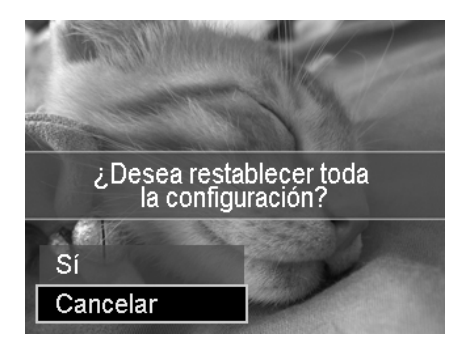

## Conexiones **Conexión de la cámara a un PC**

Puede transferir imágenes, vídeos y archivos de audio a su PC.

- 1. Conecte un extremo del cable USB a un puerto USB disponible en el ordenador.
- 2. Conecte el otro extremo del cable USB al terminal USB de la cámara.
- 3. Encienda la cámara.

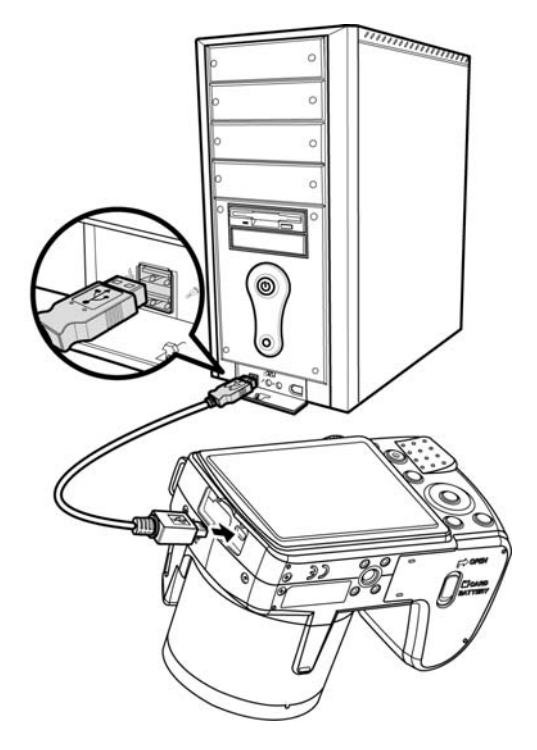

4. El menú del modo USB aparece en la pantalla. Seleccione **Ordenador** con las teclas **A** o y pulse el botón **OK**.

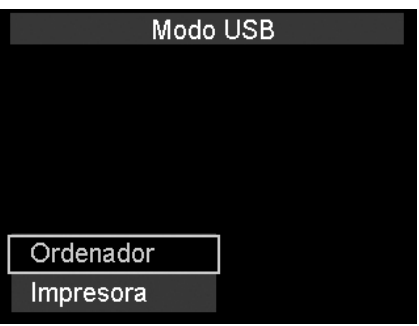

5. El PC se reinicia para detectar la conexión mientras que el monitor LCD aparece **Conectando...**

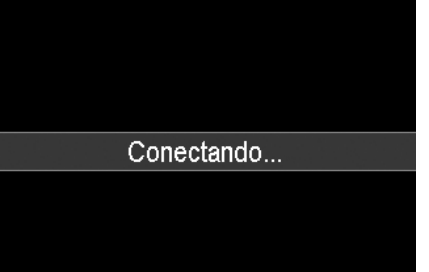

- 6. La conexión se ha establecido después de que **Modo de PC** aparezca en el monitor LCD
- 7. Acceda a los archivo de la cámara a través de su PC.

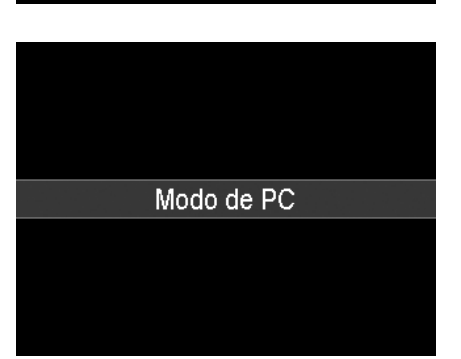

- 
- La memoria interna y la tarjeta de memoria de la cámara se mostrarán como unidades extraíbles en el PC.

• Tras la conexión, ninguna imagen aparecerá en el monitor LCD.

### **Conexión de la cámara a una impresora**

Puede imprimir sus imágenes directamente con una impresora **compatible con PictBridge**.

- 1. Encienda la impresora. Compruebe que la impresora esté encendida, que haya papel en la impresora y que no haya mensajes de error en la impresora.
- 2. Conecte un extremo del cable USB a la impresora y el otro extremo al terminal USB de la cámara.

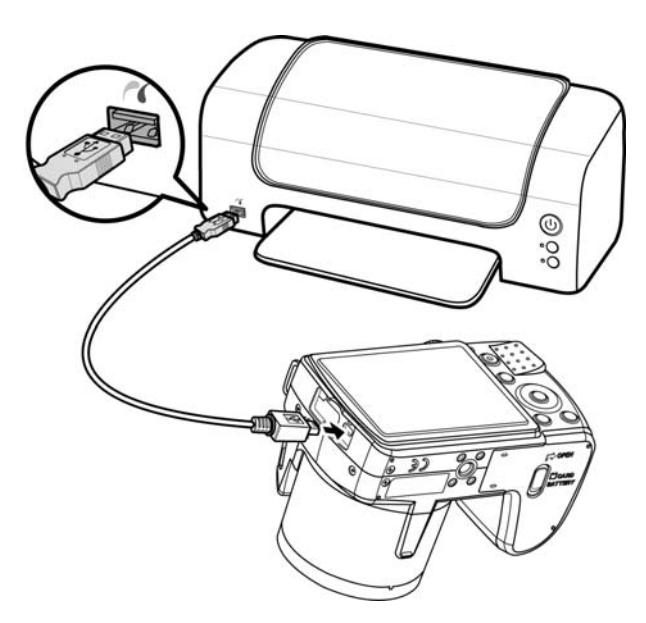

- 3. El menú del modo USB aparece en la pantalla. Seleccione **Impresora** con las teclas  $\blacktriangle$  o  $\blacktriangledown$  y pulse el botón **OK**.
- 4. Introduzca el modo de impresora e imprima las imágenes seleccionadas.

Para más detalles en la siguiente página "Ajuste del menú del Modo de Impresión".

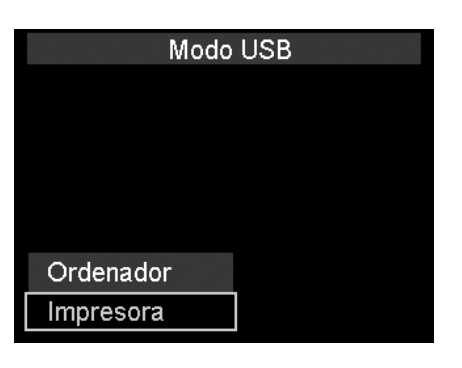

## **Ajuste del menú del Modo de Impresión**

El menú del modo de impresión aparece en la pantalla después de establecer la conexión entre una impresora y su cámara.

El modo de impresión incluye tres ajustes principales:

- **Imprimir selección.** Puede seleccionarse seguidamente una imagen para imprimir.
- **Imprimir Todo.** Imprime todas las imágenes.
- **Imprimir Índice.** Imprime todas las imágenes como miniaturas.

Para establecer Imprimir selección

- 1. Pulse las teclas  $\blacktriangleleft$  o para desplazarse y seleccionar una imagen a imprimir.
- 2. Especifique el número de copias. Use las teclas  $\blacktriangledown$  o ▲ para aumentar/reducir el número.
- 3. Pulse el botón **Función/Borrar** para alternar entre activar/desactivar la impresión de la fecha.
- 4. Pulse el botón **OK** para acceder a la configuración de la impresora.

Para establecer Imprimir Todo e Imprimir Índice Repita los mismos pasos del 2 al 4 y luego introduzca la configuración de la impresora.

Para establecer la configuración de la impresora

- 1. Use la tecla  $\blacktriangledown$  o  $\blacktriangle$  para especificar una opción de impresión.
- 2. Modifique el tamaño y la calidad del papel con las teclas  $\blacktriangleleft$  o  $\blacktriangleright$ . Configuración disponible:
	- Tamaño de papel: Predeterminado / A4 / 4"x6"
	- Calidad: Predeterminado / Fino / Normal
- 3. Seleccione en la pantalla **Imprimir** para imprimir. O bien **Cancelar** para regresar al Modo de Impresión.

Inicio de la impresión

- En el monitor LCD aparece "Imprimiendo...".
- O pulse el Botón de menú para detener la impresión en cualquier momento.

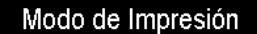

- Imprimir selección
- **Imprimir Todo**

Imprimir Índice

# Seleccionar OR OK

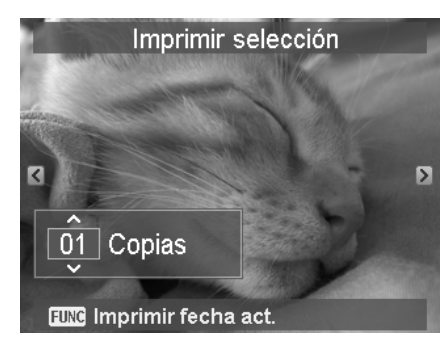

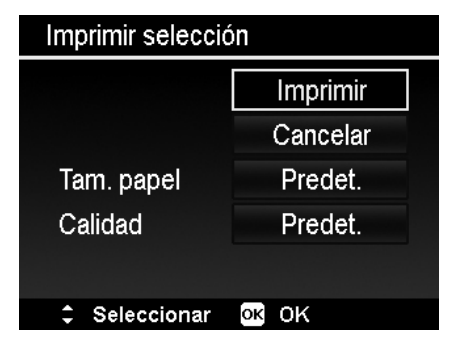

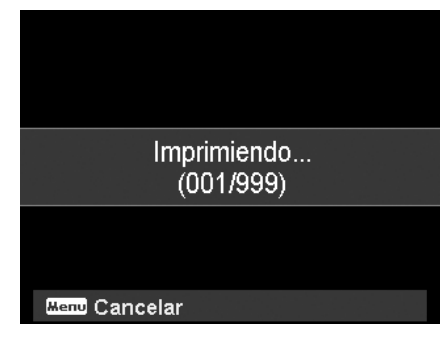

61

# Apéndice

## **Acerca de los nombres de archivos y carpetas**

Su cámara crea automáticamente un directorio específico de carpeta en las tarjetas de la memoria interna para organizar las imágenes capturadas, los vídeos y los archivos de audio.

#### Nombres de archivo

Los nombres de archivos que empiezan con "DSCI" y seguidos de un número de 4 dígitos que aumenta en secuencia. La numeración de archivos empieza a partir de 0001 cuando se crea una nueva carpeta. Si el número mayor de la carpeta es 999 y el número de archivo mayor supera 9999, la cámara mostrará el mensaje de advertencia "No se puede crear la carpeta". Mientras ocurre esto, pruebe una de las siguientes formas:

• Restablezca el número de archivo. Consulte "Ajuste de la N. archivo" en la página 56.

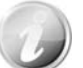

No modifique los nombres de la carpeta ni del archivo en la tarjeta de memoria utilizando su PC. Puede que no sea posible reproducir los datos con la cámara.

# Solución de problemas

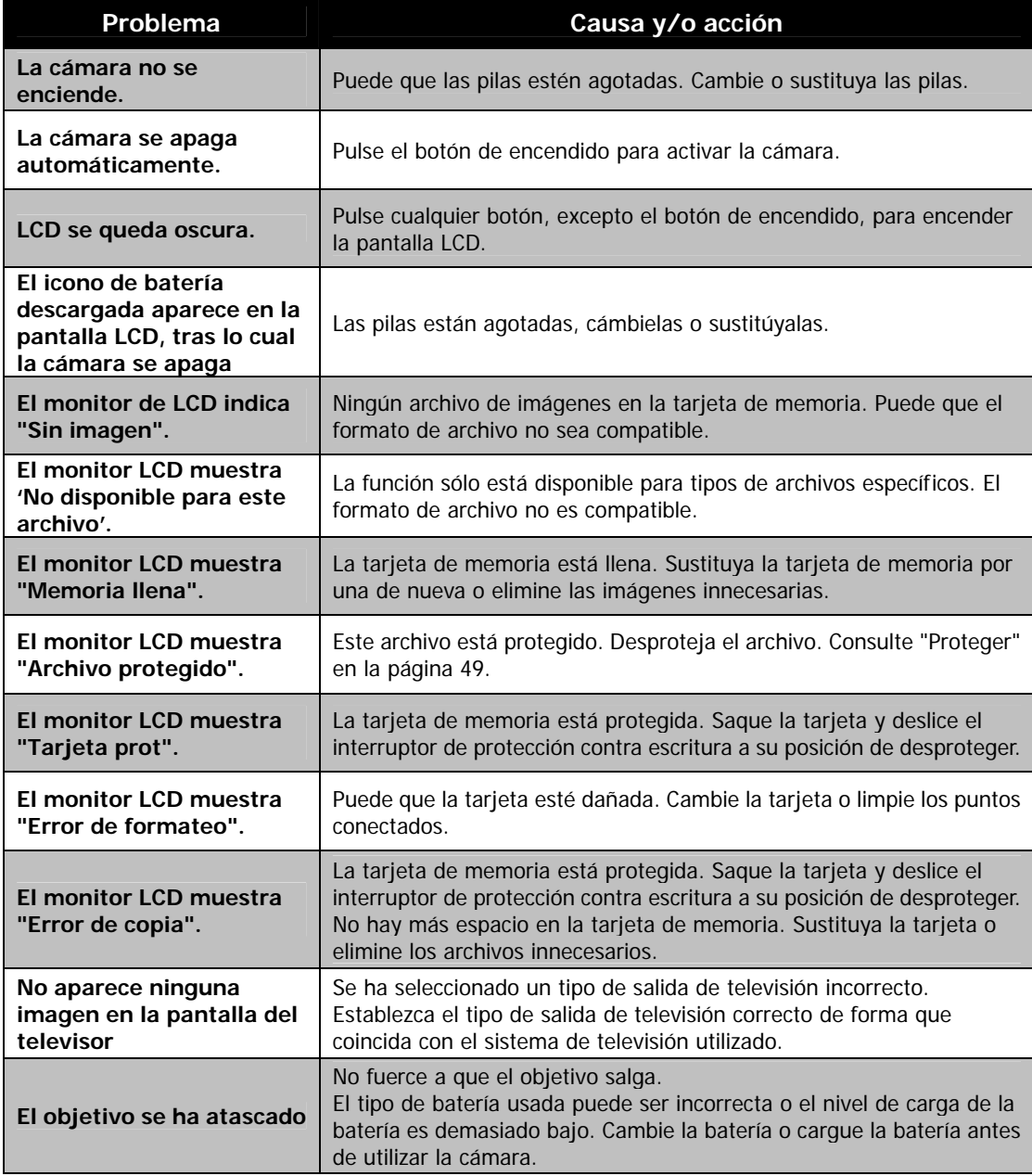

# Especificaciones

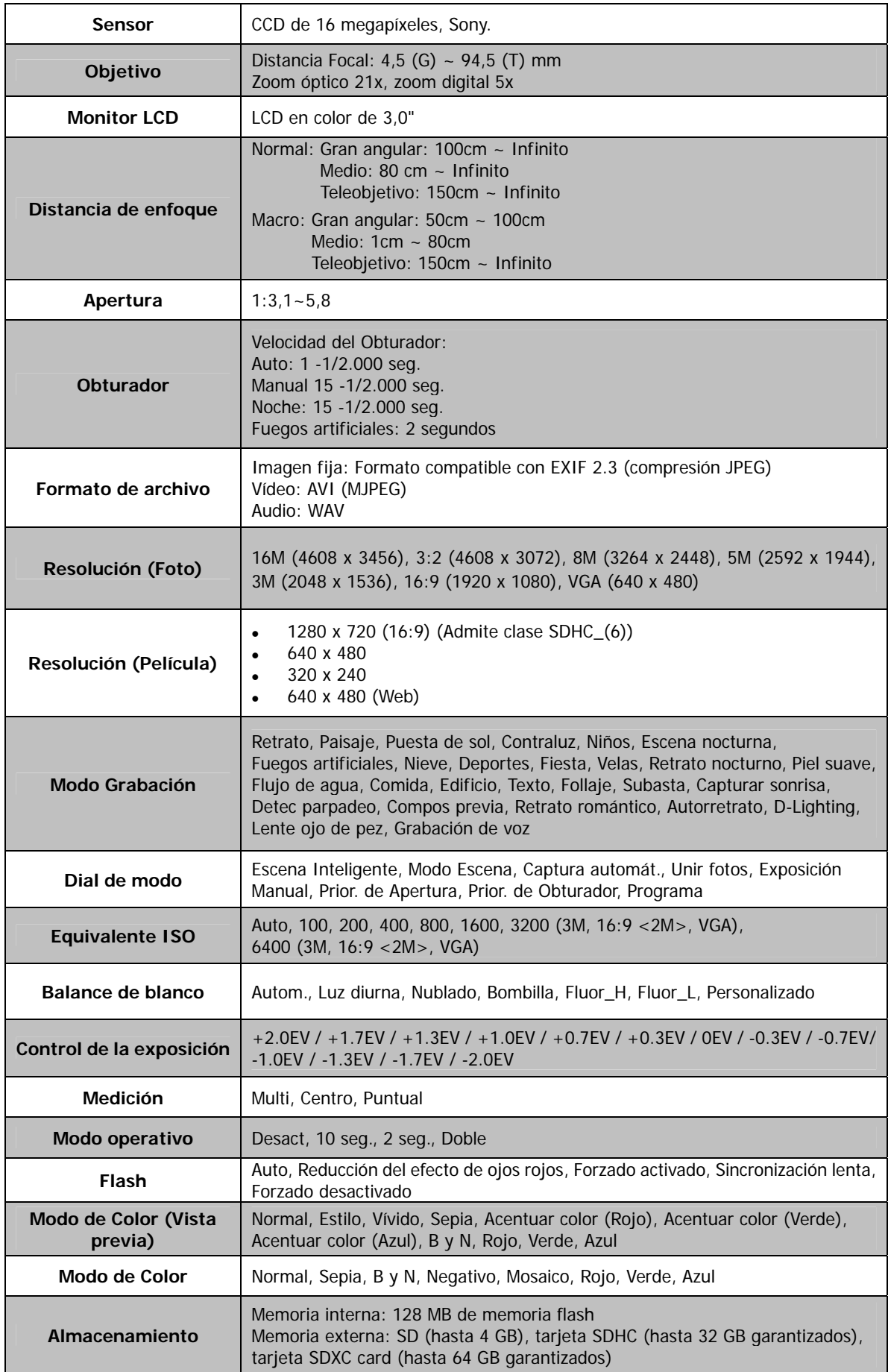

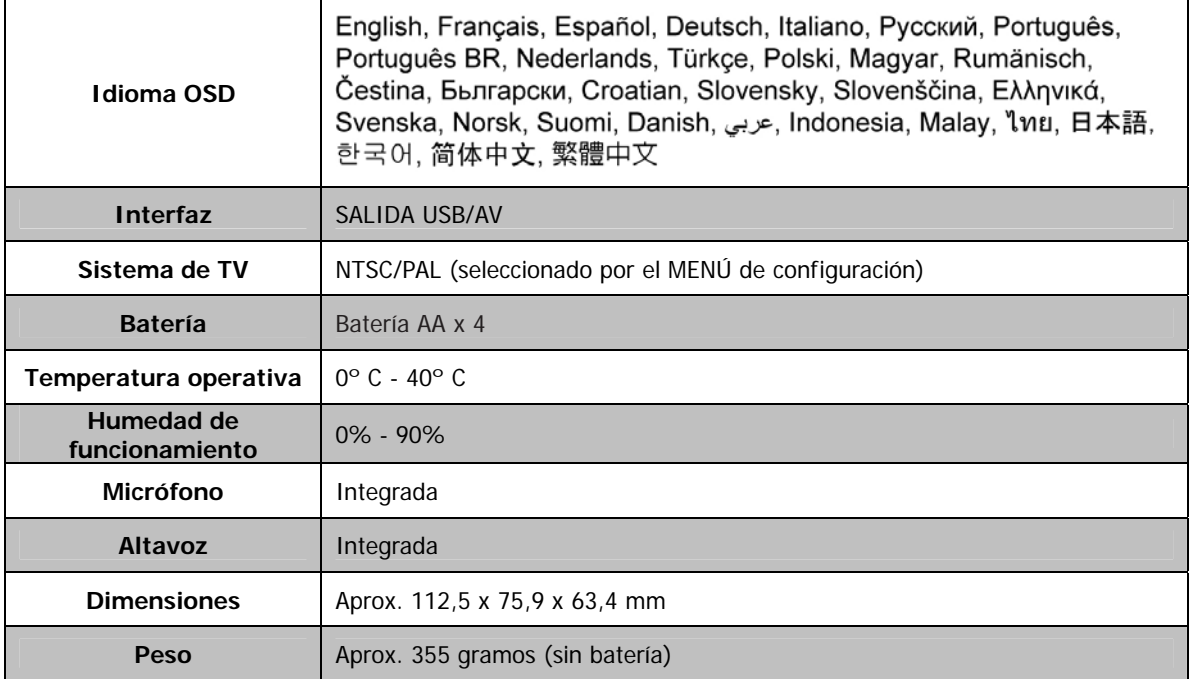

\* El diseño y especificaciones están sujetos a cambio sin previo aviso.